### **SAMSUNG**

# Kullanım Kılavuzu

DBJ (DB43J DB49J) QBH (QB65H QB75H) QHH (QH55H QH65H) QMH (QM49H QM55H QM65H)

Renk ve görünüm ürüne bağlı olarak değişebilir ve teknik özellikler performansı arttırmak için haber verilmeksizin değiştirilebilir.

DBJ, QBH, QHH modelleri için önerilen günlük kullanım süresi en fazla 16 saattir. Ürün günlük olarak 16 saatten fazla süreyle kullanılırsa garanti geçersiz olabilir.

Bu ürünün ortalama yasam süresi 7 yıl, garanti suresi 2 yildir

 $\epsilon$ 

AEEE Yönetmeliğine Uygundur

### [Ürünü Kullanmadan Önce](#page-5-0)

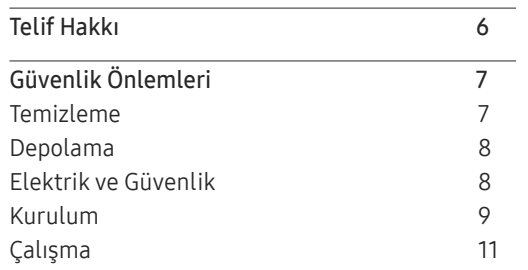

### [Hazırlıklar](#page-13-0)

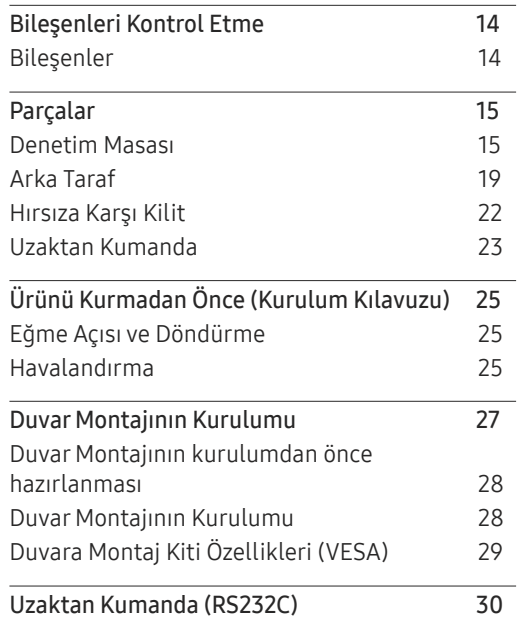

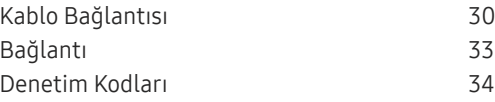

### [Bir Kaynak Cihaz Bağlama](#page-41-0)  [ve Kullanma](#page-41-0)

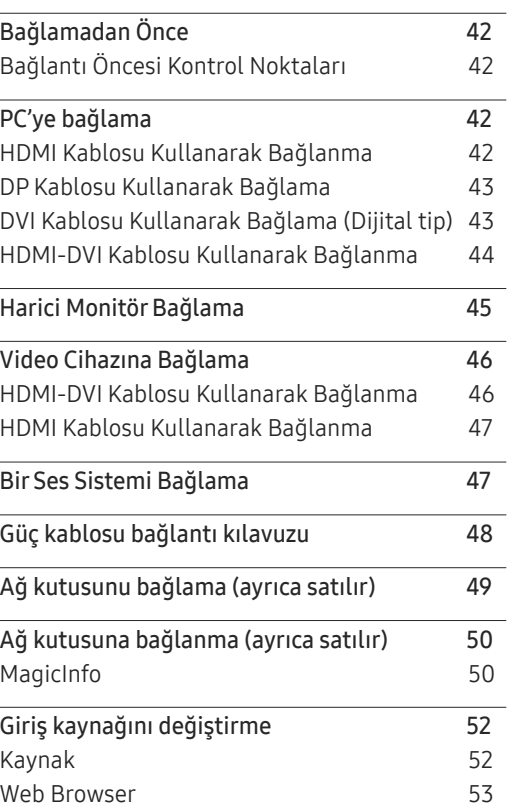

Uzak Ç[alışma](#page-53-0) Alanı 54

### [MDC Kullanma](#page-54-0)

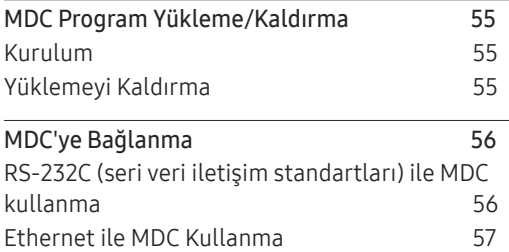

### O[ynatıcı özelliği](#page-58-0)

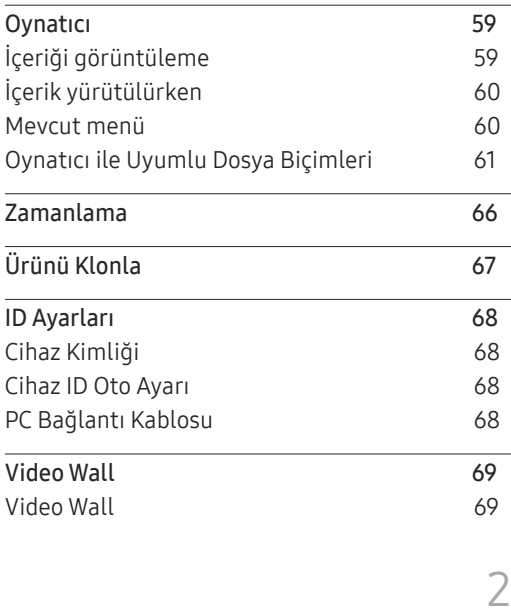

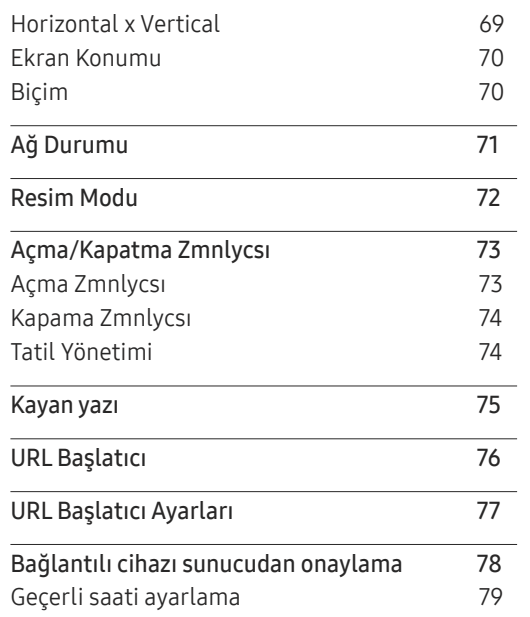

### [Ekran Ayarı](#page-79-0)

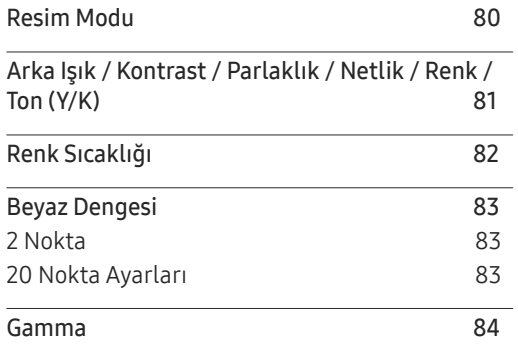

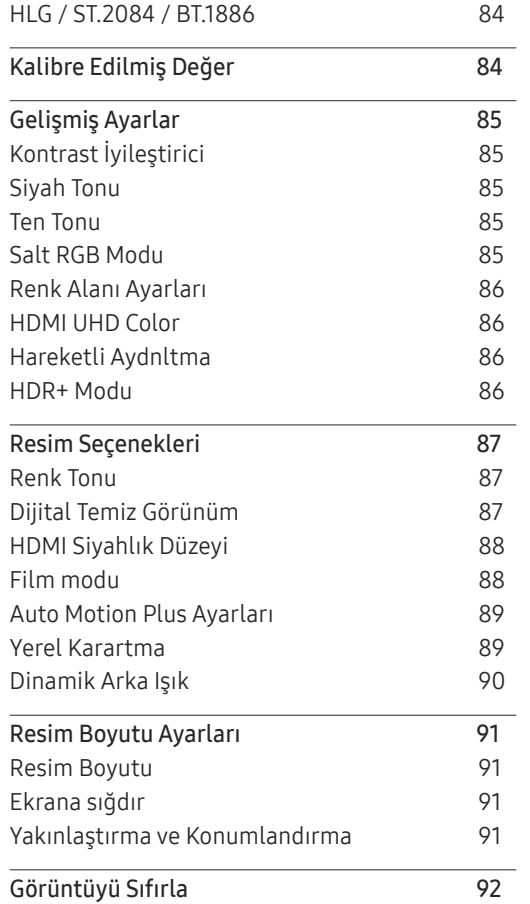

#### Ekran [Gösterimi](#page-92-0)

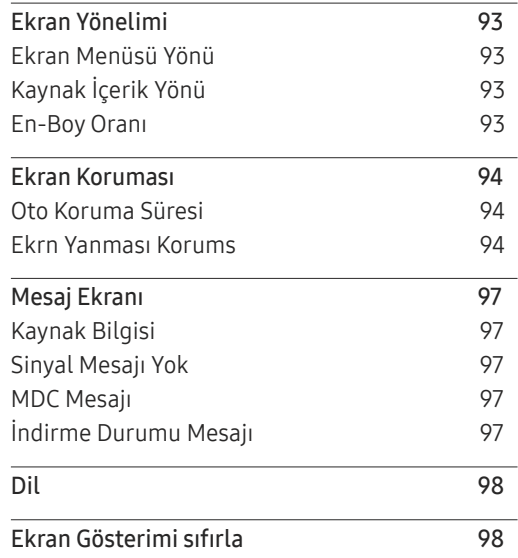

### [Ses Ayarlama](#page-98-0)

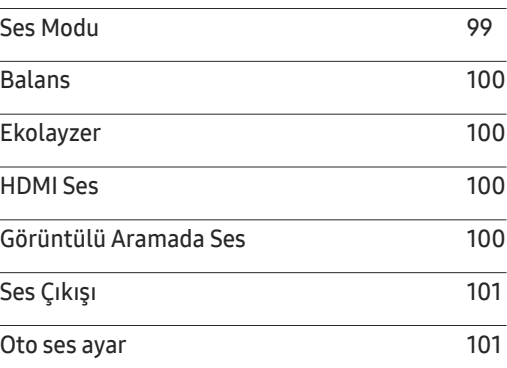

Ses [Sıfırlama](#page-100-0) 101

### [A](#page-101-0)ğ

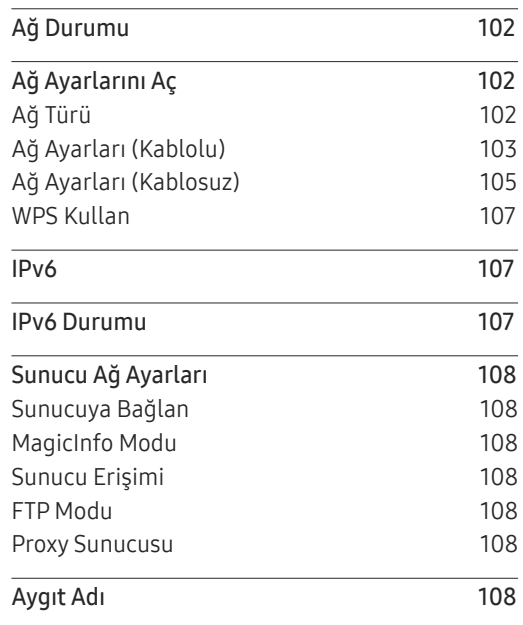

### [Sistem](#page-108-0)

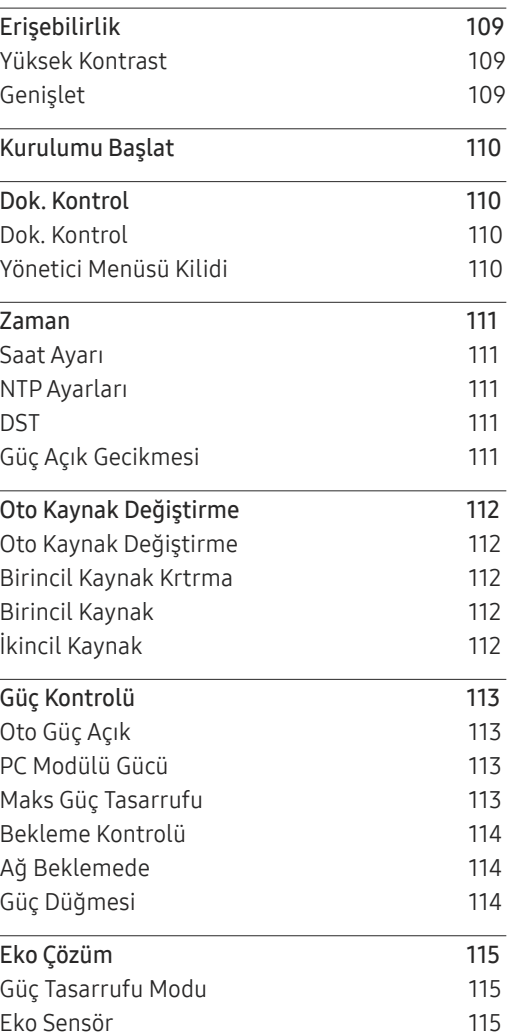

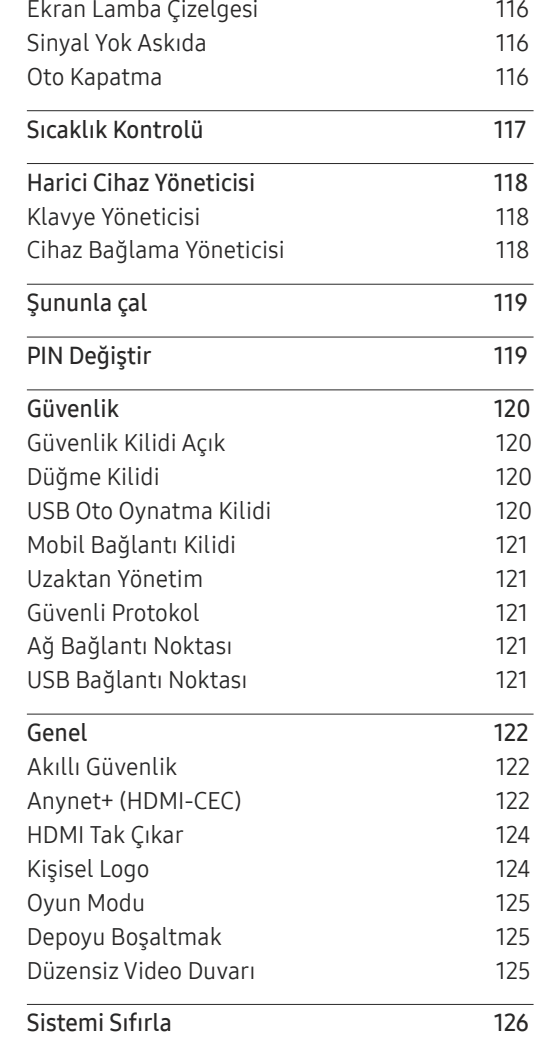

### [Destek](#page-126-0)

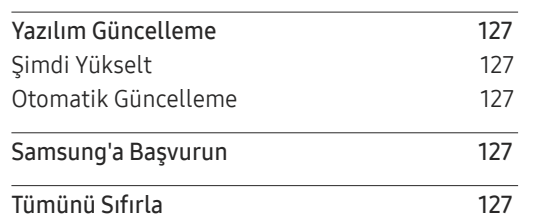

### [Sorun Giderme Kılavuzu](#page-127-0)

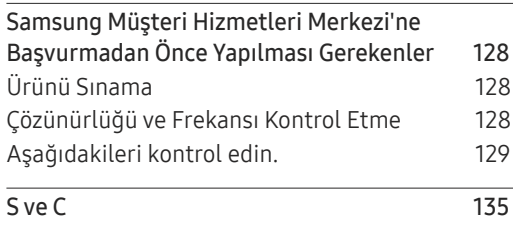

### [Teknik Özellikler](#page-135-0)

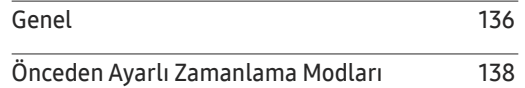

### [Ek](#page-142-0)

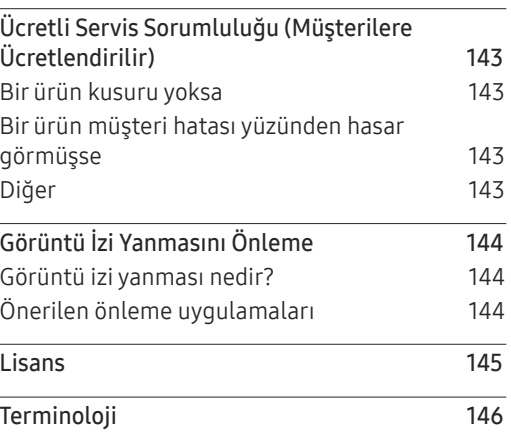

## <span id="page-5-0"></span>Ürünü Kullanmadan Önce Bölüm 01

### Telif Hakkı

Bu el kitabının içindekiler kaliteyi yükseltmek için bildirimde bulunulmadan değiştirilebilir.

© 2017 Samsung Electronics

Bu el kitabının telif hakkı Samsung Electronics'e aittir.

Samsung Electronics'in izni olmadan bu el kitabının kısmen veya bütünüyle kullanımı veya çoğaltılması yasaktır.

Microsoft, Windows, Microsoft Corporation'ın tescilli ticari markalarıdır.

VESA, DPM ve DDC, Video Electronics Standards Association'ın tescilli ticari markalarıdır.

Diğer tüm ticari markalar ilgili sahiplerine ait olabilir.

- Aşağıdaki durumlarda bir idari ücret alınabilir.
	- (a) bir teknisyen talep ettiğinizde ve ürününüzde bir sorun yoksa. (örn, bu kullanım kılavuzunu okumamanızdan kaynaklanabilir).
	- (b) ürünü onarım merkezine getirdiğinizde ve ürününüzde bir sorun yoksa. (örn, bu kullanım kılavuzunu okumamanızdan kaynaklanabilir).
- Bu gibi bir idari ücretin miktarı herhangi bir çalışma ya da ev ziyareti gerçekleşmeden önce size bildirilecektir.

### <span id="page-6-0"></span>Güvenlik Önlemleri

### Uyarı

Yönergeler izlenmezse ciddi veya ölümcül yaralanmalar olabilir.

### Dikkat

Yönergeler izlenmezse yaralanmalar veya eşyalarda hasarlar olabilir.

 $\mathcal{O}% _{M_{1},M_{2}}^{\alpha,\beta}$ 

Bu simgeyle işaretlenmiş etkinlikler yasaktır.

### J.

Bu simgeyle işaretlenmiş olan yönergelere uyulmalıdır.

### Temizleme

- ― Panel ve gelişmiş LCD'lerin dış yüzeyi kolayca çizilebildiğinden, ürünü temizlerken dikkatli olun.
- ― Temizleme sırasında aşağıdaki adımları izleyin.
- ― Aşağıdaki resimler yalnızca referans amaçlıdır. Gerçek durumlar, resimlerde gösterilenden farklı olabilir.

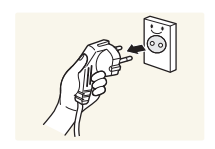

1 Ürünün ve bilgisayarın gücünü kapatın.

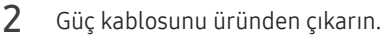

― Güç kablosunu fişinden tutun ve kabloya ıslak elle dokunmayın. Aksi takdirde, elektrik çarpabilir.

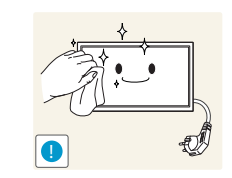

- 3 Ürünü temiz, yumuşak ve kuru bir bezle kurulayın.
	- Alkol, çözücü veya yüzey aktif madde içeren deterjanlar kullanmayın.

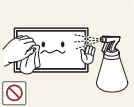

• Ürüne doğrudan su veya deterjan püskürtmeyin.

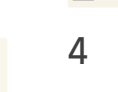

4 Ürünün dışını temizlemek için, yumuşak ve kuru bir bezi suyla ıslatıp iyice sıkın.

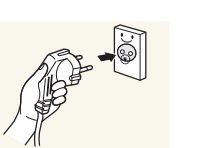

- 5 Elektrik kablosunu ürüne temizleme işlemi bittikten sonra takın.
- 6 Ürünün ve bilgisayarın gücünü açın.

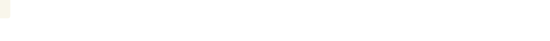

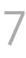

### <span id="page-7-0"></span>Depolama

Parlak ürünlerin özelliğinden dolayı, yakınlarda UV nemlendiricisi kullanılıyorsa üründe beyaz renkli lekeler oluşabilir.

― Ürünün iç kısmını temizlemek gerekirse, Müşteri Hizmetleri Merkezi'ne başvurun (servis ücreti alınır).

### Elektrik ve Güvenlik

― Aşağıdaki resimler yalnızca referans amaçlıdır. Gerçek durumlar, resimlerde gösterilenden farklı olabilir.

### Uyarı

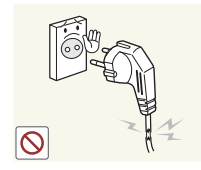

- Hasarlı bir elektrik kablosu, fişi veya gevşek bir elektrik prizi kullanmayın.
- Elektrik çarpması veya yangın meydana gelebilir.

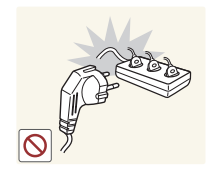

Tek bir prizde birden çok ürün kullanmayın.

• Aşırı ısınmış prizler yangına neden olabilir.

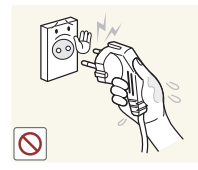

Elektrik fişine ıslak ellerle dokunmayın. Aksi takdirde, elektrik çarpabilir.

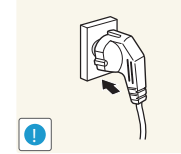

#### Elektrik fişini yerine tam oturtarak gevşek kalmamasını sağlayın.

• Sağlam olmayan bir bağlantı yangına neden olabilir.

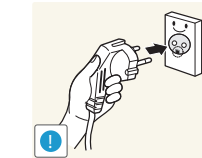

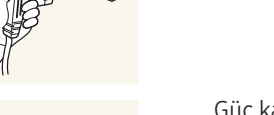

Elektrik fişini topraklı bir prize takın (yalnızca tip 1 yalıtımlı aygıtlar).

• Elektrik çarpması veya yaralanmaya neden olabilir.

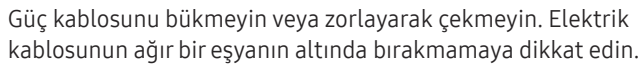

• Kablonun hasar görmesi yangına veya elektrik çarpmasına neden olabilir.

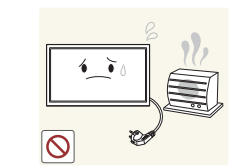

Elektrik kablosunu veya ürünü ısı kaynaklarının yakınına yerleştirmeyin.

• Yangın veya elektrik çarpmasına neden olabilir.

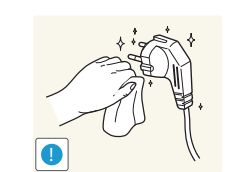

Elektrik fişinin veya prizinin pimlerindeki tozları kuru bir bezle temizleyin.

• Yangına neden olabilir.

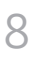

### <span id="page-8-0"></span>Dikkat

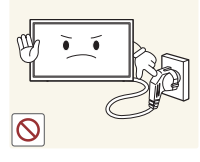

Ürün kullanılırken elektrik kablosunu çıkarmayın.

• Elektrik çarpması üründe hasara neden olabilir.

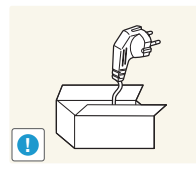

Ürünle birlikte yalnızca Samsung tarafından sağlanan elektrik kablosunu kullanın. Elektrik kablosunu başka ürünlerle kullanmayın.

• Yangın veya elektrik çarpmasına neden olabilir.

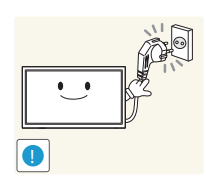

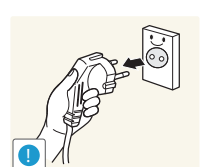

Elektrik kablosunun takıldığı prizin önünün açık olmasına dikkat edin. • Bir sorun çıktığında ürüne gelen elektriği kesmek için elektrik

- kablosunun çıkarılması gerekir. • Uzaktan kumandanın güç düğmesine basıldığında ürünün
- elektriğinin tümüyle kesilmediğini aklınızda bulundurun.

Elektrik kablosunu prizden çıkarırken fişi tutun.

• Elektrik çarpması veya yangın meydana gelebilir.

### Kurulum

### Uyarı

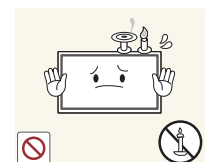

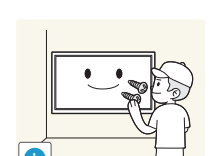

Ürünün üzerine mum, böcek kovucu veya sigara koymayın. Ürünü ısı kaynaklarının yakınına kurmayın.

• Yangına neden olabilir.

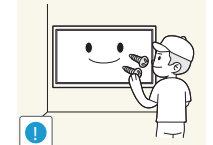

Duvar montajı askısını bir teknisyenin takmasını sağlayın.

- Kalifiye olmayan kişilerin montaj yapması yaralanmaya neden olabilir.
- Yalnızca onaylı dolapları kullanın.

Ürünü kitaplık veya gömme dolap gibi havalandırmanın az olduğu alanlara yerleştirmeyin.

• Dahili sıcaklıktaki bir artış yangına neden olabilir.

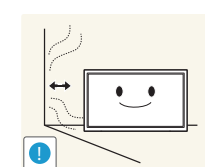

Havalandırma sağlamak için ürünü duvardan en az 10 cm uzağa yerleştirin.

• Dahili sıcaklıktaki bir artış yangına neden olabilir.

Plastik ambalajları çocukların erişemeyeceği bir yerde saklayın.

• Çocuklar boğulabilir.

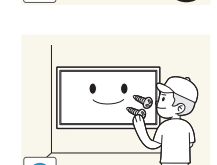

Ürünü dengesiz veya titreşimli yüzeylere yerleştirmeyin (oynayan bir raf, eğimli bir yüzey, vb.)

- Ürün düşüp hasar görebilir ve/veya yaralanmaya yol açabilir.
- Ürünü aşırı titreşimli bir yerde kullanmak ürüne zarar verebilir veya yangına neden olabilir.

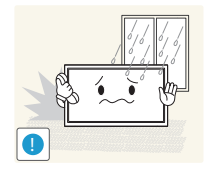

Ürünü araçlara ya da toz, nem (su damlaları, vb.), yağ veya duman bulunan yerlere kurmayın.

• Yangın veya elektrik çarpmasına neden olabilir.

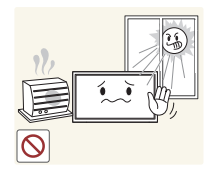

- Ürünü doğrudan güneş ışığına, sıcaklığa, veya soba gibi sıcak nesnelere maruz bırakmayın.
- Ürünün yaşam süresi kısalabilir veya yangına neden olabilir.

Ürünü küçük çocukların erişebileceği yerlere yerleştirmeyin.

- Ürün düşebilir ve çocuklara zarar verebilir.
- Ön kısım ağır olduğundan, ürünü düz ve dengeli bir yüzeye yerleştirin.

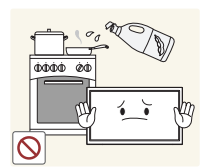

Soya yağı gibi yenilebilir yağlar üründe hasar veya bozulmaya neden olabilir. Ürünü mutfağa veya mutfak tezgahının yanına kurmayın.

### Dikkat

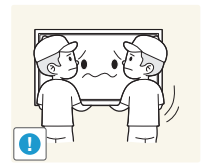

- Taşırken ürünü düşürmeyin.
- Ürünün bozulmasına veya yaralanmaya neden olabilir.

Ürünü ön tarafı yere gelecek şekilde koymayın.

• Ekran hasara uğrayabilir.

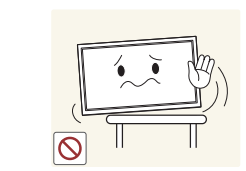

Ürünü dolaba veya rafa yerleştirirken, ürünün ön tarafının alt kenarının dışarı taşmadığından emin olun.

- Ürün düşüp hasar görebilir ve/veya yaralanmaya yol açabilir.
- Ürünü yalnızca uygun boyuttaki dolaplara veya raflara yerleştirin.

Ürünü yere yavaşça koyun.

• Ürünün bozulmasına veya yaralanmaya neden olabilir.

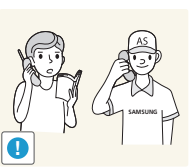

Ürünün alışılmadık bir yere (çok fazla ince toz, kimyasal maddeler, aşırı sıcaklık veya yüksek nem bulunan yerlere ya da ürünün çok uzun zaman sürekli olarak çalışacağı yerlere) kurulması ürün performansını önemli ölçüde etkileyebilir.

• Ürünü böyle bir alana yerleştirmek istiyorsanız, Samsung Müşteri Hizmetleri Merkezi'ne danışmayı unutmayın.

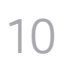

### <span id="page-10-0"></span>Çalışma

### Uyarı

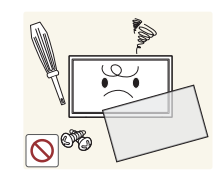

Ürünün içinde yüksek voltaj vardır. Ürünü hiçbir zaman kendiniz sökmeyin, onarmayın veya değiştirmeyin.

- Yangın veya elektrik çarpmasına neden olabilir.
- Onarımlar için Samsung Müşteri Hizmetleri Merkezi'ne başvurun.

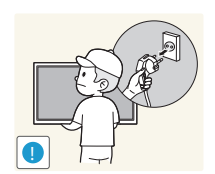

Ürünü hareket ettirmeden önce güç düğmesini kullanarak kapatın, güç kablosunu ve bağlı olan diğer kabloları çıkarın.

• Kablonun hasar görmesi yangına veya elektrik çarpmasına neden olabilir.

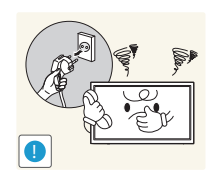

Üründen anormal sesler, yanık kokusu veya duman çıkarsa, elektrik kablosunu hemen çıkarın ve Samsung Müşteri Hizmetleri Merkezi'ne başvurun.

• Elektrik çarpması veya yangın meydana gelebilir.

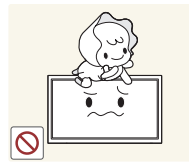

Çocukların ürüne asılmasına veya ürünün üzerine tırmanmasına izin vermeyin.

• Çocuklar yaralanabilir ve ciddi düzeyde zarar görebilir.

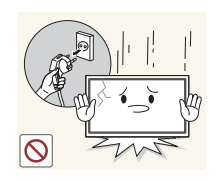

Ürün düşerse veya dış kasası hasar görürse, güç düğmesini kapatın ve elektrik kablosunu çıkarın. Sonra Samsung Müşteri Hizmetleri Merkezi'ne başvurun.

• Kullanıma devam edilmesi yangına veya elektrik çarpmasına neden olabilir.

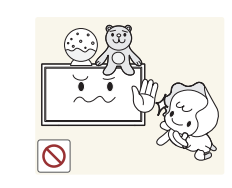

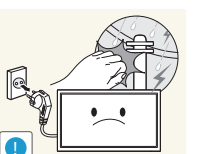

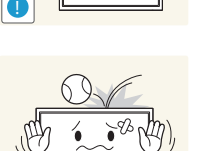

Ürünün üzerinde çocukların hoşlandığı ağır nesneler veya eşyalar (oyuncak, şeker, vb.) bırakmayın.

• Çocuklar oyuncaklara veya şekerlere ulaşmaya çalışırken ürün veya ağır nesneler düşebilir ve ciddi yaralanmalara neden olabilir.

Şimşekli veya yıldırımlı havalarda, ürünü kapatın ve güç kablosunu çıkarın.

• Yangın veya elektrik çarpmasına neden olabilir.

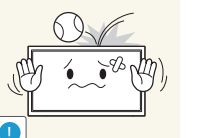

Ürünün üzerine bir şey düşürmeyin veya ürüne vurmayın.

• Yangın veya elektrik çarpmasına neden olabilir.

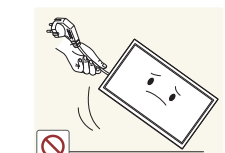

Ürünü güç kablosundan veya herhangi bir kablodan çekerek hareket ettirmeyin.

• Hasarlı bir kablo üründe arızaya, elektrik çarpmasına veya yangına neden olabilir.

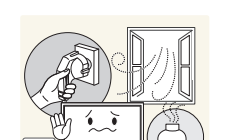

**1** GAS

Gaz sızıntısı bulunursa, ürüne veya elektrik fişine dokunmayın. Ayrıca, alanı hemen havalandırın.

• Kıvılcımlar patlamaya veya yangına neden olabilir.

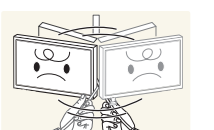

Ürünü, elektrik kablosundan veya herhangi bir kablodan çekerek kaldırmayın veya taşımayın.

• Hasarlı bir kablo üründe arızaya, elektrik çarpmasına veya yangına neden olabilir.

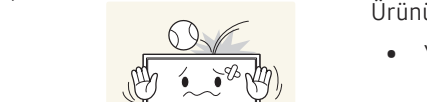

Ürünün yakınında parlayıcı sprey veya yanıcı madde kullanmayın veya bulundurmayın.

Havalandırma deliklerinin masa örtüsü veya perde tarafından

• Patlama veya yangın meydana gelebilir.

engellenmediğinden emin olun.

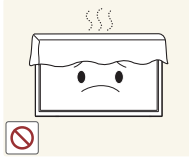

100

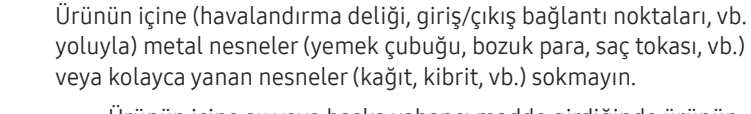

• Dahili sıcaklıktaki bir artış yangına neden olabilir.

- Ürünün içine su veya başka yabancı madde girdiğinde ürünün gücünü kapattığınızdan ve elektrik kablosunu çıkardığınızdan emin olun. Sonra Samsung Müşteri Hizmetleri Merkezi'ne başvurun.
- Üründe hasar, elektrik çarpması veya yangın meydana gelebilir.

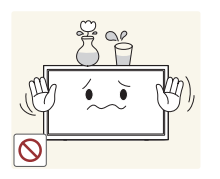

Ürünün üstüne sıvı içeren eşyalar (vazo, saksı, şişe, vb.) veya metal nesneler koymayın.

- Ürünün içine su veya başka yabancı madde girdiğinde ürünün gücünü kapattığınızdan ve elektrik kablosunu çıkardığınızdan emin olun. Sonra Samsung Müşteri Hizmetleri Merkezi'ne başvurun.
- Üründe hasar, elektrik çarpması veya yangın meydana gelebilir.

### Dikkat

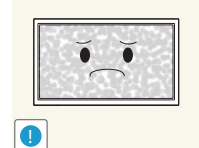

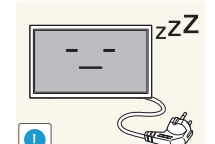

Uzun bir süre ekranda sabit bir görüntünün kalması görüntü izi yanmasına veya kusurlu piksellere yol açabilir.

• Ürünü uzunca bir süre kullanmayacağınız durumlarda güç tasarrufu modunu veya hareketli resim içeren bir ekran koruyucuyu etkinleştirin.

Ürünü uzun bir süre (tatil, vb.) kullanmayı planlamadığınız durumlarda elektrik kablosunu prizden çıkarın.

• Toz birikimi ısıyla bir araya geldiğinde yangına, elektrik çarpmasına veya elektrik kaçağına neden olabilir.

Ürünü önerilen çözünürlükte ve frekansta kullanın.

• Görüşünüz bozulabilir.

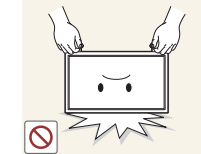

Ürünü baş aşağı tutmayın veya standından tutarak taşımayın.

• Ürün düşebilir ve hasar görebilir veya yaralanmaya neden olabilir.

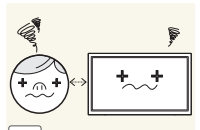

Uzun süre ekrana fazla yakından bakılması görüşünüzü bozabilir.

Ürünün çevresinde nemlendirici veya ısıtıcı kullanmayın.

• Yangın veya elektrik çarpmasına neden olabilir.

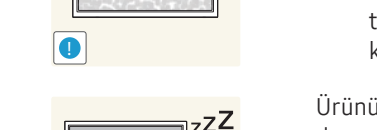

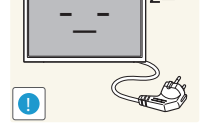

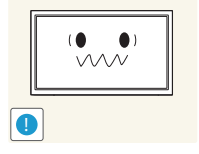

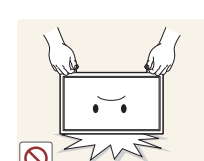

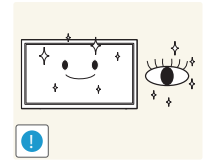

Ürünü kullanırken her 1 saatte 5 dakika kadar gözlerinizi dinlendirin.

• Göz yorgunluğu geçer.

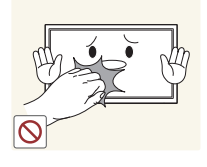

Ürün uzun süre açık kaldığında ısınabileceğinden ekrana dokunmayın.

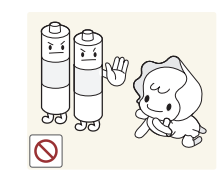

**!**

Çocukların uzaktan kumandadan çıkarılan pilleri ağzına almamasına dikkat edin. Pilleri, bebek veya çocukların erişemeyeceği bir yere koyun.

• Çocuklar pilleri ağzına alırsa, derhal doktorunuza başvurun.

Pili değiştirirken, pil kutuplarını (+, -) doğru yerleştirdiğinizden emin olun.

• Aksi halde, pil zarar görebilir veya iç sıvısının akması nedeniyle yangına, bedensel yaralanmaya ya da zarara yol açabilir.

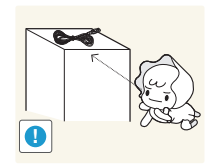

Küçük aksesuarları çocukların erişemeyeceği bir yerde saklayın.

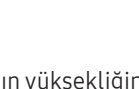

Ürünün açısını veya standın yüksekliğini ayarlarken dikkatli olun.

- Eliniz veya parmağınız sıkışabilir ve yaralanabilir.
- Ürüne çok yüksek bir eğim verilmesi ürünün düşmesine ve yaralanmaya neden olabilir.

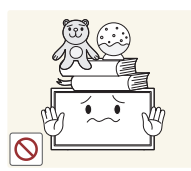

Ürünün üzerine ağır nesneler koymayın.

• Ürünün bozulmasına veya yaralanmaya neden olabilir.

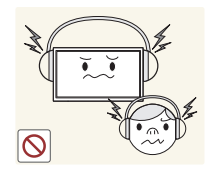

Kulaklık veya kulak içi kulaklıklar kullanırken, ses seviyesini çok yükseğe ayarlamayın.

• Çok yüksek ses seviyesinde dinleme, işitme sorunlarına yol açabilir.

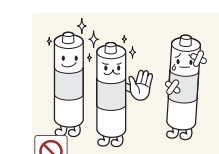

Sadece belirli standartlaştırılmış pilleri kullanın ve yeni bir pil ile kullanılmış bir pili aynı anda kullanmayın.

• Aksi takdirde piller zarar görebilir veya içteki sıvının sızıntısı nedeniyle yangına, yaralanmaya veya hasara neden olabilir.

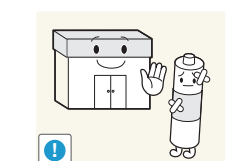

Piller (ve şarj edilebilir piller), sıradan bir atık değildir ve geri dönüşüme gönderilmelidir. Kullanılmış ya da şarj edilebilir pillerin geri dönüşüm amacıyla gönderilmesinden müşteri sorumludur.

• Müşteri, kullanılmış ya da şarj edilebilir pilleri bulunduğu yere yakın bir geri dönüşüm merkezine ya da benzer türde pil ya da şarj edilebilir pil satan bir mağazaya götürebilir.

## <span id="page-13-0"></span>Hazırlıklar Bölüm 02

### Bileşenleri Kontrol Etme

Bileşenler

Hızlı Kurulum Kılavuzu

(Bazı bölgelerde olmayabilir)

Piller

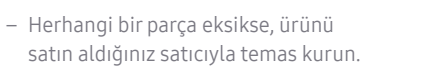

- Bileşenlerin görünümü resimlerde gösterilenlerden farklı olabilir.
- Ürün ile birlikte altlık sağlanmamaktadır. Ayrı olarak satın aldığınız bir standı monte edebilirsiniz.
- RS232C adaptörü, D-SUB (9-pimli) türü RS232C kablo kullanılarak başka bir monitöre bağlanmak için kullanılabilir.

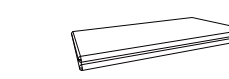

Garanti Kartı (Bazı bölgelerde olmayabilir)

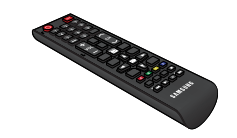

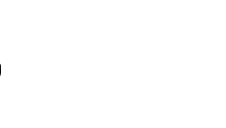

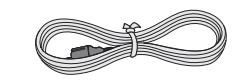

Mevzuat kılavuzu Güç kablosu

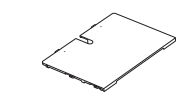

Uzaktan Kumanda RS232C(IN) Adaptör Bağlantı Kutusu Kapağı (Desteklenen modeller: QHH)

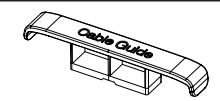

Duvara Montaj Adaptörü (4 Adet) (Desteklenen modeller: QHH)

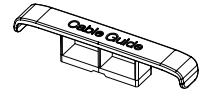

KABLO TUTUCU (3 Adet) (Desteklenen modeller: QBH, QH65H)

### <span id="page-14-0"></span>Parçalar

 $^-$  Parçaların rengi ve şekli gösterilenden farklı olabilir. Teknik özellikler, kaliteyi geliştirmek için önceden bilgi verilmeden değiştirilebilir.

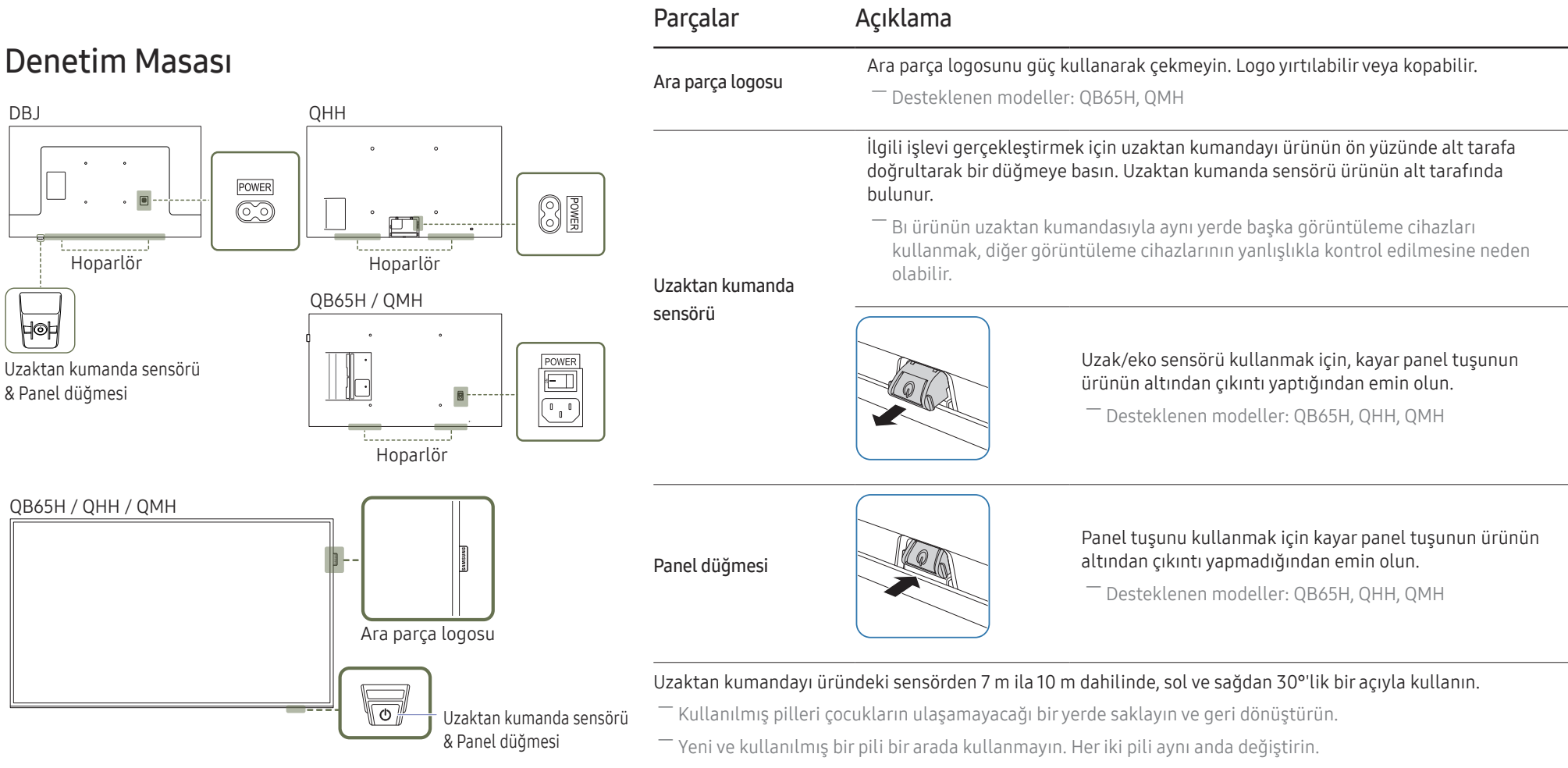

― Uzaktan kumanda uzun bir süre kullanılmadığında pilleri çıkartın.

― Panel tuşu ürünün önünde sağ altta bulunur.

 $^-$  Ürün açıkken panel düğmesindeki  $\Diamond$  düğmesine bastığınızda kontrol menüsü görüntülenir.

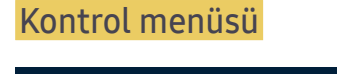

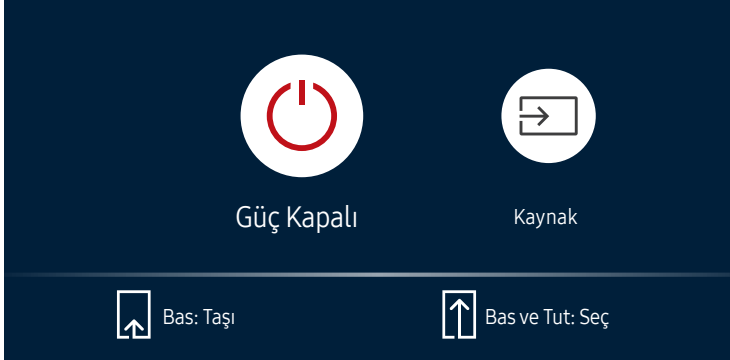

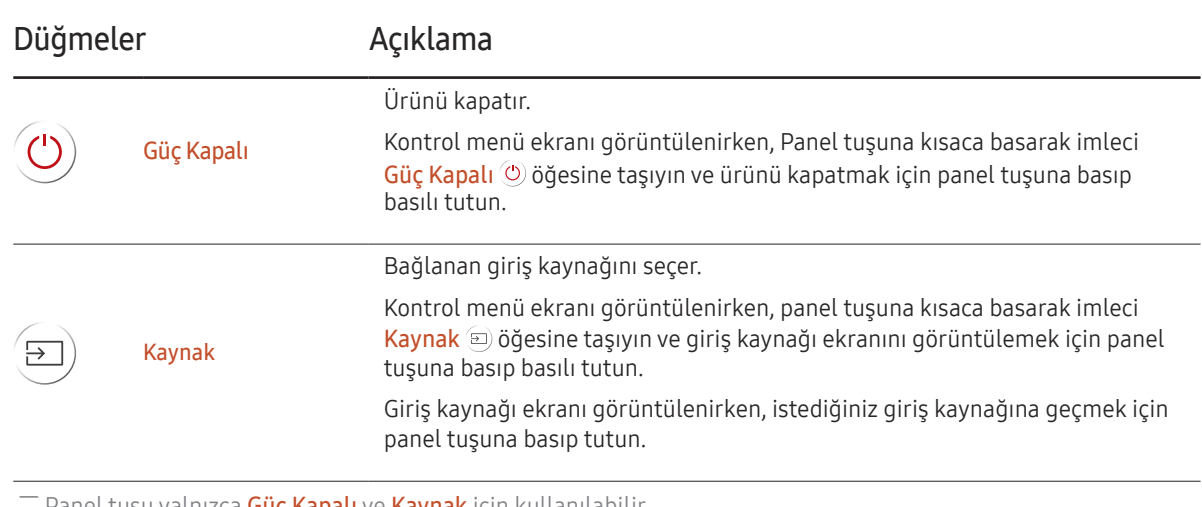

- Panel tuşu yalnızca **Güç Kapalı** ve **Kaynak** için kullanılabilir.

― Kontrol menü ekranından çıkmak için, panel tuşuna basmadan en az 3 saniye bekleyin.

### Denetim Masası

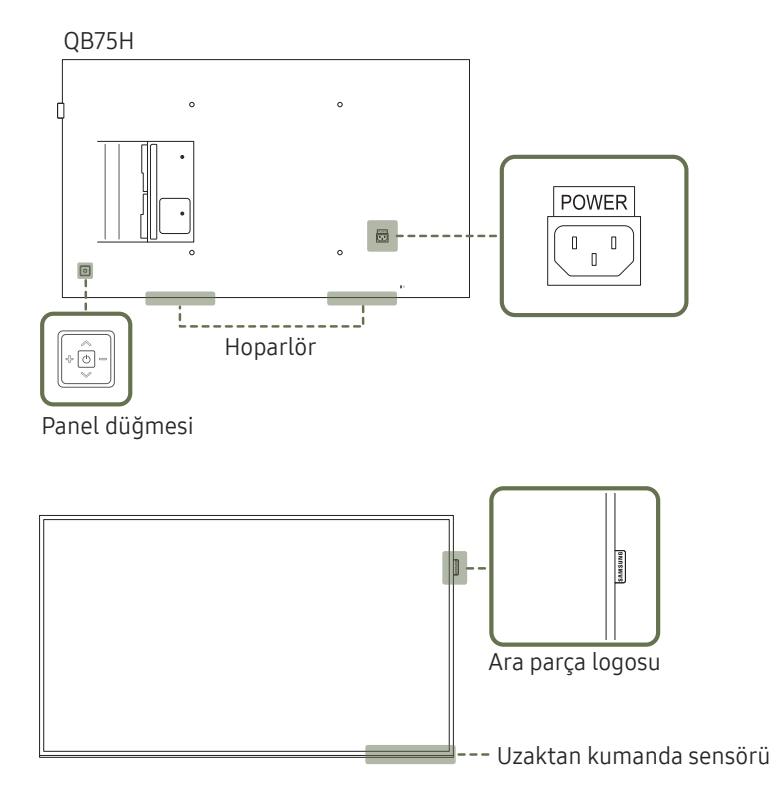

― Parçaların rengi ve şekli gösterilenden farklı olabilir. Teknik özellikler, kaliteyi geliştirmek için önceden bilgi verilmeden değiştirilebilir.

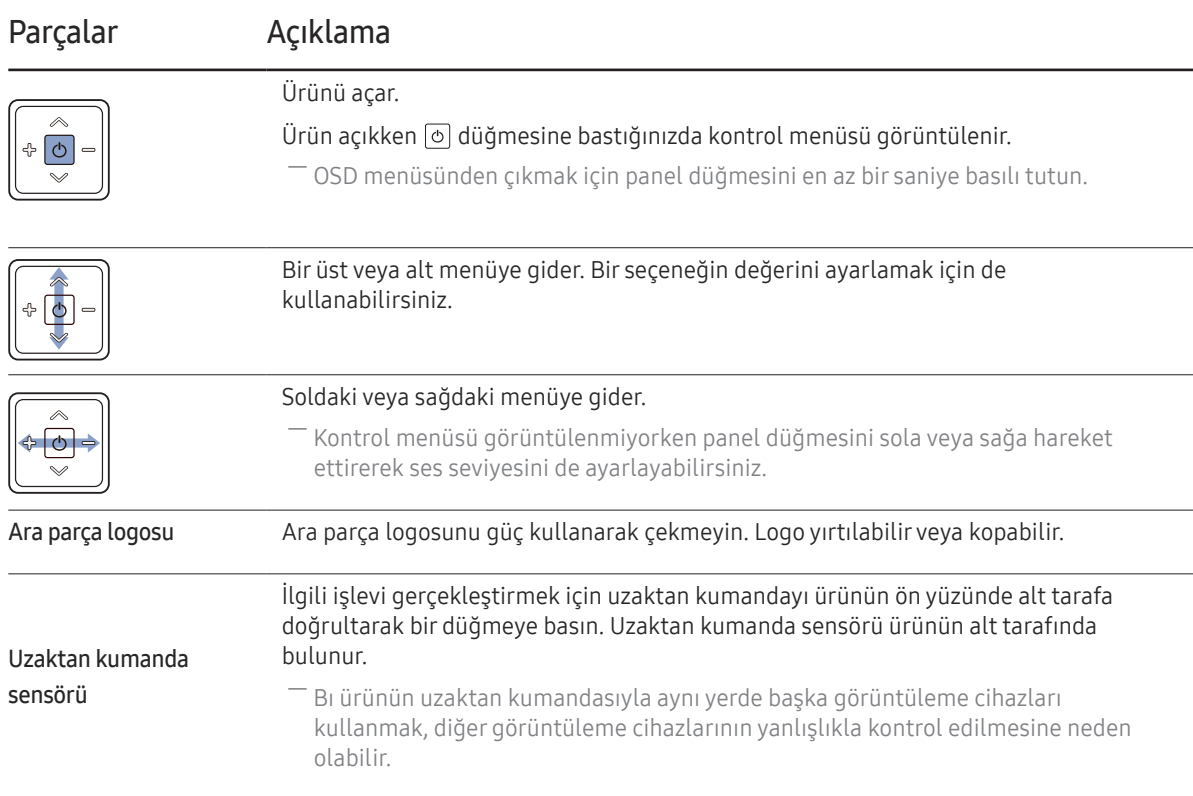

#### Uzaktan kumandayı üründeki sensörden 7 m ila 10 m dahilinde, sol ve sağdan 30°'lik bir açıyla kullanın.

- ― Kullanılmış pilleri çocukların ulaşamayacağı bir yerde saklayın ve geri dönüştürün.
- ― Yeni ve kullanılmış bir pili bir arada kullanmayın. Her iki pili aynı anda değiştirin.
- ― Uzaktan kumanda uzun bir süre kullanılmadığında pilleri çıkartın.

 $^-$  Ürün açıkken panel düğmesindeki  $\circledcirc$  düğmesine bastığınızda kontrol menüsü görüntülenir.

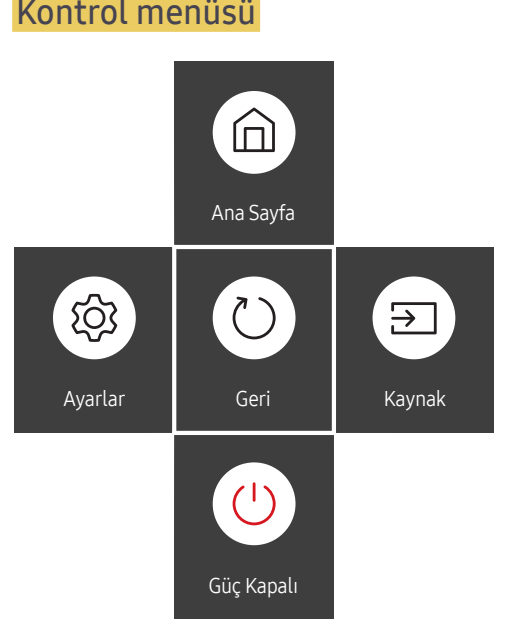

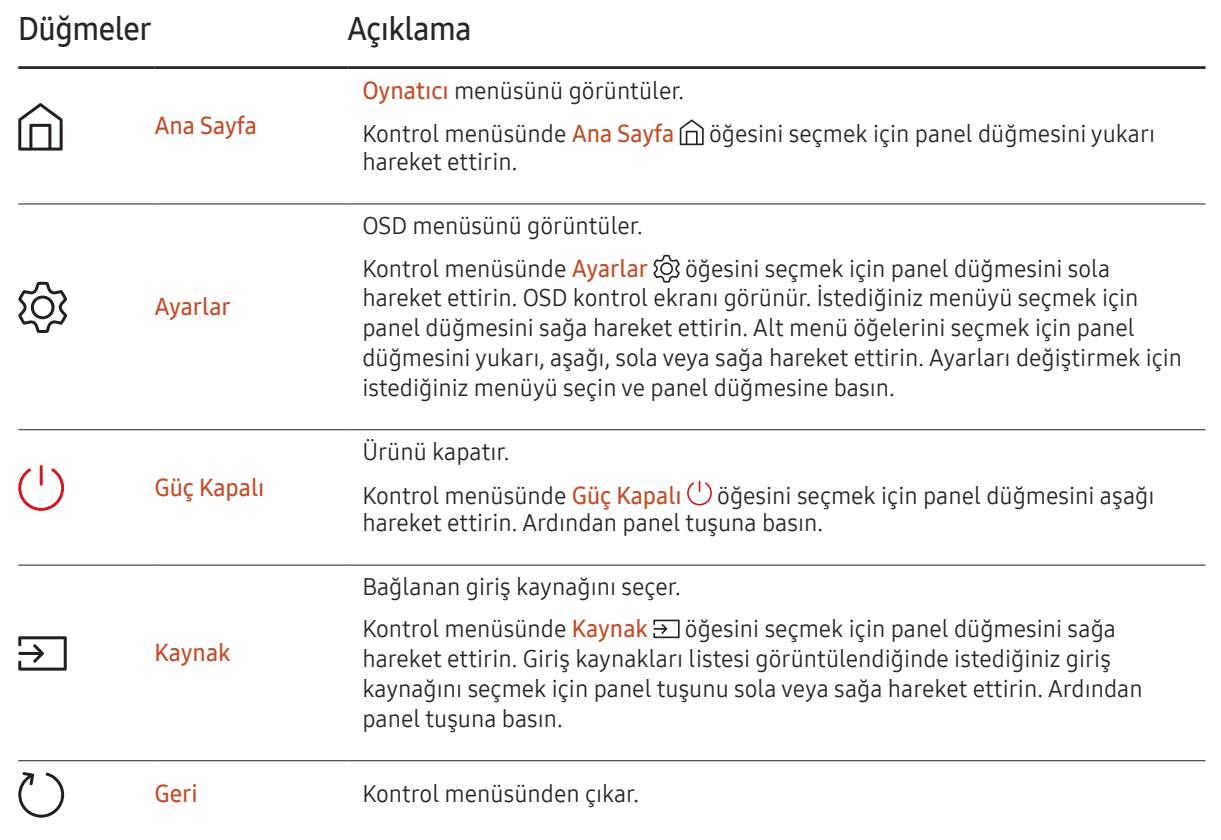

### <span id="page-18-0"></span>Arka Taraf

― Parçaların rengi ve şekli gösterilenden farklı olabilir. Teknik özellikler, kaliteyi geliştirmek için önceden bilgi verilmeden değiştirilebilir.

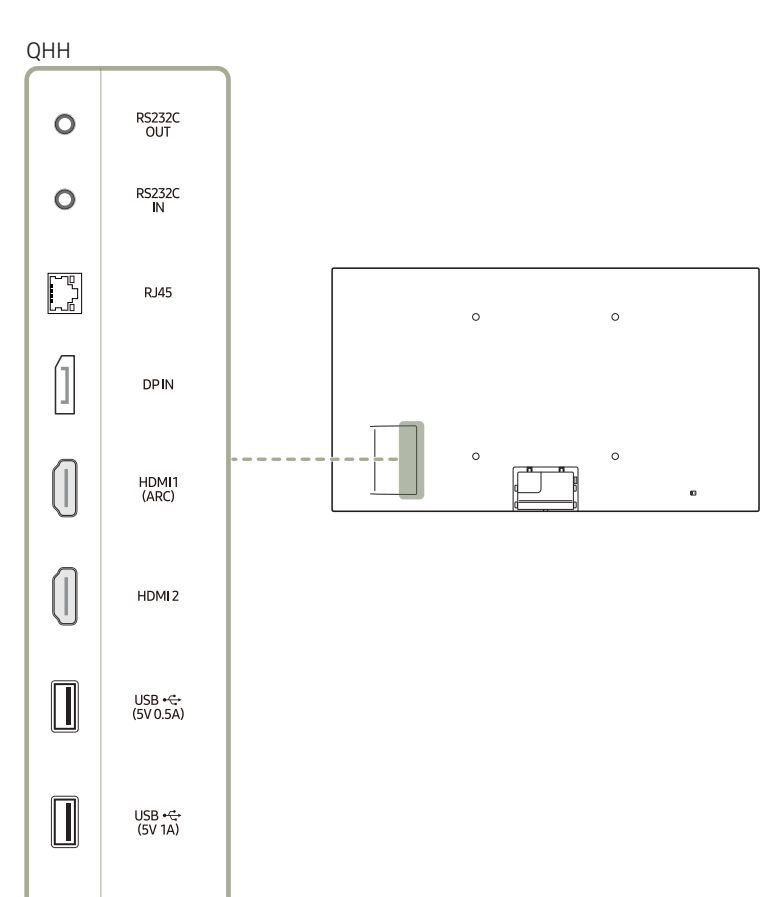

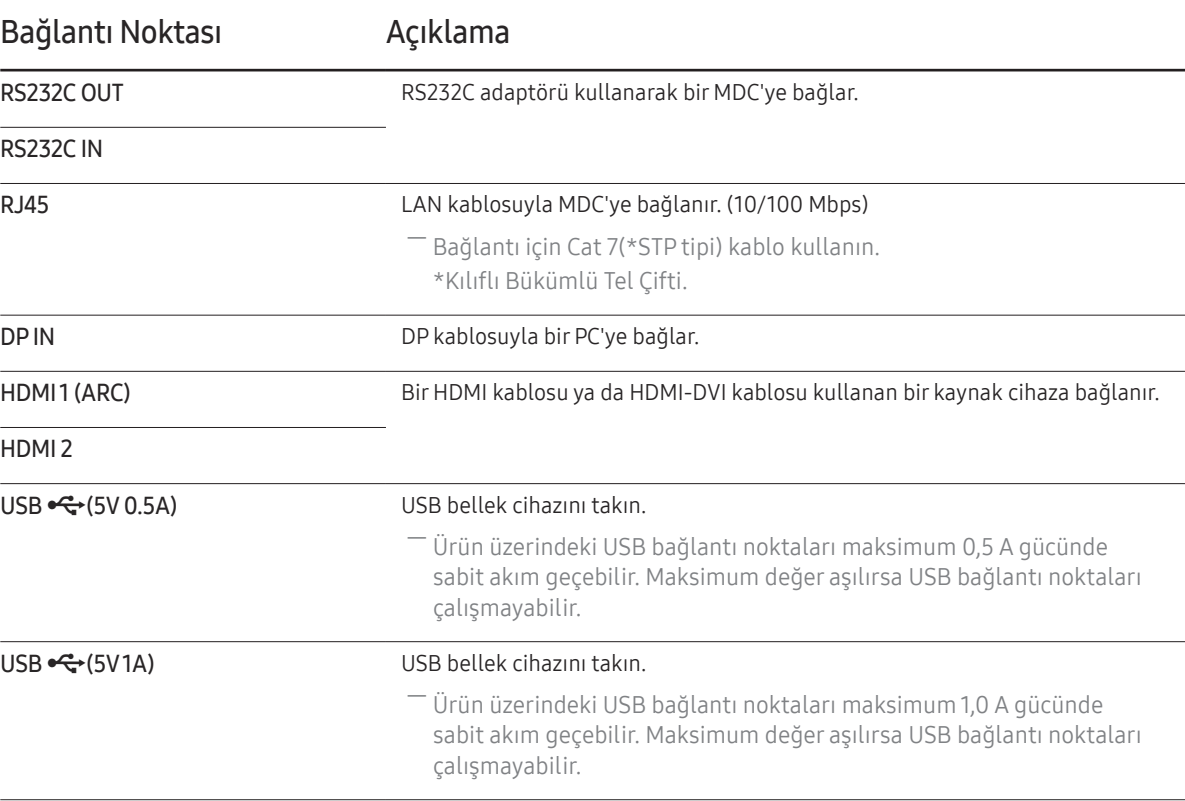

### Arka Taraf

― Parçaların rengi ve şekli gösterilenden farklı olabilir. Teknik özellikler, kaliteyi geliştirmek için önceden bilgi verilmeden değiştirilebilir.

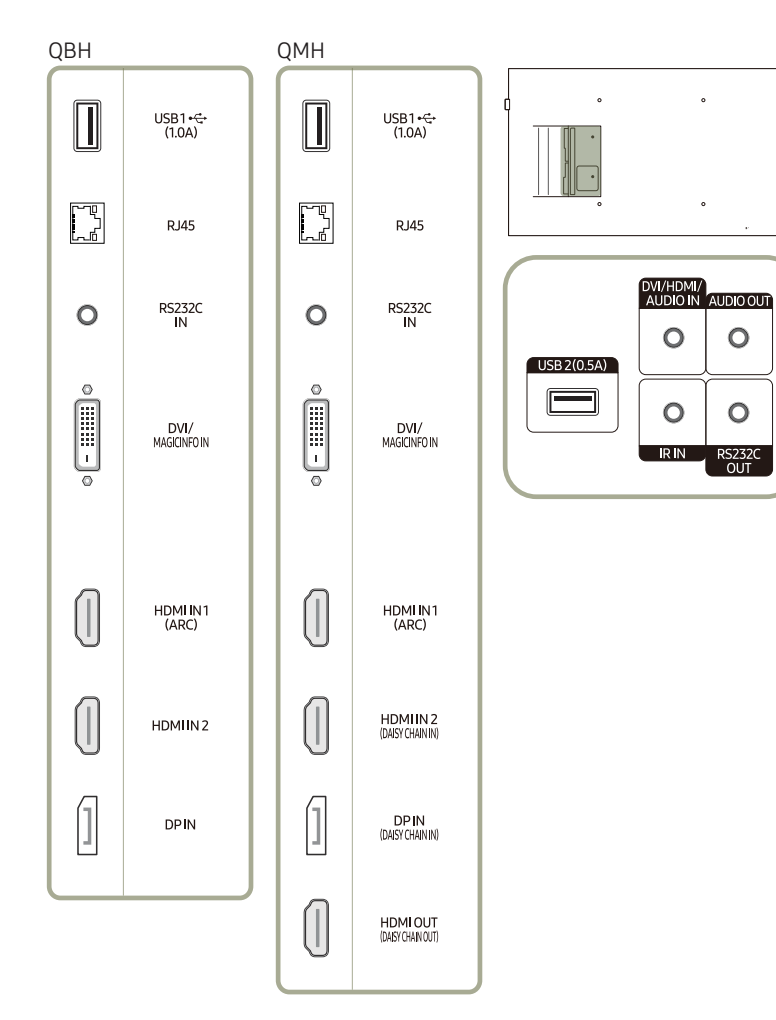

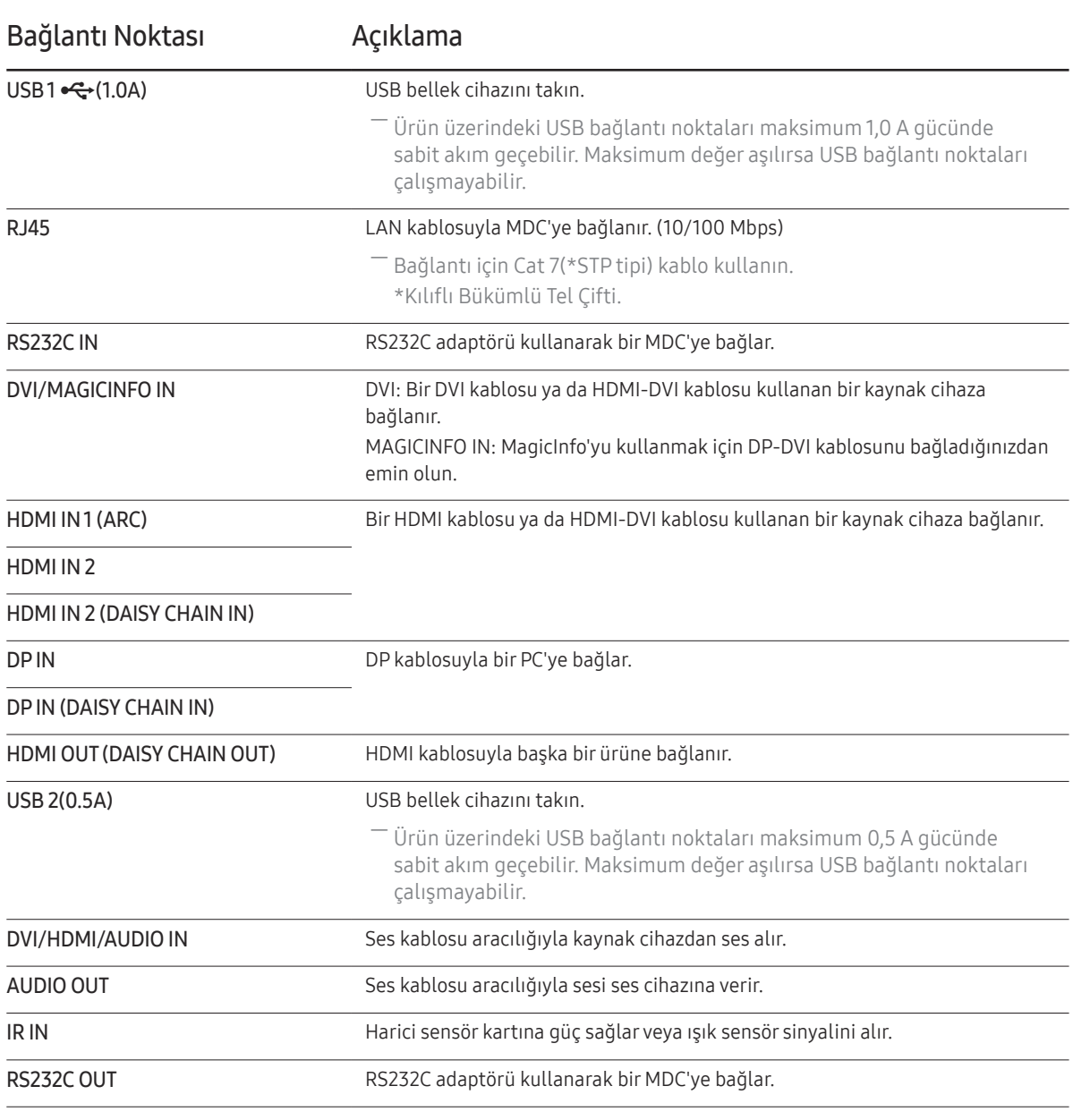

### Arka Taraf

― Parçaların rengi ve şekli gösterilenden farklı olabilir. Teknik özellikler, kaliteyi geliştirmek için önceden bilgi verilmeden değiştirilebilir.

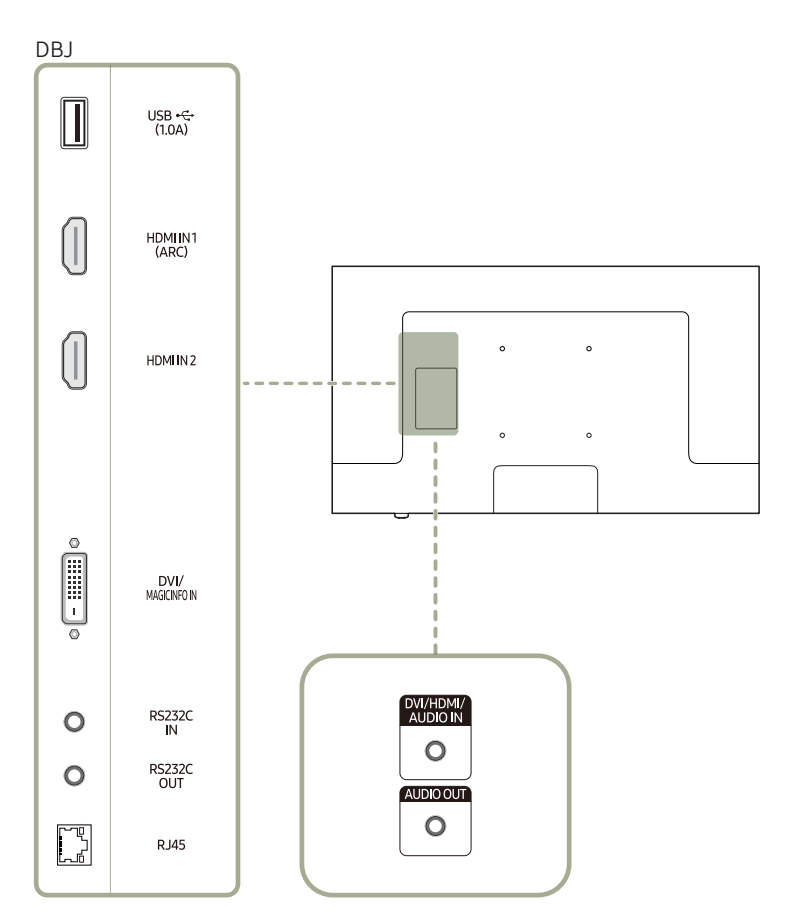

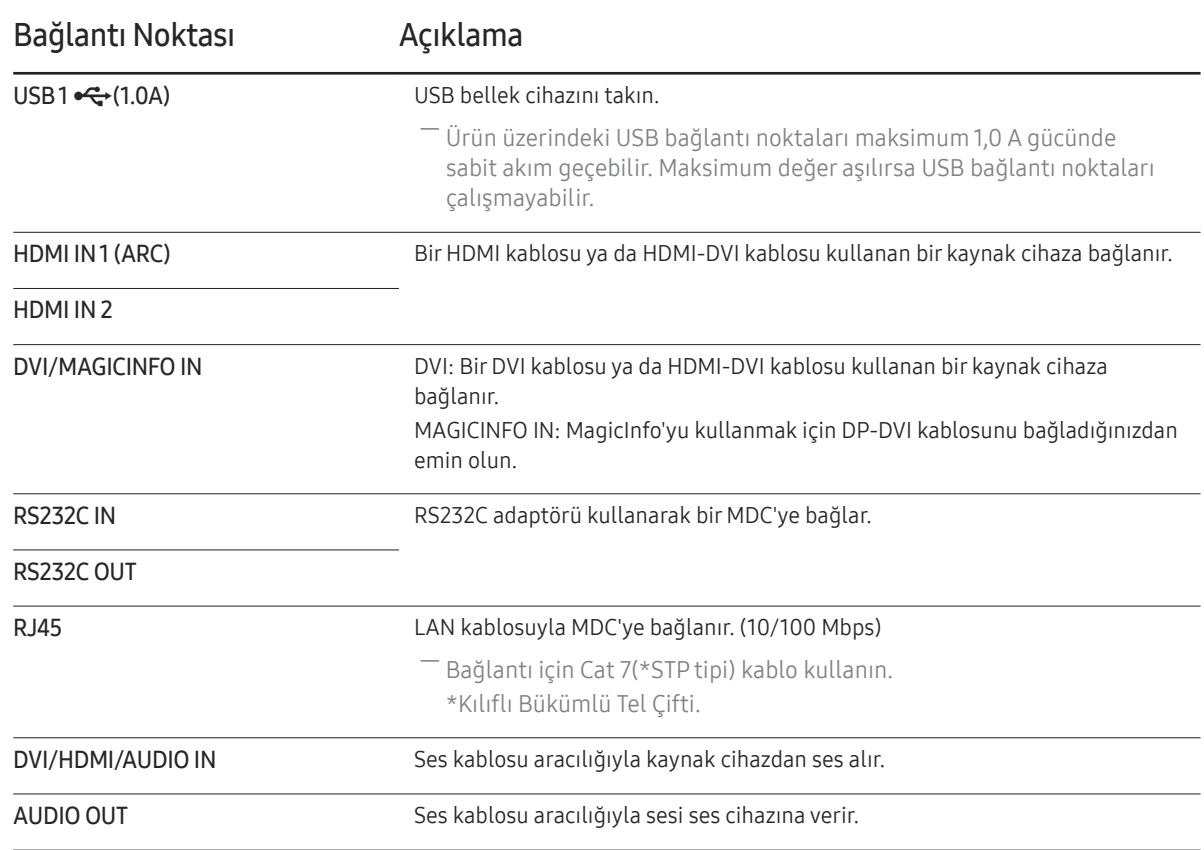

### <span id="page-21-0"></span>Hırsıza Karşı Kilit

- ― Hırsıza karşı kilit halka açık yerlerde bile ürünü güvenle kullanmanızı sağlar.
- ― Kilitleme cihazının şekli ve kilitleme yöntemi üreticiye bağlıdır. Ayrıntılar için, hırsıza karşı kilitleme cihazı ile sunulan kullanıcı kılavuzuna bakın.
- ― Aşağıdaki resimler yalnızca referans amaçlıdır. Gerçek durumlar, resimlerde gösterilenden farklı olabilir.

### Hırsıza karşı kilitleme cihazını kilitlemek için:

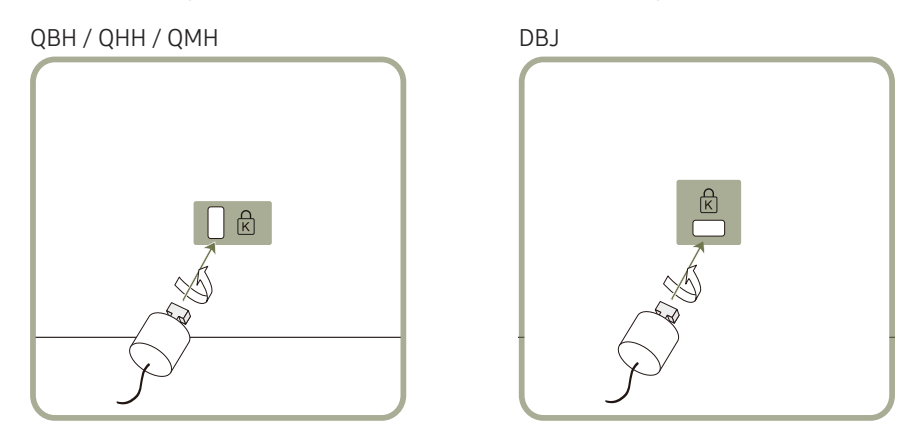

- 1 Hırsıza karşı kilitleme cihazınızın kablosunu masa gibi ağır bir nesneye sabitleyin.
- 2 Kablonun bir ucunu diğer uçtaki halkaya geçirin.
- $3$  Kilitleme cihazını, ürünün arkasındaki hırsıza karşı kilit yuvasına takın.
- 4 Kilitleme cihazını kilitleyin.
	- Hırsıza karşı kilitleme cihazı ayrı olarak satın alınabilir.
	- Ayrıntılar için, hırsıza karşı kilitleme cihazı ile sunulan kullanıcı kılavuzuna bakın.
	- Hırsıza karşı kilitleme cihazları elektronik ürün satıcılarından ya da çevrimiçi olarak satın alınabilir.

### <span id="page-22-0"></span>Uzaktan Kumanda

- ― Bı ürünün uzaktan kumandasıyla aynı yerde başka görüntüleme cihazları kullanmak, diğer görüntüleme cihazlarının yanlışlıkla kontrol edilmesine neden olabilir.
- ― Aşağıdaki resimde açıklaması bulunmayan düğmeler bu üründe desteklenmemektedir.

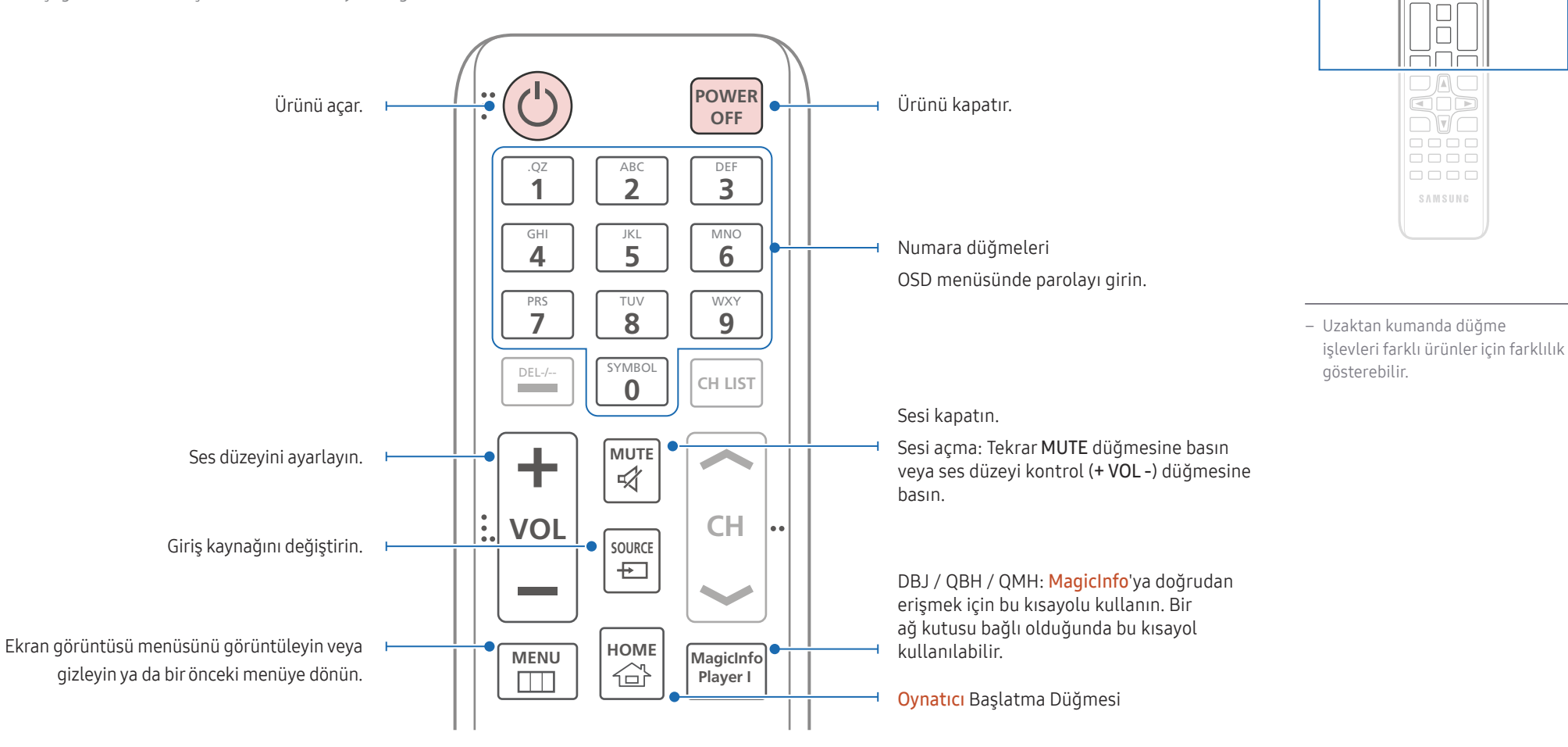

 $\begin{array}{|c|} \hline \text{O} & \text{O} \\ \hline \text{H} & \text{O} \\ \hline \end{array}$ <u>FFF</u> 666

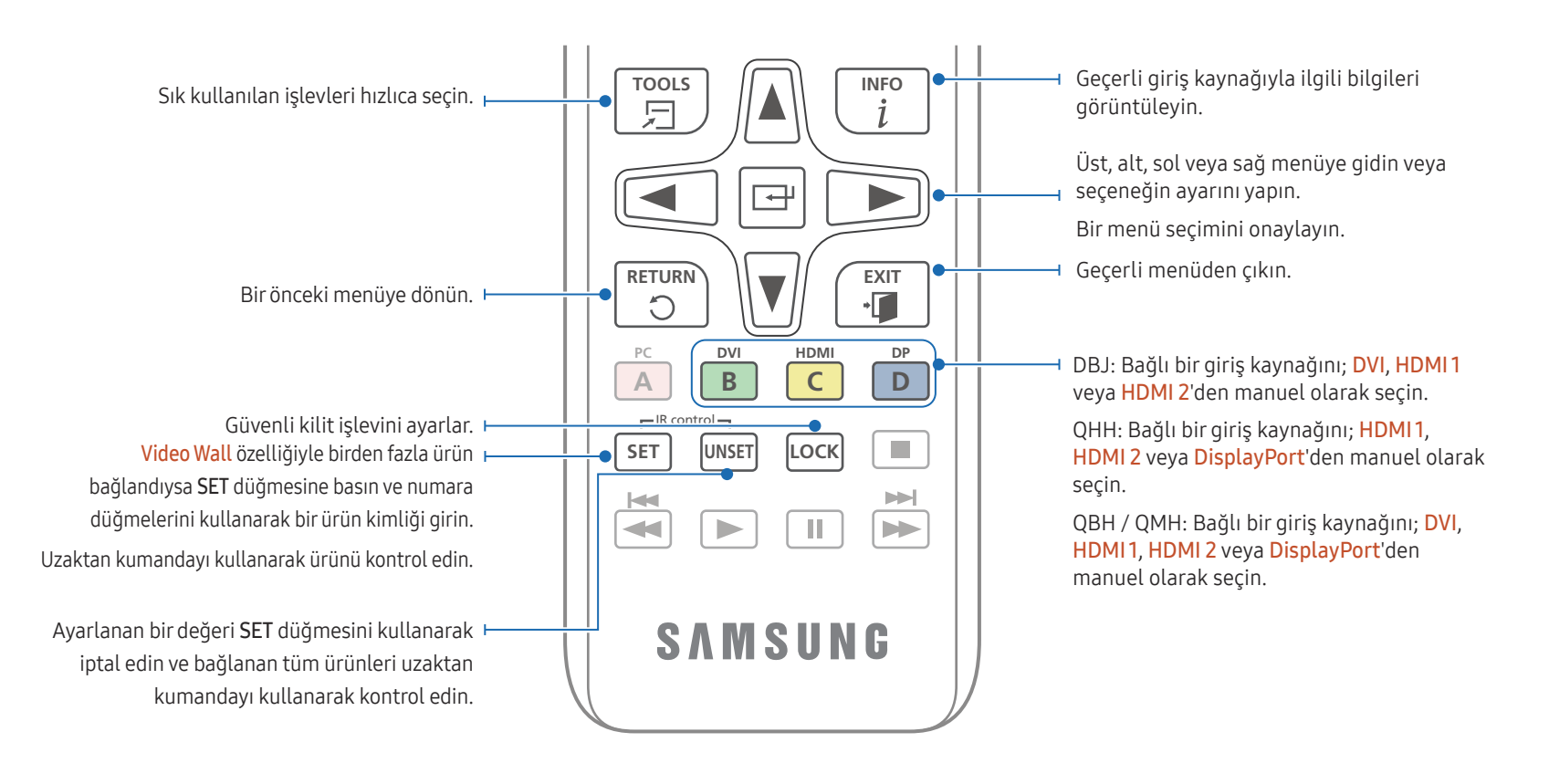

### Pilleri uzaktan kumandaya yerleştirmek için

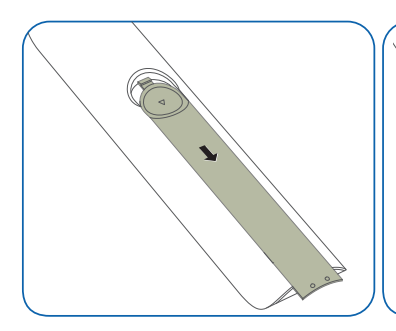

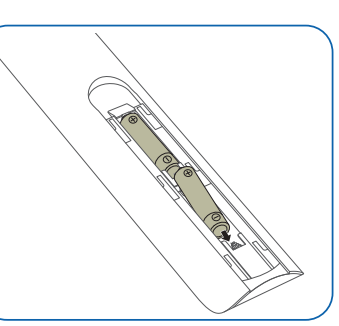

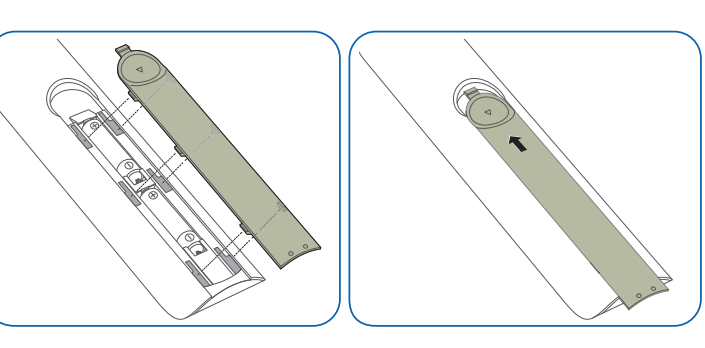

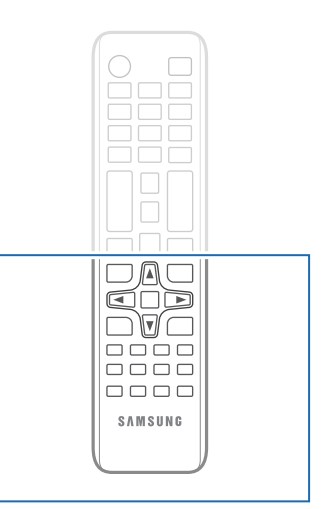

- Uzaktan kumanda düğme işlevleri farklı ürünler için farklılık gösterebilir.
- Uzaktan kumanda uzun bir süre kullanılmadığında pilleri çıkartın.

### <span id="page-24-0"></span>Ürünü Kurmadan Önce (Kurulum Kılavuzu)

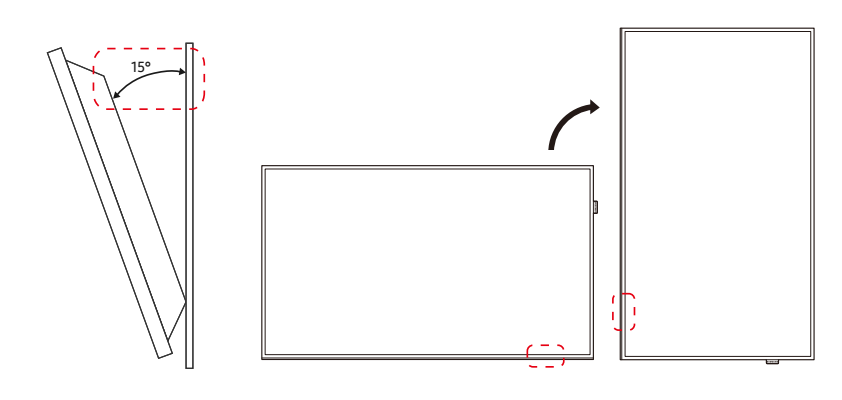

Yaralanmayı engellemek için bu cihaz yere/duvara kurulum talimatlarına uygun olarak takılmalıdır.

- Duvar montajını yetkili bir kurulum şirketinin yaptığından emin olun.
- Aksi halde, düşebilir ve yaralanmaya neden olabilir.
- Belirtilen duvar montajının kurulduğundan emin olun.

### Eğme Açısı ve Döndürme

- ― Diğer ayrıntılar için Samsung Müşteri Hizmetleri Merkezi ile iletişim kurun.
- Ürün, dik bir duvar yüzeyinden maksimum 15°'lik bir açıyla eğilebilir.
- Ürünü dikey olarak kullanmak için (dikey), LED aşağıyı gösterecek şekilde saat yönünde çevirin.

― Bu modeli bir tavana, zemine veya masaya kurulu biçimde kullanmayın.

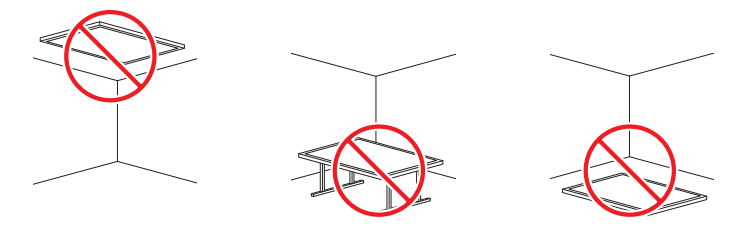

### Havalandırma

― Diğer ayrıntılar için Samsung Müşteri Hizmetleri Merkezi ile iletişim kurun.

#### Dikey Bir Duvara Kurulum

#### A Minimum 40 mm

#### B Ortam sıcaklığı: 35°C'nin altında

― Ürünü dik bir duvara kurarken, havalandırma için ürün ve duvar yüzeyi arasında en az 40 mm'lik bir alan olmasını sağlayın ve ortam A sıcaklığını 35°C'nin altında tutun.

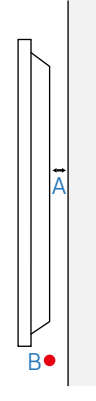

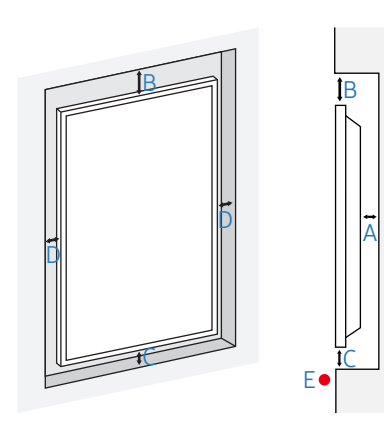

### Girintili Bir Duvara Kurulum

- A Minimum 40 mm
- B Minimum 70 mm
- C Minimum 50 mm
- D Minimum 50 mm
- E Ortam sıcaklığı: 35°C'nin altında
- ― Ürünü girintili bir duvara kurarken, havalandırma için ürün ve duvar arasında en az yukarıda belirtilen kadar bir alan olmasını sağlayın ve ortam sıcaklığını 35°C'nin altında tutun.

### <span id="page-26-0"></span>Duvar Montajının Kurulumu

― Kapak elle kolayca sökülebilir. Duvar montaj setini yerleştirirken kapağı sökün. Duvara montaj setini yerleştirmediğinizde kapağı sökmeyin.

- ― Yalnızca WMN-M11E yerleştirilirken kapağın sökülmesi gereklidir (duvar montajında boşluk kalmaz).
- ― Desteklenen modeller: QHH

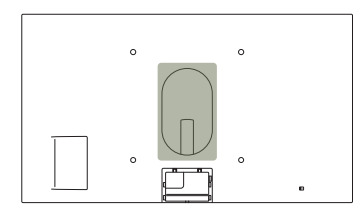

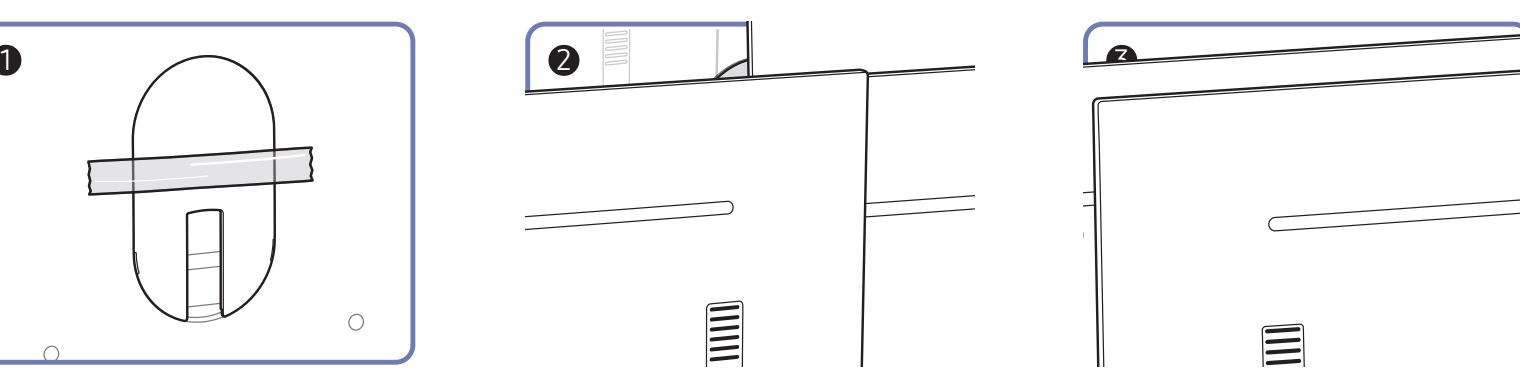

### <span id="page-27-0"></span>Duvar Montajının kurulumdan önce hazırlanması

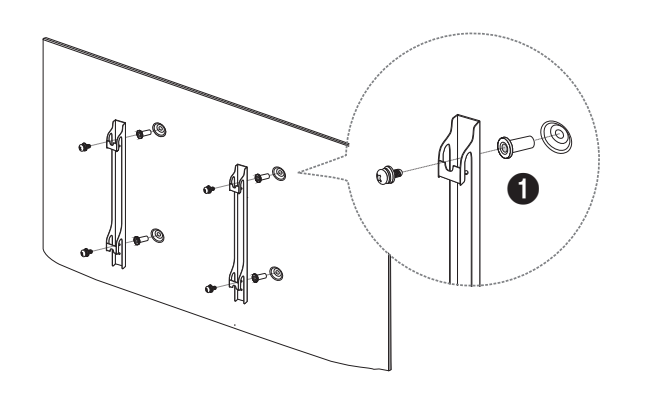

Farklı bir üreticinin duvar montajını kurmak için Duvara Montaj Adaptörünü kullanın ( $\bigcirc$ ).

― Desteklenen modeller: QHH

### Duvar Montajının Kurulumu

Duvara montaj kiti (ayrı olarak satılır) ürünü duvara monte etmenizi sağlar.

Duvar montajının kurulumuyla ilgili ayrıntılı bilgi için duvar montajıyla birlikte verilen yönergelere bakın.

Duvar montajı braketini takarken yardım için bir teknisyene başvurmanızı öneririz.

Duvar montajını kendiniz kurmayı seçtiğiniz durumda Samsung Electronics ürüne gelecek herhangi bir hasar veya sizin yaralanmanızdan sorumlu değildir.

### <span id="page-28-0"></span>Duvara Montaj Kiti Özellikleri (VESA)

― Duvar montajınızı sert bir duvara, yere dik olacak şekilde kurun. Duvar montajını sıva gibi yüzeylere takmadan önce lütfen daha fazla bilgi için en yakındaki satıcıya danışın.

Ürünü eğik bir duvara takarsanız düşebilir ve ciddi yaralanmalara neden olabilir.

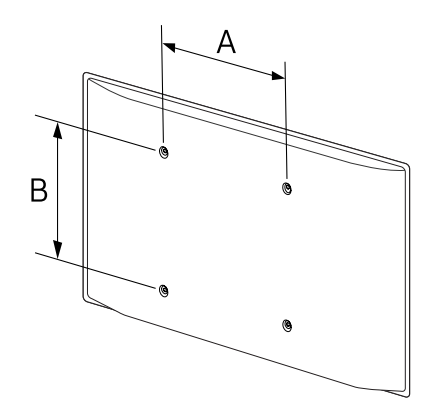

- Samsung duvara montaj kitleri detaylı kurulum kılavuzunu içerir ve kurulum için gerekli tüm parçalar birlikte verilir.
- Standart uzunluktan daha uzun olan ve VESA standartlarına uymayan vidalar kullanmayın. Çok uzun olan vidalar ürünün içine zarar verebilir.
- VESA standartlarına uymayan vidaları olan duvar montajları için vidaların uzunluğu duvar montajı özelliklerine bağlı olarak değişiklik gösterebilir.
- Vidaları çok sıkı sabitlemeyin. Bu ürüne hasar verebilir veya kişisel yaralanmalara neden olacak şekilde ürünün düşmesine neden olabilir. Samsung bu tür kazalar için sorumlu tutulamaz.
- Samsung, VESA olmayan veya belirtilmemiş duvar montajı kullanıldığında ya da tüketicinin ürün kurulum yönergelerini takip etmediği durumlarda ürün hasarı veya kişisel yaralanmalardan sorumlu tutulamaz.
- Ürünü 15 dereceden fazla eğimli olarak monte etmeyin.
- Ürünü duvara her zaman iki kişi monte etsin.
- Duvara montaj kitleri için standart boyutlar aşağıdaki tabloda verilmiştir.

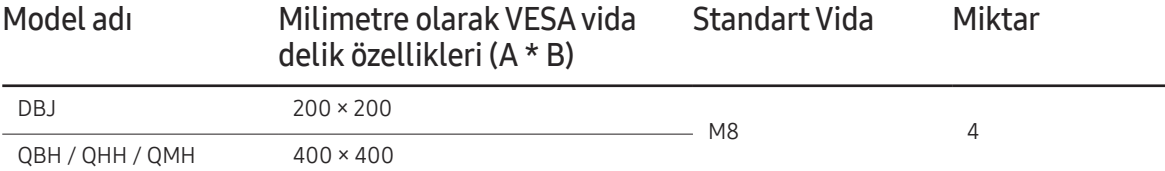

― Ürününüz açıkken Duvara Montaj Kitini kurmayın. Elektrik çarpmasına bağlı olarak kişisel yaralanmalara neden olabilir.

― Duvar montajı kullanmak istiyorsanız, bunun ek alet kullanmadan ürünü bundan kaldırmanıza olanak tanıdığından emin olun. (Desteklenen modeller: DBJ)

### <span id="page-29-0"></span>Uzaktan Kumanda (RS232C)

### Kablo Bağlantısı

### RS232C kablosu

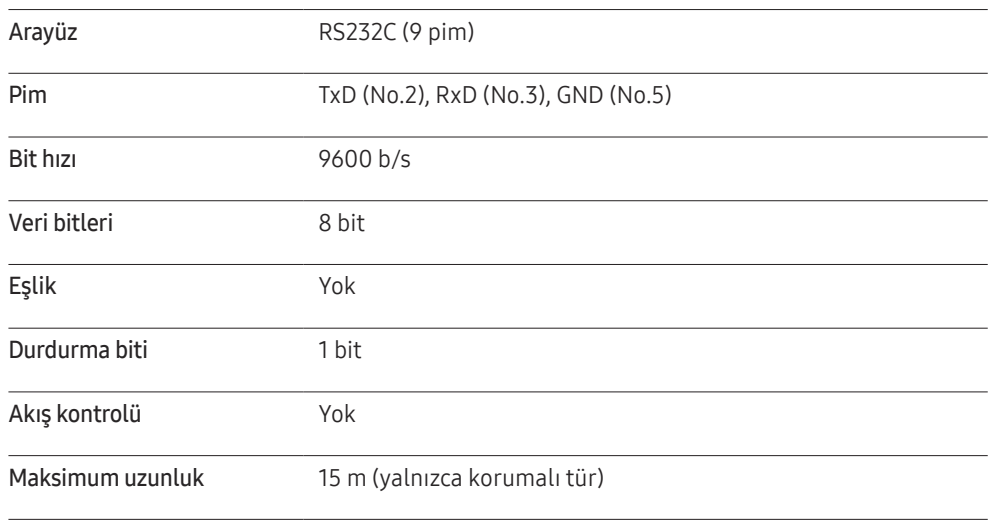

• Pim ataması

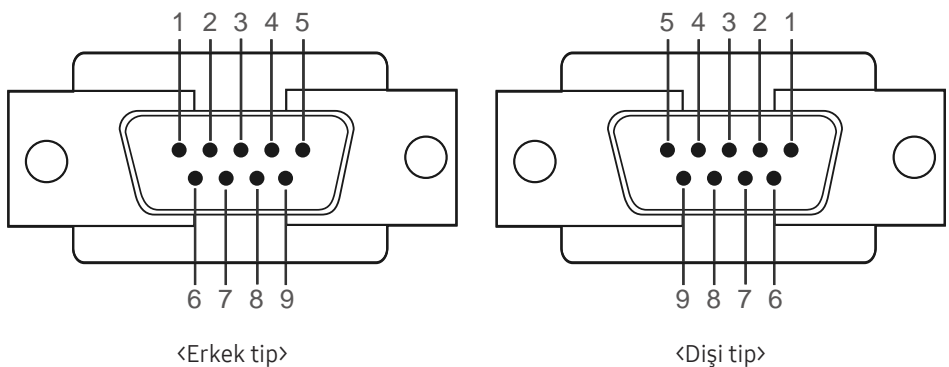

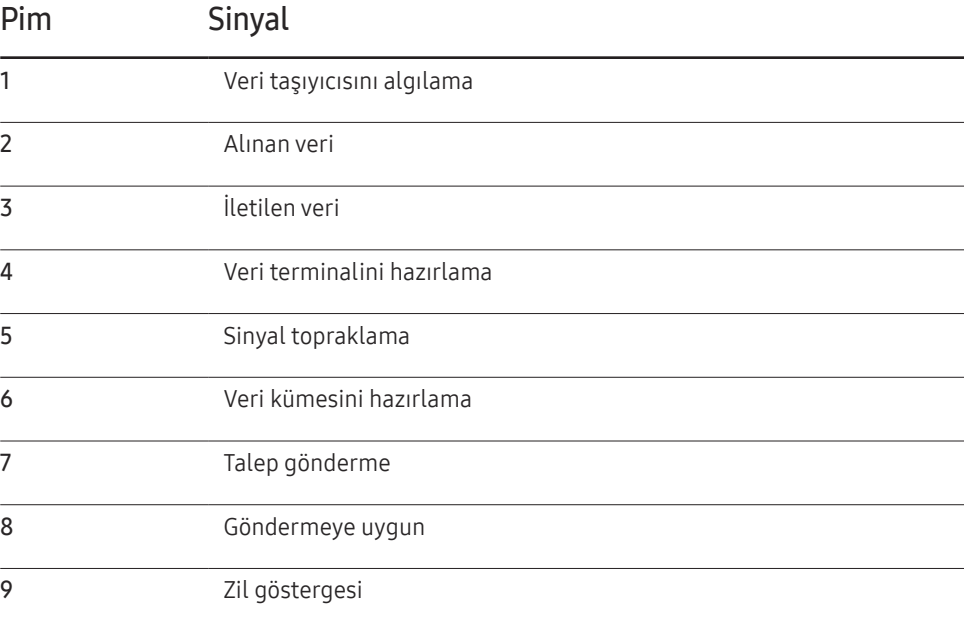

• RS232C kablosu Konektör : 9 Pimli D-Sub ila Stereo Kablosu

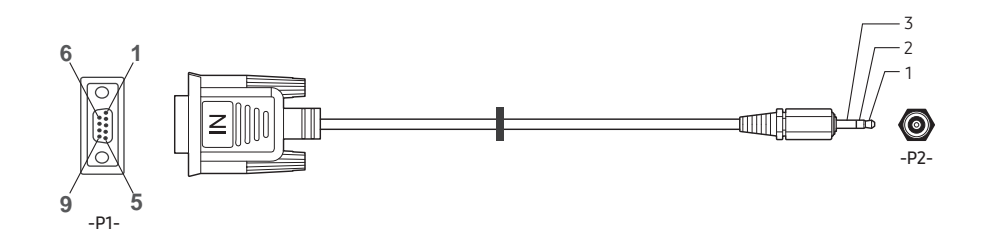

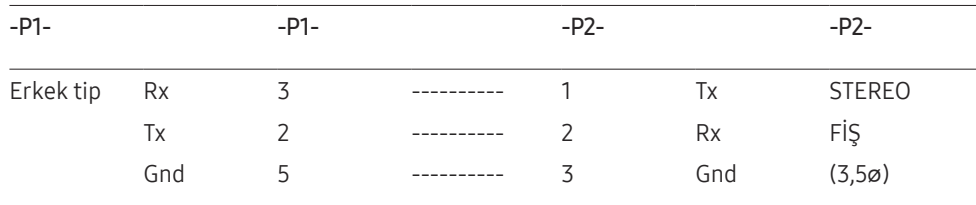

### LAN Kablosu

• Pim ataması

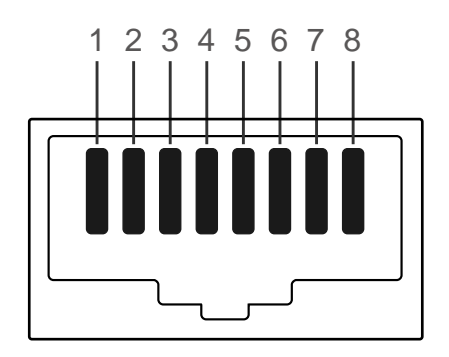

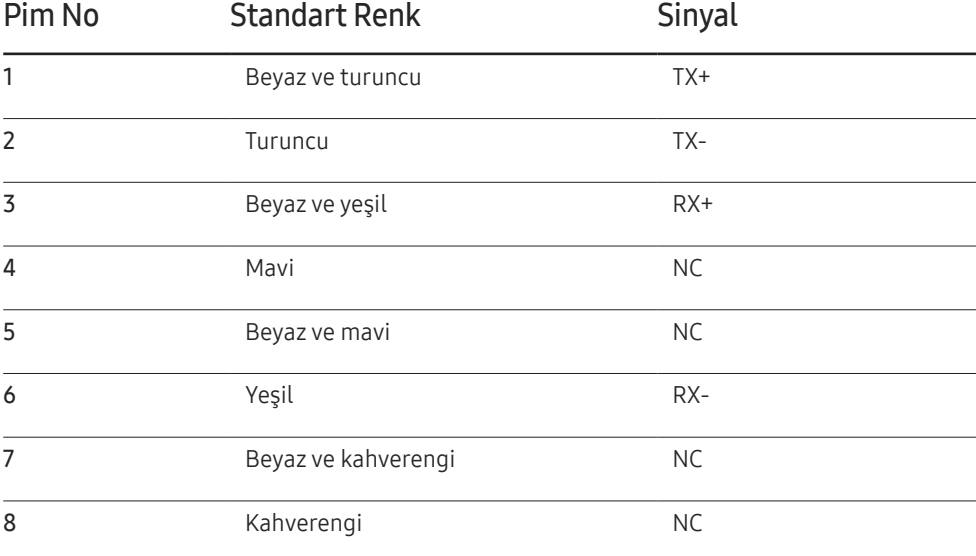

• Konektör : RJ45

### Direkt LAN kablosu (PC - HUB)

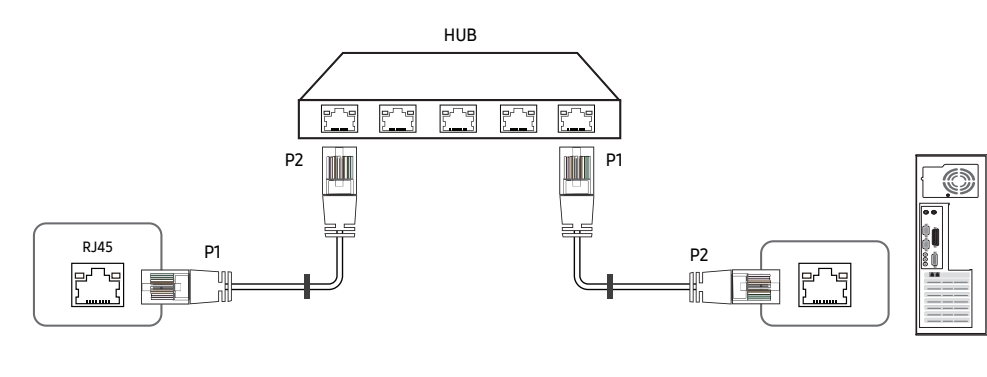

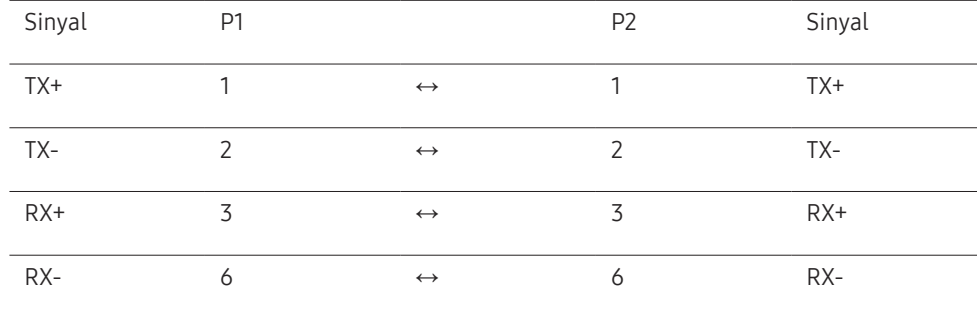

### Çapraz LAN kablosu (PC - PC)

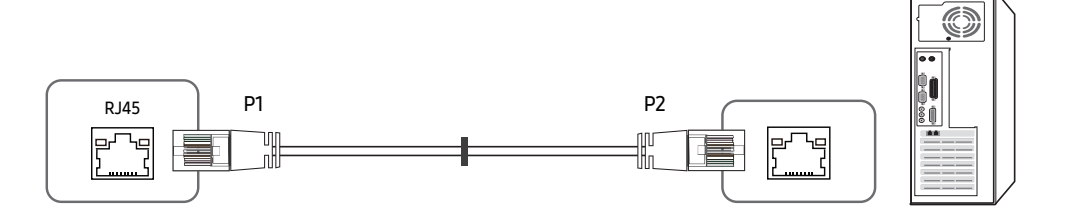

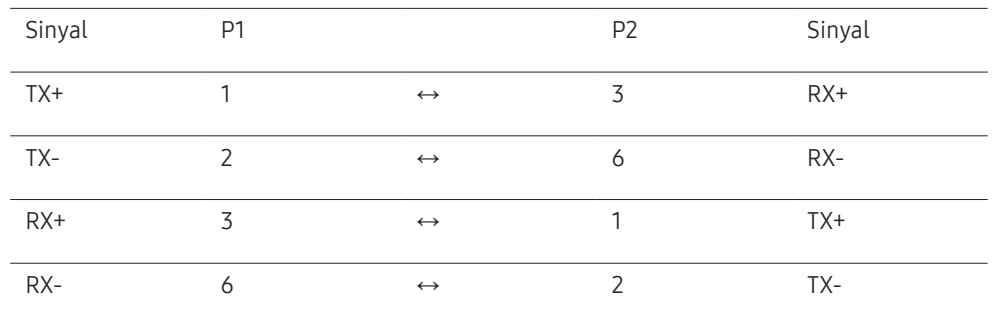

### <span id="page-32-0"></span>Bağlantı

- ― Her bir adaptörü ürün üzerindeki doğru RS232C IN veya OUT bağlantı noktasına bağladığınızdan emin olun.
- Bağlantı 1

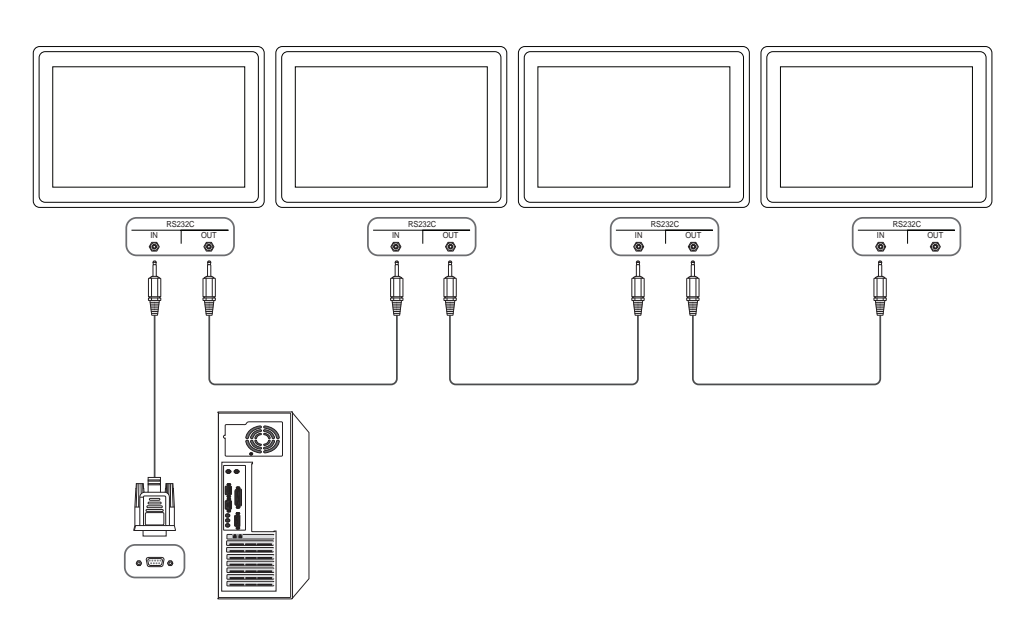

• Bağlantı 2

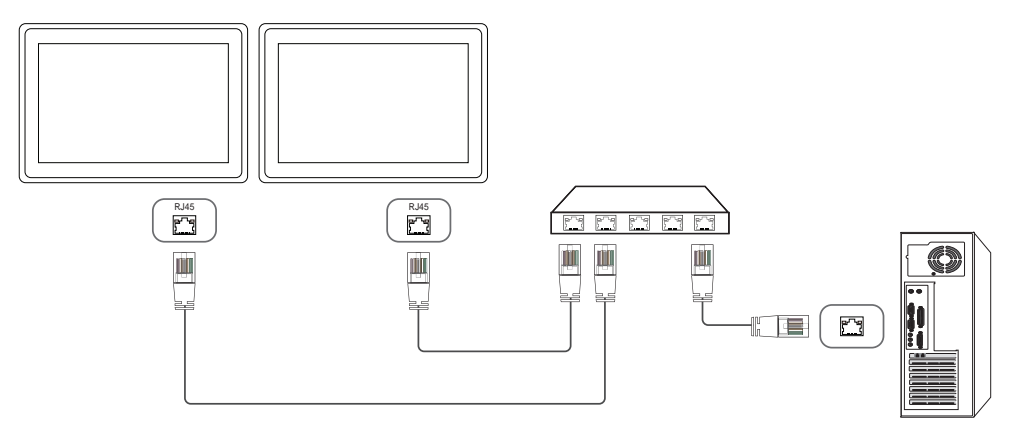

• Bağlantı 3

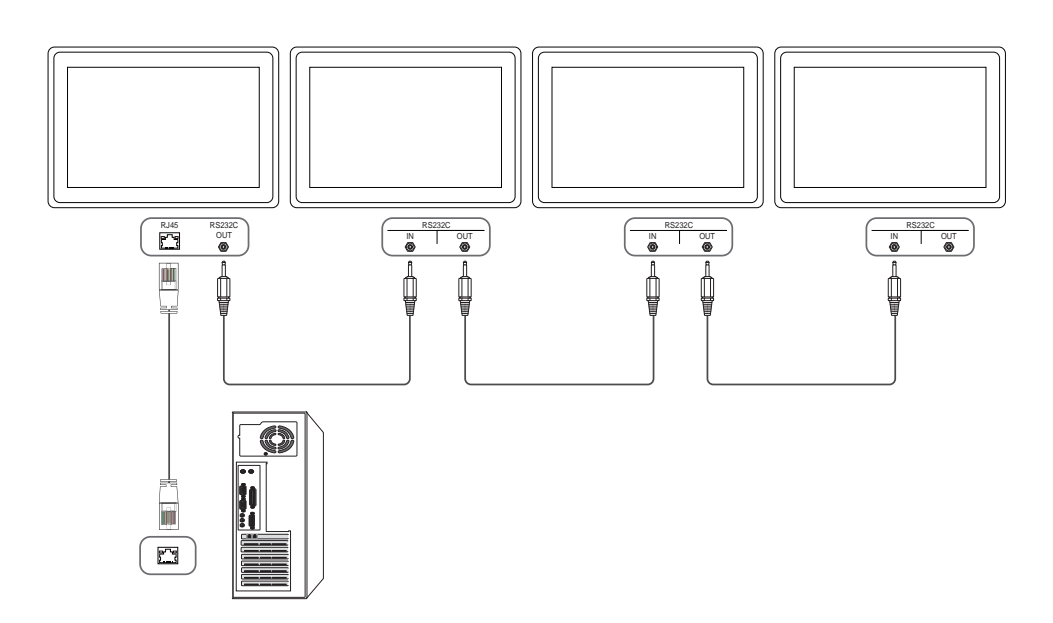

### <span id="page-33-0"></span>Denetim Kodları

### Kontrol durumunu görüntüleme (Al kontrol komutu)

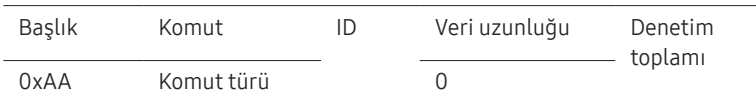

### Kontrol (Ayarla kontrol komutu)

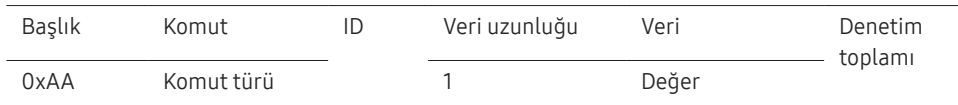

#### Komut

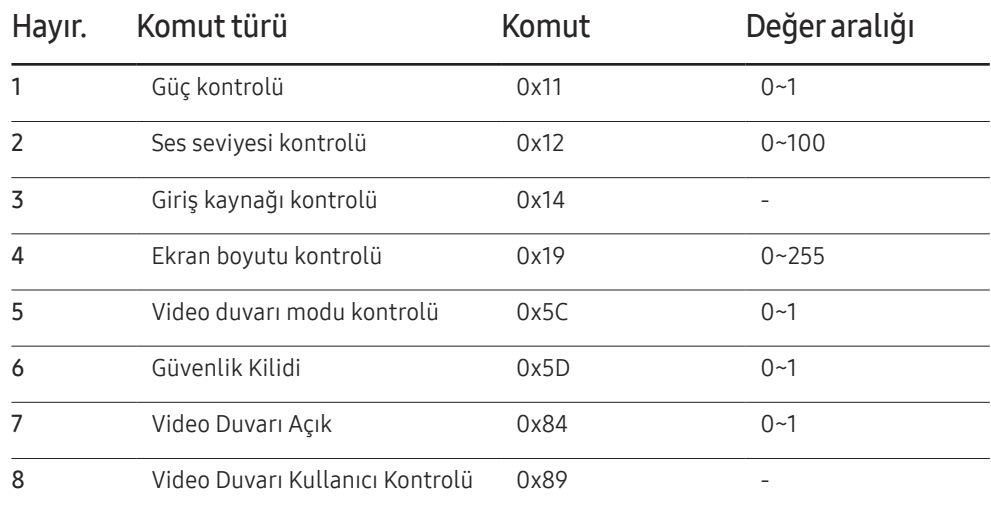

• Tüm iletişimler onaltılık olarak gerçekleşir. Denetim toplamı başlık hariç tüm değerler eklenerek hesaplanır. Bir denetim toplamı aşağıda gösterildiği gibi 2 basamaktan daha çok eklenirse (11+FF+01+01=112), ilk basamak kaldırılır.

Örn. Güç Açık ve ID=0

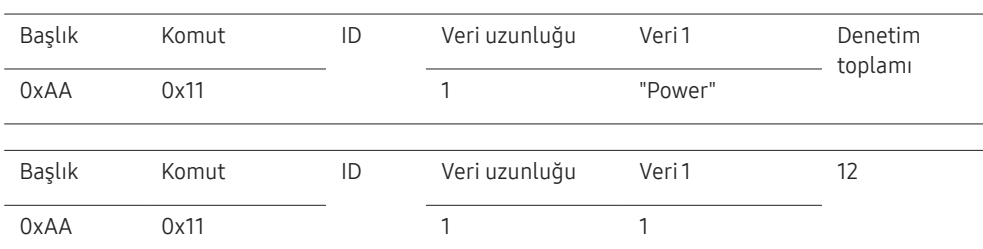

• ID'lerden bağımsız olarak eş zamanlı şekilde bir seri kablosu ile bağlı tüm cihazları kontrol etmek için, ID'yi "0xFE" olarak ayarlayın ve komutları iletin. Komutlar her bir cihaz tarafından yürütülür, fakat ACK yanıt vermez.

### Güç kontrolü

- İşlev Bir ürün bir PC kullanılarak açılabilir ve kapatılabilir.
- Güç durumunu görüntüleme (Güç AÇIK / KAPALI Durumunu Al)

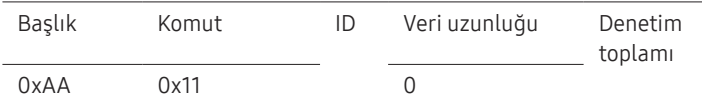

#### • Gücü AÇIK/KAPALI olarak ayarlama (Güç AÇIK / KAPALI olarak Ayarla)

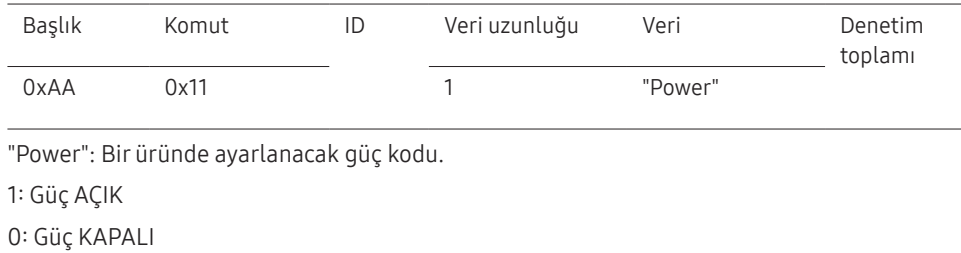

#### • Ack

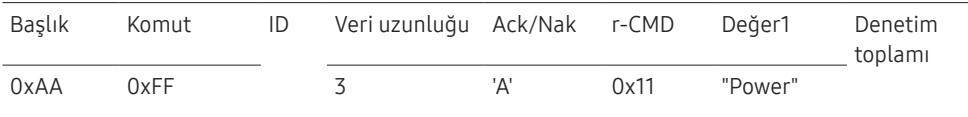

"Power": Bir üründe ayarlanacak güç kodu.

#### • Nak

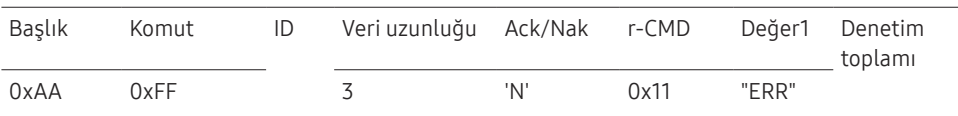

"ERR" : Hangi hatanın oluştuğunu gösteren kod.

### Ses seviyesi kontrolü

• İşlev

Bir ürünün ses düzeyi bir PC kullanılarak ayarlanabilir.

• Ses seviyesi durumunu görüntüleme (Ses Seviyesi Durumunu Al)

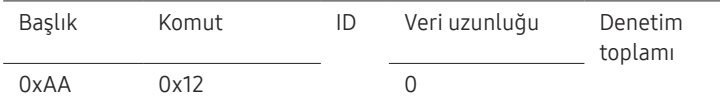

• Ses seviyesini ayarlama (Ses Seviyesini Ayarla)

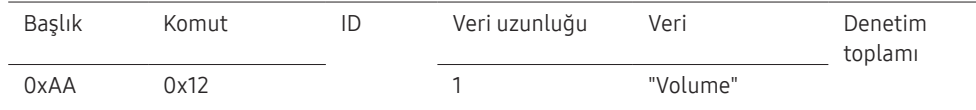

"Volume": Bir üründe ayarlanacak ses düzeyi. (0-100)

• Ack

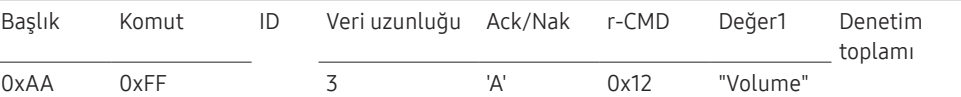

"Volume": Bir üründe ayarlanacak ses düzeyi. (0-100)

• Nak

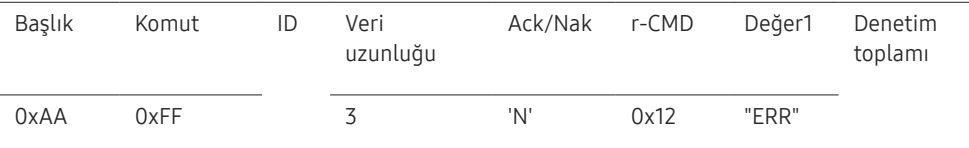

"ERR" : Hangi hatanın oluştuğunu gösteren kod.

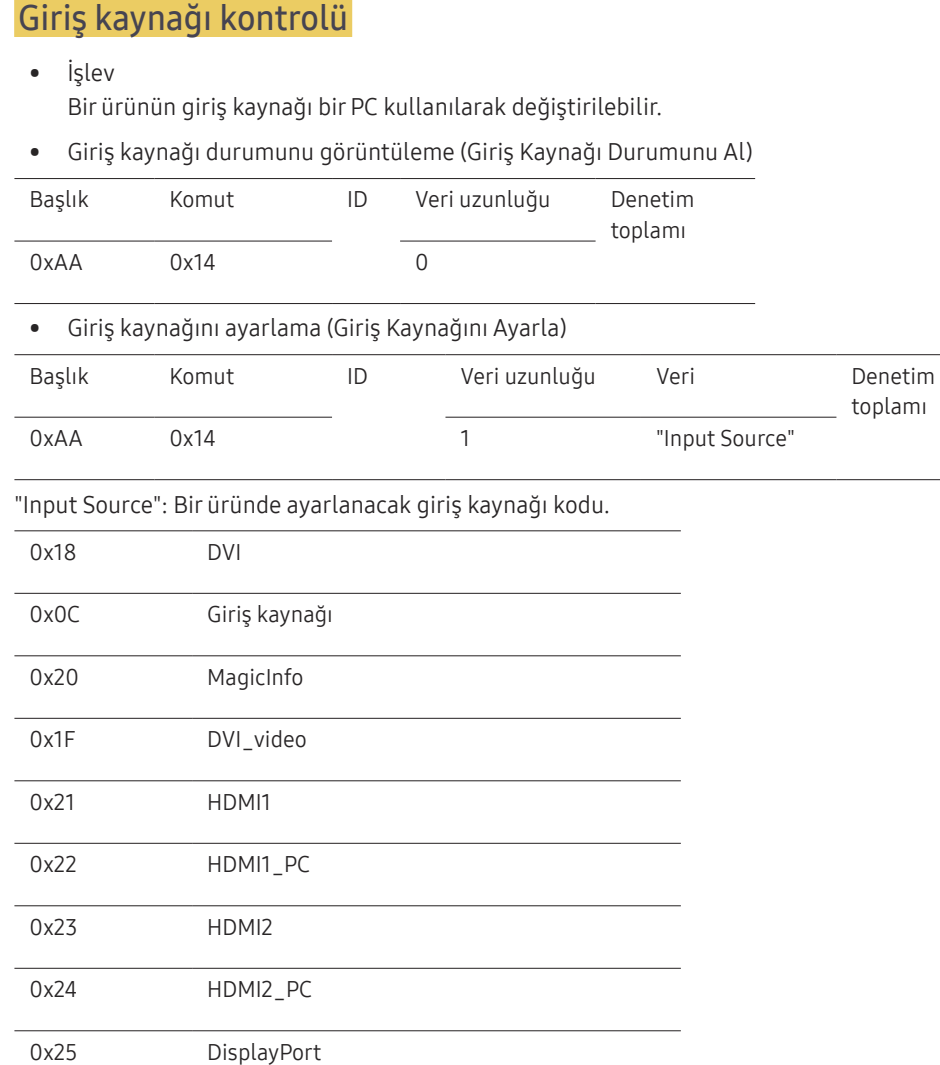

― DVI\_video, HDMI1\_PC ve HDMI2\_PC Ayarla komutuyla kullanılamaz. Bunlar, yalnızca "Al" komutlarına yanıt verir.

― Bu model HDMI1, HDMI1\_PC, HDMI2 ve HDMI2\_PC bağlantı noktalarını desteklemez.

― MagicInfo yalnızca, MagicInfo işlevini destekleyen modellerde kullanılabilir.

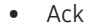

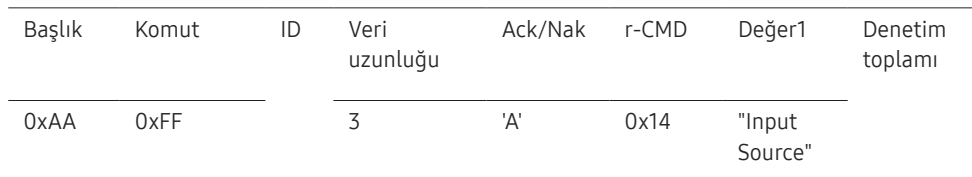

"Input Source": Bir üründe ayarlanacak giriş kaynağı kodu.

• Nak Başlık Komut ID Veri uzunluğu Ack/Nak r-CMD Değer1 Denetim toplamı 0xAA 0xFF 3 'N' 0x14 "ERR"

"ERR" : Hangi hatanın oluştuğunu gösteren kod.
### Ekran boyutu kontrolü

• İşlev

Ürünün ekran boyutu, bilgisayar kullanılarak değiştirilebilir.

• Ekran boyutunu görüntüleme (Ekran Boyutu Durumunu Al)

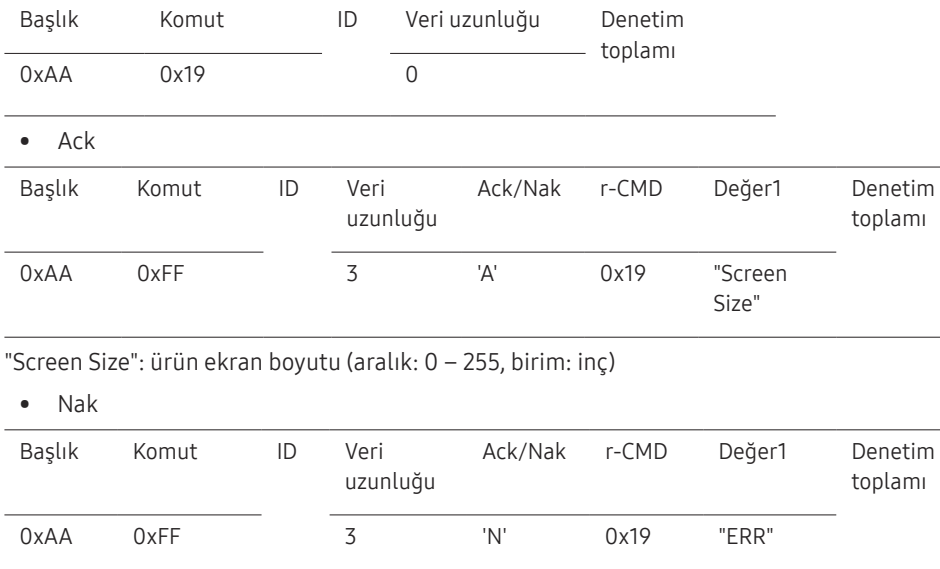

"ERR" : Hangi hatanın oluştuğunu gösteren kod

### Video Duvarı Modu Kontrolü

• İşlev

Video Wall modu, PC kullanan ürünlerde etkinleştirilemez. Bu kontrol yalnızca, Video Wall özelliğinin etkin olduğu ürünlerde kullanılabilir.

• Video duvarı modunu görüntüleme (Video Duvarı Modunu Al)

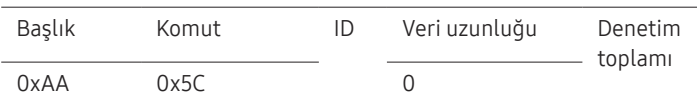

• Video duvarını ayarlama (Video Duvarı Modunu Ayarla)

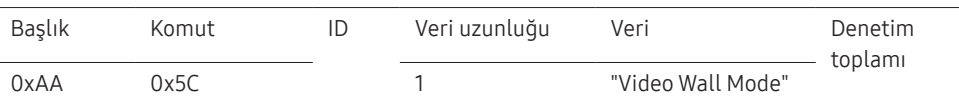

"Video Wall Mode": Üründe Video Wall modunu etkinleştirmek için bir kod kullanılır

### 1: Tam

#### 0: Doğal

• Ack

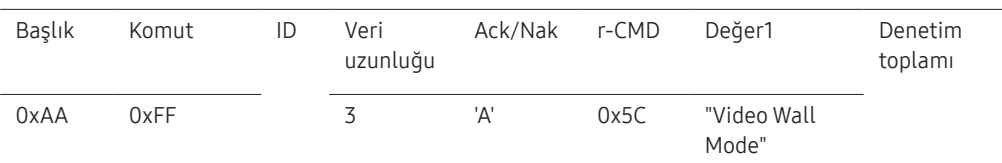

"Video Wall Mode": Üründe Video Wall modunu etkinleştirmek için bir kod kullanılır

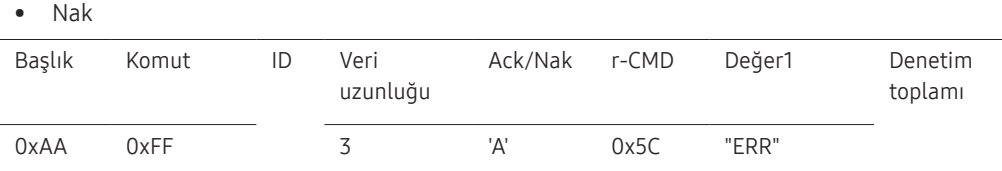

"ERR" : Hangi hatanın oluştuğunu gösteren kod

### Güvenlik Kilidi

### • İşlev

Üründe Güvenlik Kilidi Açık işlevi, bilgisayar kullanılarak açılıp kapatılabilir. Bu kontrol, gücün açık olup olmamasına bakılmaksızın kullanılabilir.

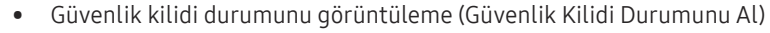

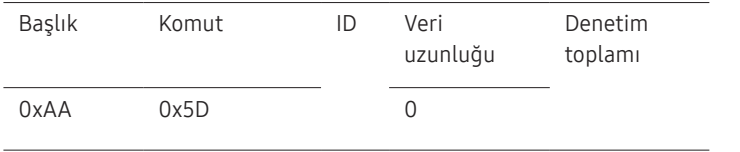

• Güvenlik kilidini etkinleştirme veya devre dışı bırakma (Güvenlik Kilidini Etkinleştir / Devre Dışı Bırak)

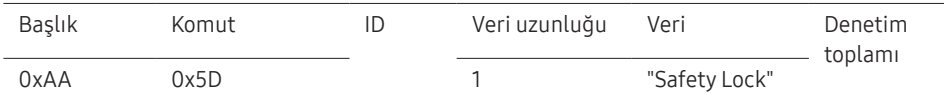

"Safety Lock": Üründe güvenlik kilidi kodu ayarlanmalıdır

1: AÇIK

0: KAPALI

• Ack

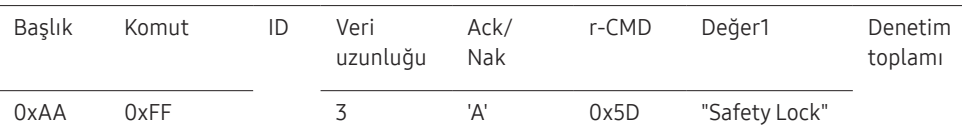

"Safety Lock": Üründe güvenlik kilidi kodu ayarlanmalıdır

• Nak

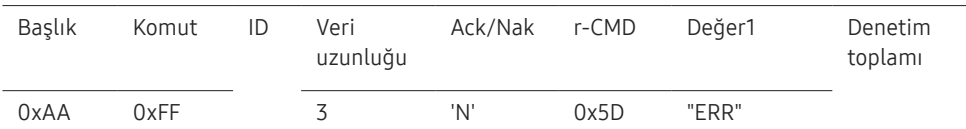

### Video Duvarı Açık

• İşlev

Bilgisayar, ürünün Video Duvarı işlevini AÇAR/KAPATIR.

• Video Duvarı Açık/Kapalı Durumunu Alın

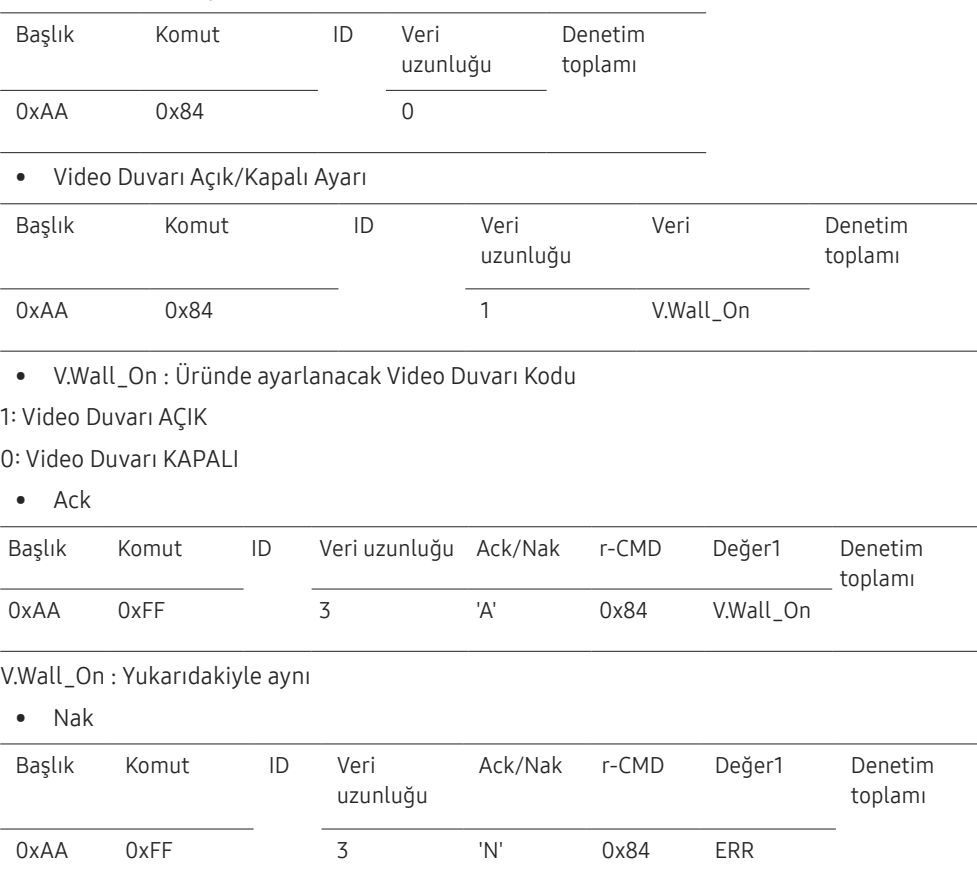

"ERR" : Hangi hatanın oluştuğunu gösteren kod

"ERR" : Hangi hatanın oluştuğunu gösteren kod

### Video Duvarı Kullanıcı Kontrolü

• İşlev

Bilgisayar, ürünün Video Duvarı işlevini açar/kapatır.

• Video Duvarı Durumunu Alın

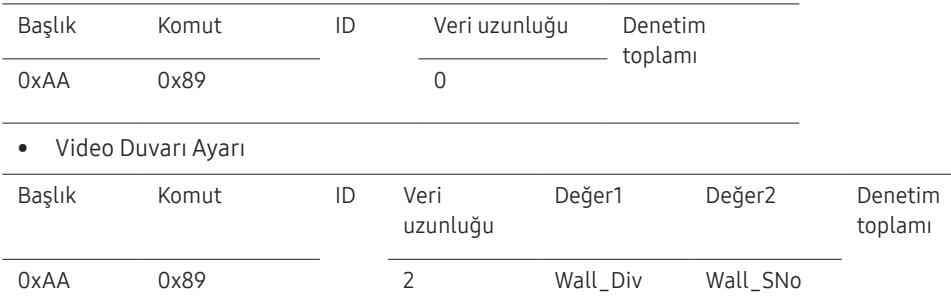

Wall\_Div: Üründe ayarlanan Video Duvarı Bölücü kodu

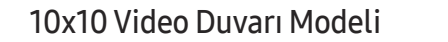

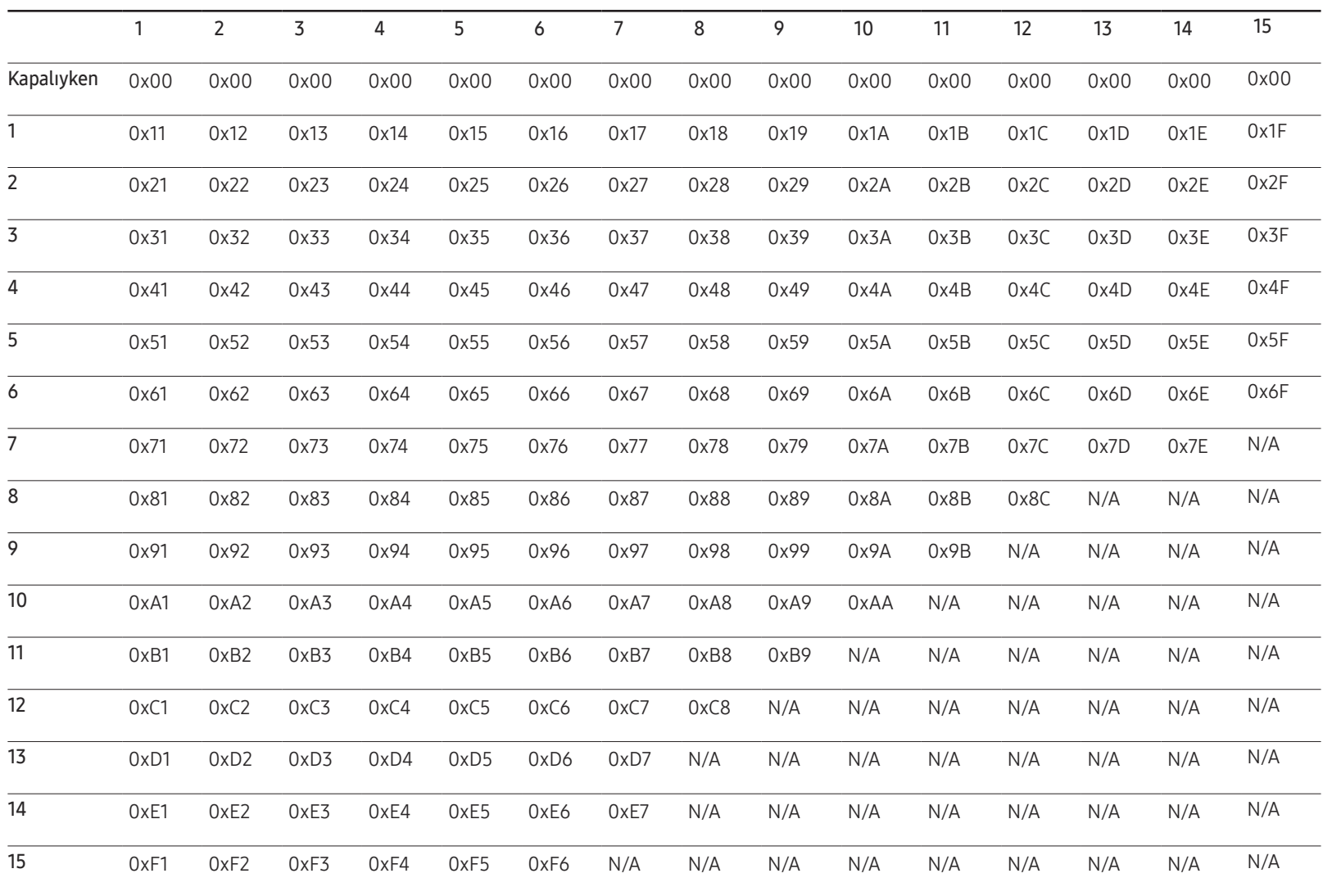

Wall\_SNo : Üründe ayarlanan Ürün Numarası kodu

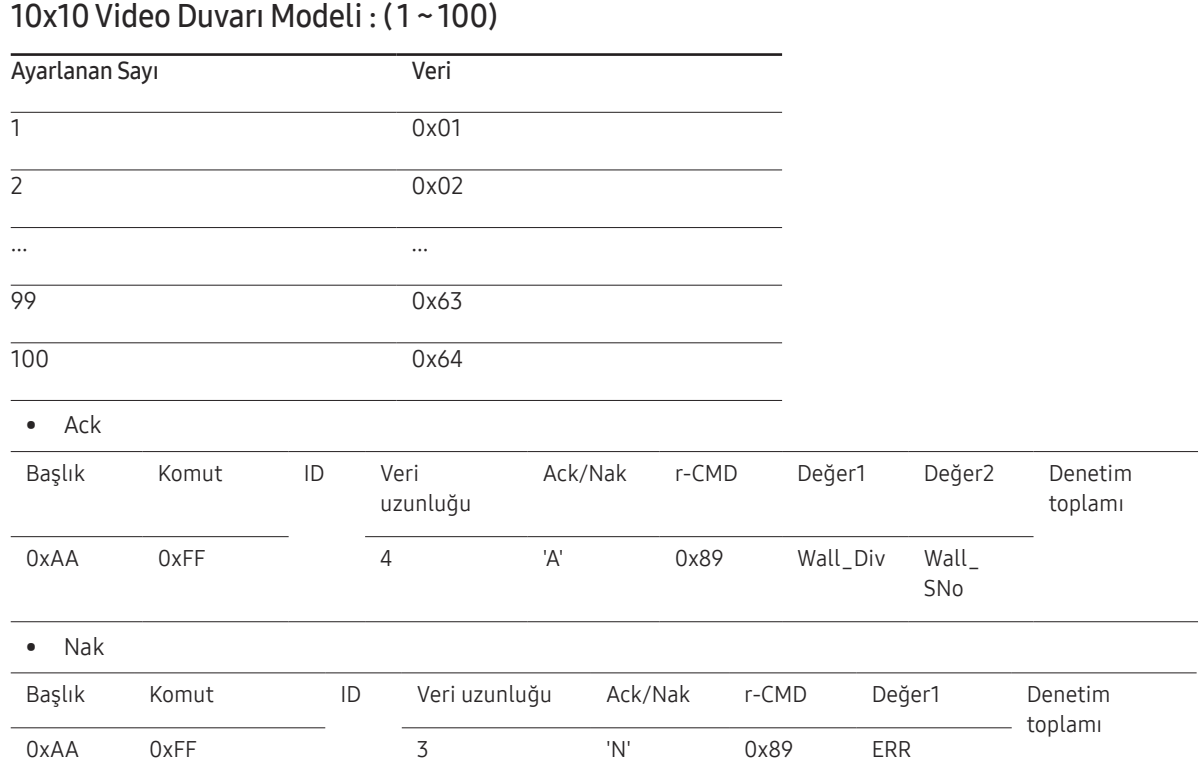

"ERR" : Hangi hatanın oluştuğunu gösteren kod

# Bir Kaynak Cihaz Bağlama ve Kullanma Bölüm 03

## Bağlamadan Önce

## Bağlantı Öncesi Kontrol Noktaları

- $-$  Bir kaynak cihaz bağlamadan önce, birlikte verilen kullanıcı kılavuzunu okuyun. Kaynak cihazlardaki bağlantı noktalarının sayısı ve konumu cihazdan cihaza farklılık gösterir.
- $-$  Tüm bağlantılar tamamlanıncaya kadar, güç kablosu bağlamayın. Bağlantı sırasında güç kablosunun bağlanması ürüne zarar verebilir.
- ― Ses bağlantı noktalarını doğru bir şekilde bağlayın: sol = beyaz ve sağ = kırmızı.
- $-$  Bağlamak istediğiniz ürünün arkasındaki bağlantı noktalarının türünü kontrol edin.
- $-$  HDMI veya DP kablo bağlantıları için onaylanmış kabloları kullanmanızı öneririz.

## PC'ye bağlama

- Tüm diğer kabloları bağlamadan güç kablosunu bağlamayın. Güç kablosunu bağlamadan önce bir kaynak aygıt bağladığınızdan emin olun.
- Ürüne PC çeşitli yollarla bağlanabilir. PC'niz için uygun bir bağlantı yöntemi seçin.

 $-$  Parçaları bağlamak farlı ürünlere göre farklılık gösterebilir.

## HDMI Kablosu Kullanarak Bağlanma

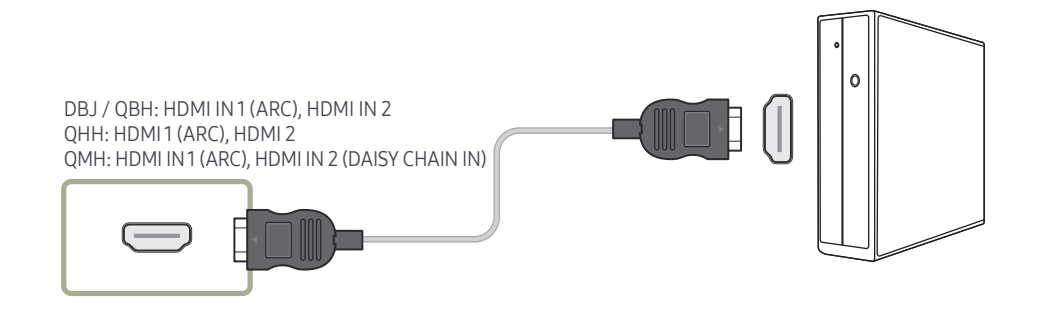

### DP Kablosu Kullanarak Bağlama

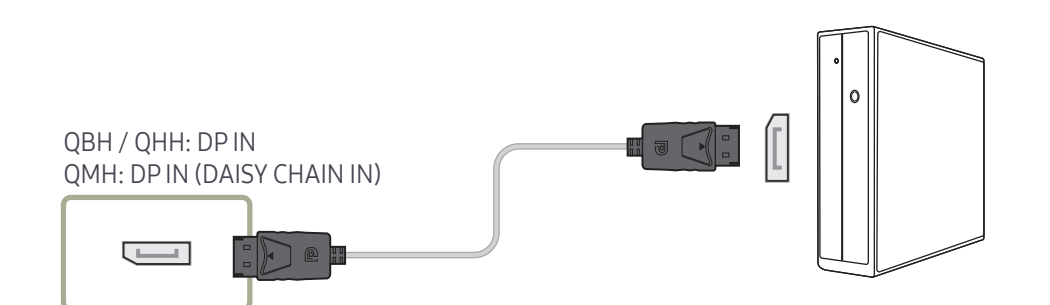

#### • DP kullanımına ilişkin önlemler

- $-$  DP standardıyla uyumlu olmayan bazı grafik kartları, ürün güç tasarrufu modundayken Windows Başlangıç/Bios ekranının görüntülenmesini engelleyebilir. Bu durumda, bilgisayarınızı açmadan önce ürünü açtığınızdan emin olun.
- $^-$  Üründeki DP IN aravüzü ve ürünle birlikte verilen DP kablosu VESA standartlarına göre tasarlanmıştır. VESA standartlarını karşılamayan bir DP kablosu kullanmak ürünün bozulmasına neden olabilir. Samsung Electronics, ilgili standartları karşılamayan bir kablonun kullanılmasından kaynaklanan performans sorunlarından sorumlu tutulamaz. VESA standartlarını karşılayan bir DP kablosu kullanın.
- ― Giriş kaynağı DisplayPort olduğunda optimum çözünürlüğü (60Hz'de 3840x2160) kullanabilmek için, 5 metreden kısa bir DP kablosu kullanılması önerilir.
- ― Giriş kaynağı DisplayPort olduğunda güç tasarrufu modu devre dışı bırakılırsa, yeni çözünürlük bilgileri içeri aktarılabilir ve görev penceresinin boyutu ve konumu sıfırlanabilir.

### DVI Kablosu Kullanarak Bağlama (Dijital tip)

― Desteklenen modeller: DBJ, QBH, QMH

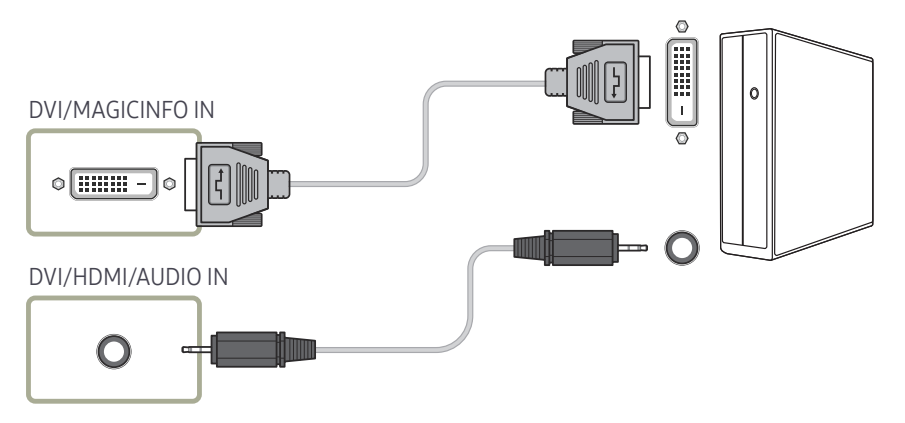

- ― DVI-HDMI adaptöründen yararlanarak üründeki DVI bağlantı noktasını HDMI bağlantı noktası gibi kullanabilirsiniz.
- $-$  Üründeki DVI portu bilgisayardaki HDMI portuna DVI-HDMI adaptörü kullanılarak bağlanırsa ses özelliği kullanılamaz.

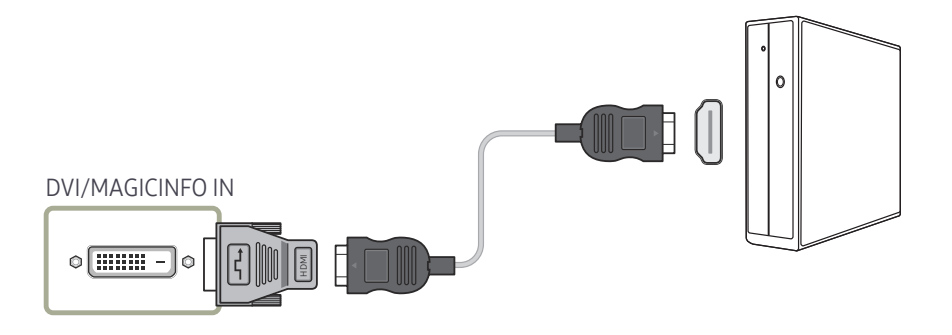

## HDMI-DVI Kablosu Kullanarak Bağlanma

HDMI-DVI kablosu ile ürüne bir bilgisayar bağlandığında, bilgisayardan video ve ses alınabilmesi için ayarların aşağıda gösterildiği gibi yapılandırılması gerekir.

- Ses → HDMI Ses seçeneğini PC(DVI) olarak ayarlayın
- Görüntü → Resim Modu altından her bir ekran modunu Metin olarak ayarlayın
- Sistem → Genel → HDMI Tak Çıkar seçeneğini Kapalı olarak ayarlayın

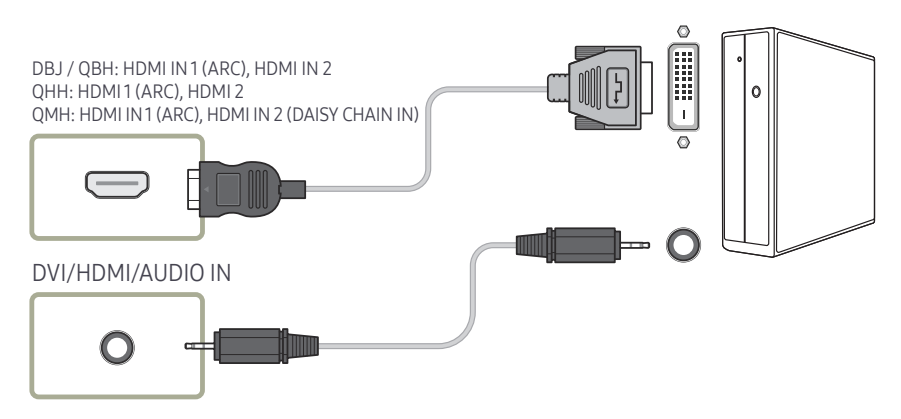

― The QHH modelleri AUDIO bağlantı noktasını desteklemez.

## Harici Monitör Bağlama

- Tüm diğer kabloları bağlamadan güç kablosunu bağlamayın. Güç kablosunu bağlamadan önce bir kaynak aygıt bağladığınızdan emin olun.
- ― Parçaları bağlamak farlı ürünlere göre farklılık gösterebilir.
- ― HDMI OUT (DAISY CHAIN OUT) bağlantı noktası yalnızca giriş kaynağı HDMI 2(PC bağlantısı) veya DisplayPort olduğunda kullanılabilir.
- ― En iyi UHD içerik görüntüleme kalitesini elde etmek için 10 ayaktan (3 m) daha kısa bir kablo kullanın.
- ― Maksimum döngü: HDCP 2.2 destekleniyorsa en fazla 4, HDCP 1.4 destekleniyorsa en fazla 7, HDCP desteklenmiyorsa en fazla 9 döngü desteklenir.
- ― Desteklenen modeller: QMH

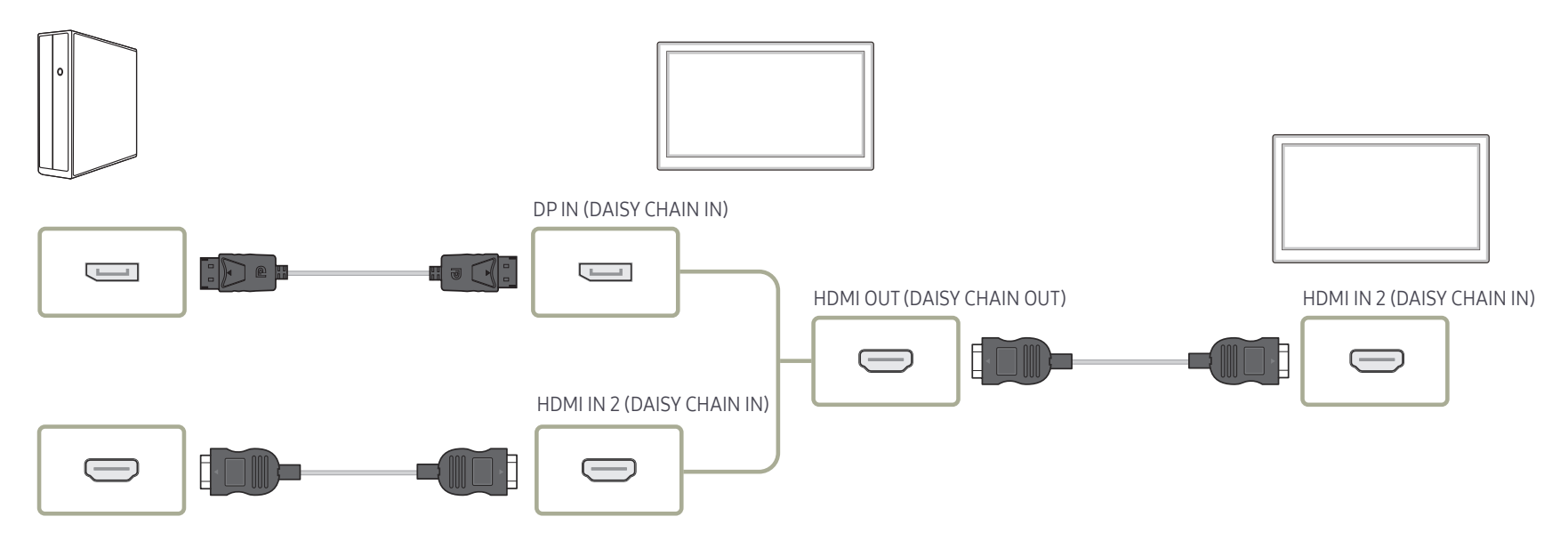

## Video Cihazına Bağlama

- Tüm diğer kabloları bağlamadan güç kablosunu bağlamayın. Güç kablosunu bağlamadan önce bir kaynak aygıt bağladığınızdan emin olun.
- Kablo kullanarak ürüne bir video cihazı bağlayabilirsiniz.
	- $-$  Parcaları bağlamak farlı ürünlere göre farklılık gösterebilir.
- $-$  Kaynağı değiştirmek için uzaktan kumandadaki SOURCE düğmesine basın.

## HDMI-DVI Kablosu Kullanarak Bağlanma

- $^-$  Ürün HDMI-DVI kablosu kullanarak bir video cihazına bağlanmışsa, ses etkinleştirilmez. Bunu çözmek için, üründeki ve video cihazındaki ses bağlantı noktalarına ayrıca bir ses kablosu bağlayın.
- ― HDMI-DVI kablosu ile ürüne bir video cihazı bağlandığında, video cihazından video ve ses alınabilmesi için ayarların aşağıda gösterildiği gibi yapılandırılması gerekir.

DVI-HDMI adaptöründen yararlanarak üründeki DVI bağlantı noktasını HDMI bağlantı noktası gibi kullanabilirsiniz. Üründeki DVI portu bilgisayardaki HDMI portuna DVI-HDMI adaptörü kullanılarak bağlanırsa ses özelliği kullanılamaz.

- ― Ses → HDMI Ses seçeneğini AV(HDMI) olarak ayarlayın
- ― Görüntü → Resim Modu altından her bir ekran modunu Video/Resim olarak ayarlayın
- ― Sistem → Genel → HDMI Tak Çıkar seçeneğini Açık olarak ayarlayın
- ― Desteklenen çözünürlükler 1080p (50/60Hz), 720p (50/60Hz), 480p ve 576p değerlerini içerir.
- ― QHH modelleri DVI ve AUDIO bağlantı noktalarını desteklemez.

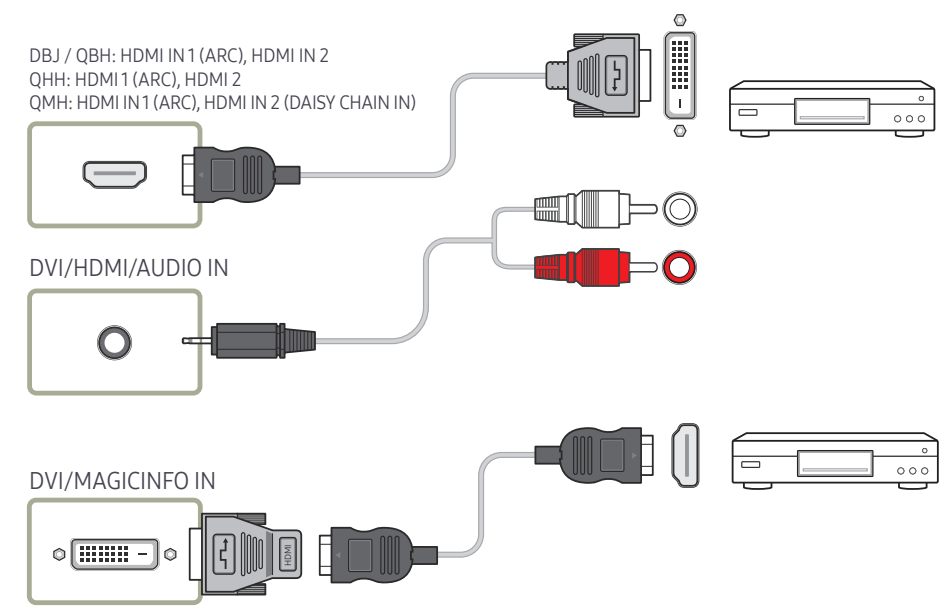

## HDMI Kablosu Kullanarak Bağlanma

### Bir HDMI kablosu veya HDMI ila DVI Kablosu kullanma (UHD 30Hz)

- Daha iyi resim ve ses kalitesi için dijital cihazı HDMI kablosuyla bağlayın.
- HDMI kablosu dijital videoyu ve ses sinyallerini destekler ve bir ses kablosu gerektirmez.
- Ürünü, HDMI çıkışını desteklemeyen bir dijital aygıta bağlamak için HDMI-DVI ve ses kablolarını kullanın.
- Ürüne, HDMI modunun eski bir sürümünü kullanan bir harici cihaz bağlanırsa resim normal olarak görüntülenmeyebilir (resim görüntülenmişse) veya ses çalışmayabilir. Böyle bir sorun oluşursa harici cihazın üreticisine HDMI sürümünü sorun ve eğer süresi dolmuşsa bir güncelleme talep edin.
- 14 mm veya daha az kalınlıkta bir HDMI kablosu kullandığınızdan emin olun.
- Sertifikalı bir HDMI kablosu aldığınızdan emin olun. Aksi halde resim görüntülenmeyebilir veya bağlantı hatası oluşabilir.
- Temel yüksek hızlı HDMI kablosu veya etherneti olan bir tane tavsiye edilir. Bu ürün HDMI ile ethernet işlevini desteklemez.

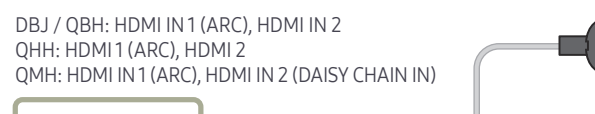

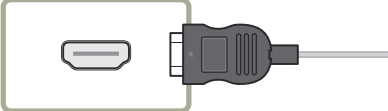

## Bir Ses Sistemi Bağlama

- $-$  Parcaları bağlamak farlı ürünlere göre farklılık gösterebilir.
- ― Desteklenen modeller: DBJ, QBH, QMH

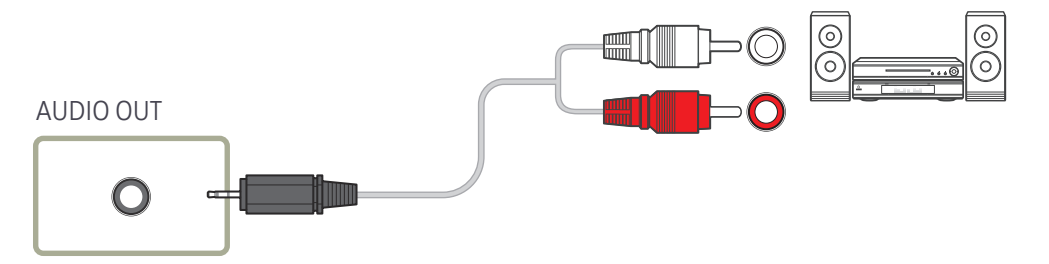

## Güç kablosu bağlantı kılavuzu

― Parçaların rengi ve şekli gösterilenden farklı olabilir. Teknik özellikler, kaliteyi geliştirmek için önceden bilgi verilmeden değiştirilebilir.

― Desteklenen modeller: QHH

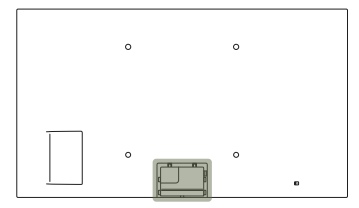

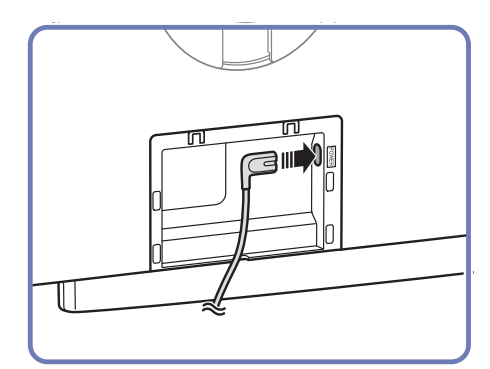

1 Güç kablosunu ürünün arkasındaki güç bağlantı noktasına bağlayın.

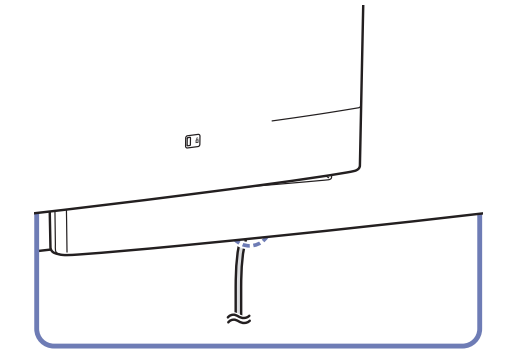

2 Bağlı güç kablosunu boşluktan geçirin. 3 Bağlantı kutusu kapağı ile boşluğu

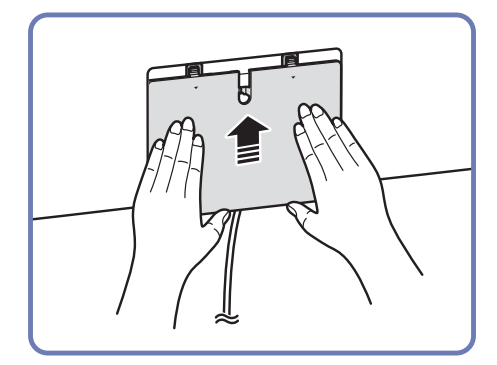

hizalayın ve şekilde görüldüğü yönde yerleştirin.

## Ağ kutusunu bağlama (ayrıca satılır)

― Desteklenen modeller: QBH, QMH

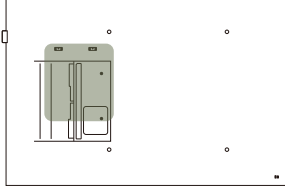

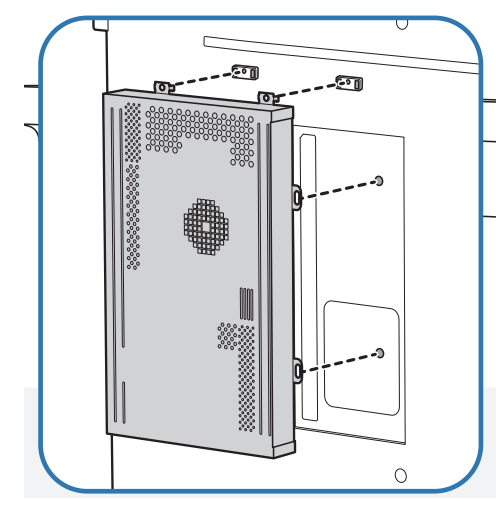

1 Ağ kutusunu gösterildiği şekilde yerleştirin.

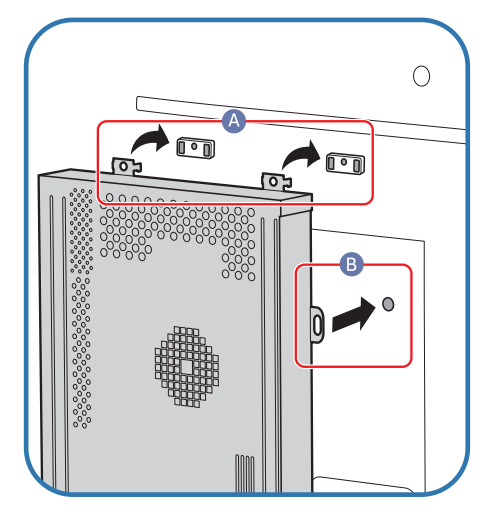

2 önce ağ kutusundaki tırnakları bağlantı çerçevesi üzerindeki işaretli (A) yuvalara yerleştirin. Tırnaklar çerçeveye asılı kalmalıdır. Sonra, işaretli (B) delikleri hizalayın.

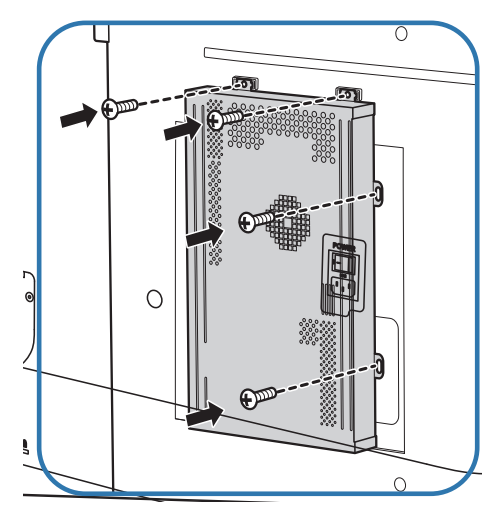

3 Ağ kutusunu, sabitlenen bağlantı çerçevelerine bağlayın.

## Ağ kutusuna bağlanma (ayrıca satılır)

― Ağ kutusuna bağlanma ayrıntıları için, ağ kutusu satın alınırken sağlanan kullanım kılavuzuna bakın.

― Desteklenen modeller: DBJ, QBH, QMH

## MagicInfo

MagicInfo'yu kullanmak için, ürüne bir ağ kutusu (ayrı satılır) bağlanmalıdır.

- ― MagicInfo ayarlarını değiştirmek için, masaüstünde "MagicinfoSetupWizard" programını çalıştırın.
- ― MagicInfo'nun kullanımıyla ilgili ayrıntılar için, ağ kutusuyla birlikte sağlanan DVD'ye bakın.
- $-$  Bu bölümdeki bilgiler kaliteyi geliştirmek için önceden haber verilmeden değiştirilebilir.
- ― Ağ kutusuyla birlikte sağlanan işletim sisteminden farklı bir işletim sisteminin yüklenmesi, işletim sisteminin önceki sürümünün geri yüklenmesi veya sağlanan işletim sistemiyle uyumlu olmayan bir yazılımın yüklenmesi üzerine sorunla karşılaşırsanız, teknik destekten yararlanamazsınız ve servis teknisyeninin ziyareti bir ücrete tabi olur. Ayrıca ürün değiştirme veya ücret iadesi de söz konusu olmaz.

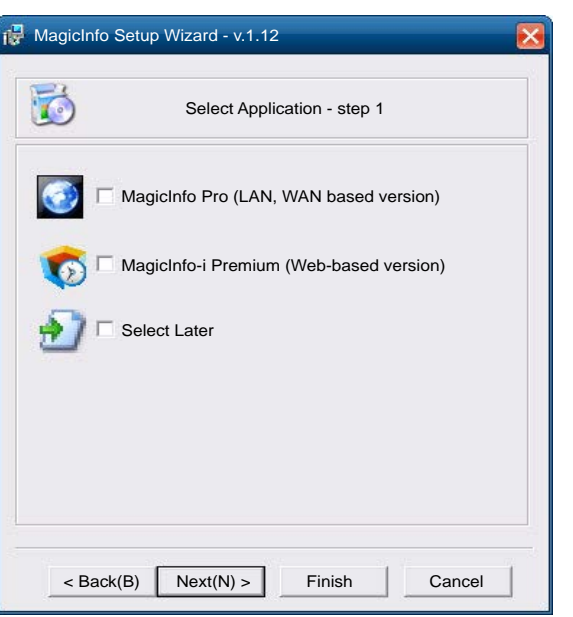

### MagicInfo moduna girme

- 1 Ağ kutusunu (ayrı satılır) kurduktan ve ürüne bağladıktan sonra, ürünün gücünü açın.
- 2 Uzaktan kumandada SOURCE düğmesine basın ve MagicInfo öğesini seçin.
- ― Ağ kutusu, üründeki DVI/MAGICINFO IN bağlantı noktasına bağlandığında Kaynak ayarı DVI yerine MagicInfo olarak değişir.
- 3 MagicInfo başlatıldığında çalıştırılmasını istediğiniz varsayılan uygulamayı seçin.

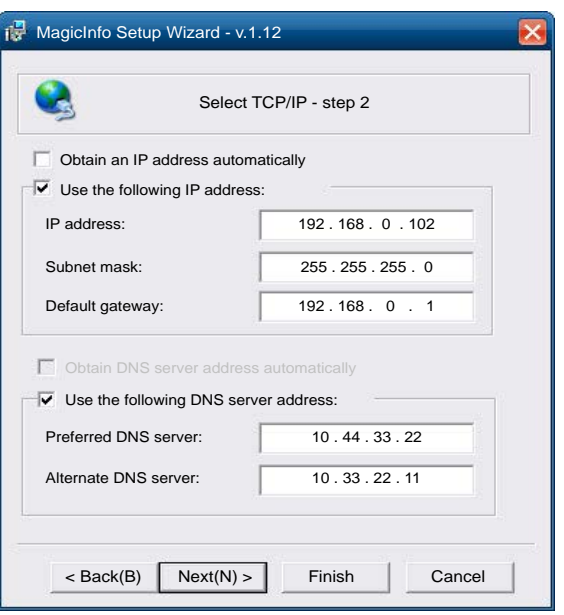

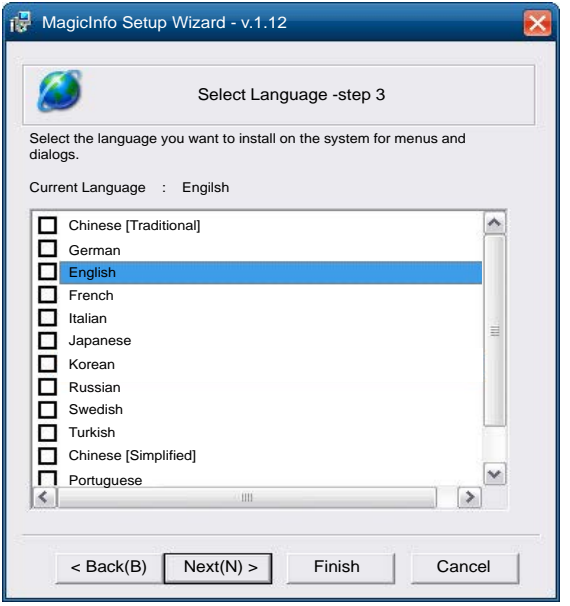

4 IP bilgilerini girin.

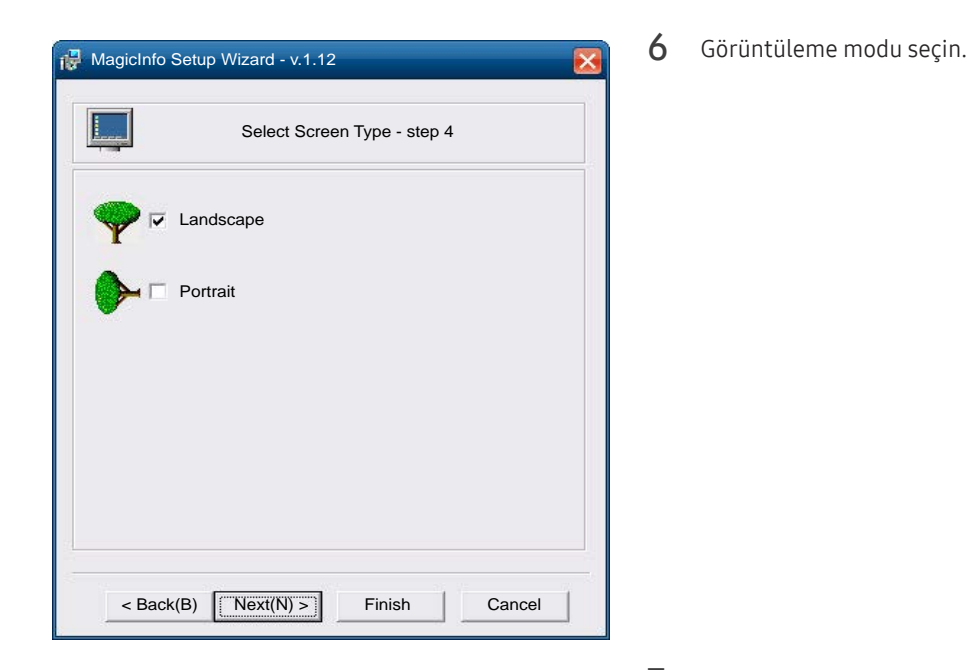

5 Dil seçin. (Varsayılan dil English'dir.)

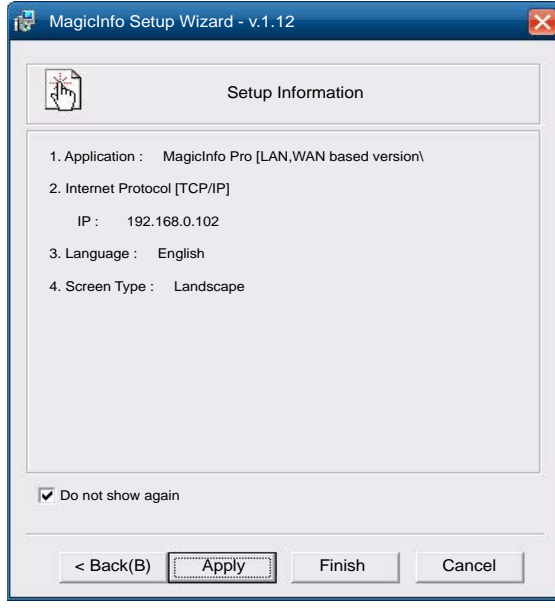

- 7 Yeni yapılandırdığınız ayarları bir kez daha denetleyin.
- ― Yürütme simgesi gösterilmiyorsa, masaüstünde **MagicInfo** simgesini çift tıklatın. Simge, ekranın sağ alt kısmında gösterilir.

## Giriş kaynağını değiştirme

### Kaynak

#### SOURCE → Kaynak

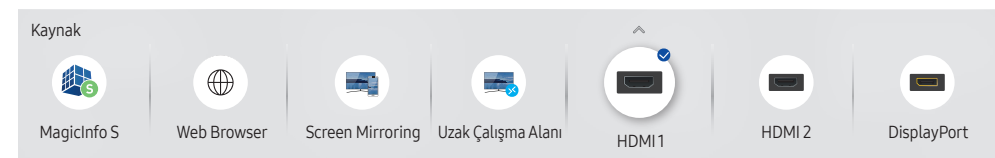

– Görüntülenen görüntü modele bağlı olarak değişebilir.

– DisplayPort sadece QBH, QHH, QMH modellerinde kullanılabilir.

Kaynak çeşitli kaynakları seçmenizi ve kaynak cihaz adlarını değiştirmenizi sağlar.

Ürüne bağlı kaynak cihazının ekranını görüntüleyebilirsiniz. Seçilen kaynağın ekranını görüntülemek için, Kaynak Listesinden bir kaynak seçin.

- $-$  Giriş kaynağı aynı zamanda uzaktan kumandadaki SOURCE düğmesiyle değiştirilebilir.
- $-$  Bağlamak istediğiniz kaynak cihaz için yanlış bir kaynak seçilirse, ekran düzgün şekilde görüntülenmeyebilir.

### Düzenle

#### SOURCE → Kaynak →  $\blacktriangle$  → Düzenle → ENTER

Bağlı olan harici cihazın adını ve cihaz türünü düzenleyin.

• Liste aşağıdaki kaynak cihazları içerebilir. Listedeki kaynak cihazlar seçilen kaynağa göre değişir. DBJ: HDMI 1 / HDMI 2 / DVI / Kablo Kutusu / Oyun Konsolu / PC / Blu-ray oynatıcı QHH: HDMI1 / HDMI 2 / DisplayPort / Kablo Kutusu / Oyun Konsolu / PC / Blu-ray oynatıcı

QBH / QMH: HDMI 1 / HDMI 2 / DisplayPort / DVI / Kablo Kutusu / Oyun Konsolu / PC / Bluray oynatıcı

• Aşağıdaki kaynakları düzenleyemezsiniz. MagicInfo S / URL Başlatıcı / Web Browser / Screen Mirroring / Uzak Çalışma Alanı

### Bilgi

#### INFO

Seçilen harici cihazla ilgili ayrıntılı bilgiyi görebilirsiniz.

### Web Browser

SOURCE → Kaynak →  $\textcircled{\#}$  Web Browser → ENTER  $\textcircled{\#}$ <br>
— Bilgisayardan İnternet'e erişmeye benzer şekilde, üründen İnternet'e erişmek için bir LAN kablosu bağlayın.

### Ayarlar

SOURCE → Kaynak →  $(\textcircled{\#})$  Web Browser →  $\blacktriangle$  → Ayarlar → ENTER  $\textcircled{\#}$ 

### Yenileme Aralığı

Web tarayıcısının ana sayfaya dönmeden önce bekleyeceği süreyi ayarlayın.

• Kapalı / 5 dk / 10 dk / 15 dk / 30 dk

### Zoom

Web tarayıcısı yenilendiğinde uygulanacak yakınlaştırma oranını ayarlayın.

• 50% / 75% / 100% / 125% / 150% / 200% / 300%

### Ana Sayfa

Web tarayıcısı yenilendiğinde görüntülenecek web sitesini belirleyin.

• Samsung Görntlm / Kişisel

### Kişisel

Ana sayfa olarak ayarlanacak URL'yi girin.

• URL girin

― Yalnızca Ana Sayfa öğesi Kişisel olarak ayarlandığında kullanılabilir.

### Gelişmiş Ayarlar

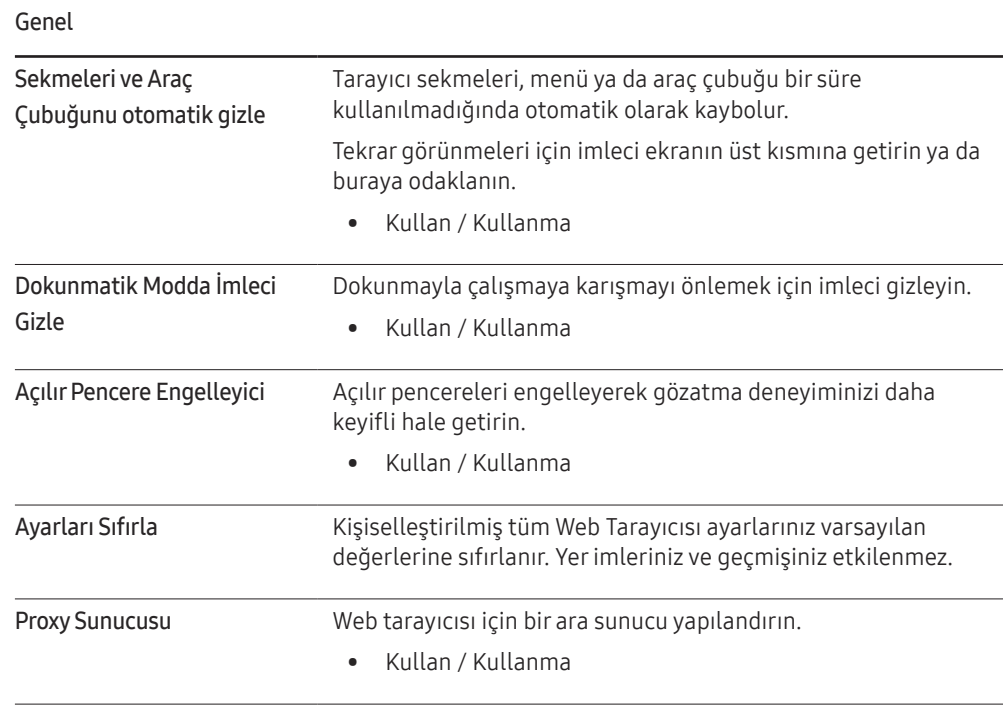

#### Arama Motoru

URL/anahtar kelime giriş alanına anahtar kelime girdiğinizde, Web Tarayıcısı Arama Sonuçları sayfasını açar. Kullanmak istediğiniz arama motorunu seçin.

• Google / Bing

#### Gizlilik ve Güvenlik

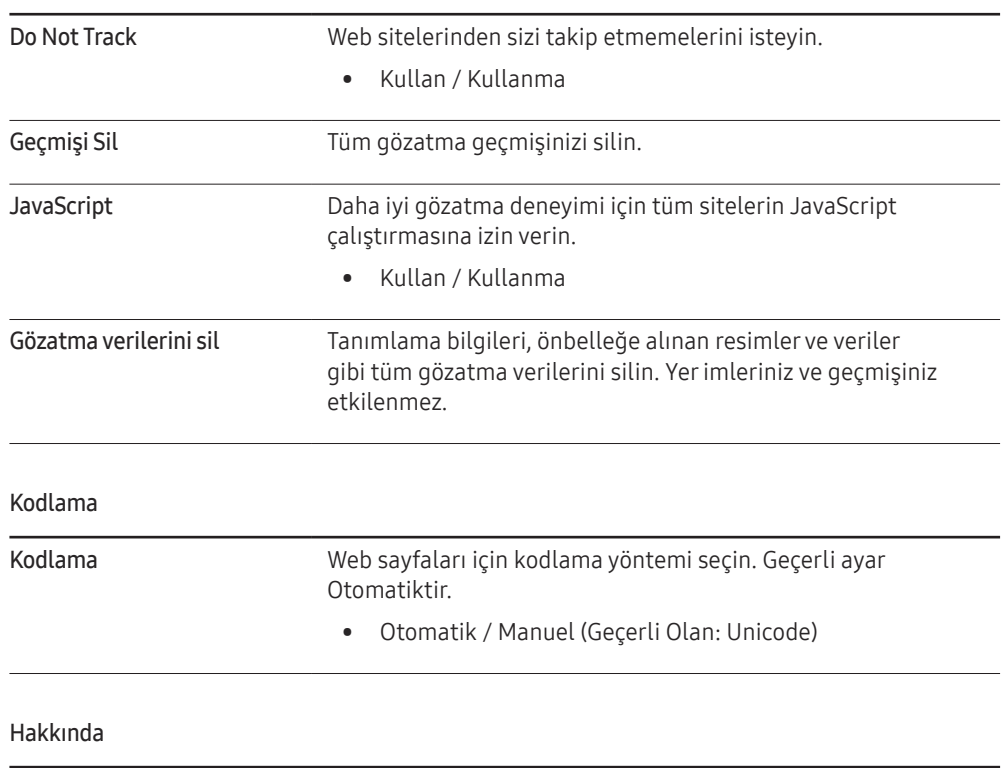

Web Tarayıcısının geçerli sürümünü gösterir.

## Uzak Çalışma Alanı

### SOURCE → Kaynak → <a>
Uzak Çalışma Alanı → ENTER

Bu işlev, ürününüzü bir uzak PC'ye ya da bulut sunucusuna bağlamanızı sağlar.

#### Bağlanmak istediğiniz uzak PC ya da bulut sunucusunun adresini girin. Sonra ekrandaki yönergeleri izleyin.

- ― Ürünün ağa bağlı olduğundan emin olun.
- $-$  Bu işlev, PC ya da bulut sunucusunun işletim sistemi Windows Vista veya üzeri olduğunda desteklenir.
- $-$  Bu işlevi başlatmadan önce klavye ve farenizi bağladığınızdan emin olun.

# MDC Kullanma Bölüm 04

"MDC" bir PC kullanarak birden fazla ekran aygıtını aynı anda kontrol etmenizi sağlayan bir uygulamadır. MDC programını nasıl kullanacağınızla ilgili ayrıntılar için, programı yükledikten sonra Yardım bölümüne bakın. MDC programına web sitesinden ulaşılabilir.

Off düğmesinin ardından On düğmesine bastıktan sonra, ürün yaklaşık bir dakika boyunca durumunu denetler. Bir komutu çalıştırmak için, bir dakika bekleyip deneyin.

## MDC Program Yükleme/Kaldırma

### Kurulum

- $-$  MDC kurulumu grafik kartından, ana karttan ve ağ durumundan etkilenebilir.
- 1 MDC Unified yükleme programını tıklatın.
- 2 Kurulum dilini seçin. Ardından "OK" öğesini tıklatın.
- $3$  "Welcome to the InstallShield Wizard for MDC\_Unified" ekranı görüntülendiğinde, "Next" öğesini tıklatın.
- 4 Görüntülenen "License Agreement" penceresinde, "I accept the terms in the license agreement" öğesini seçip "Next" öğesini tıklatın.
- 5 Görüntülenen "Customer Information" penceresinde, tüm bilgi alanlarını doldurun ve "Next" düğmesini tıklatın.

6 Görüntülenen "Destination Folder" penceresinde, programın yükleneceği dizin yolunu seçip "Next" düğmesini tıklatın.

 $-$  Dizin yolu belirtilmezse, program varsayılan dizin yoluna yüklenir.

- 7 Görüntülenen "Ready to Install the Program" penceresinde, programın yükleneceği dizin yolunu kontrol edin ve "Install" düğmesini tıklatın.
- 8 Yükleme ilerlemesi görüntülenir.
- 9 Görüntülenen "InstallShield Wizard Complete" penceresinde "Finish" düğmesini tıklatın.
	- "Launch MDC Unified" seçeneğini seçin ve MDC programını hemen başlatmak için "Finish" düğmesini tıklatın.
- 10 Kurulumdan sonra, masaüstünde MDC Unified kısayol simgesi oluşturulur.
	- $-$  MDC yürütme simgesi PC sistemine veya ürün teknik özelliklerine bağlı olarak görüntülenmeyebilir.
	- $-$  Yürütme simgesi görüntülenmiyorsa, F5 tuşuna basın.

### Yüklemeyi Kaldırma

- 1 Başlat menüsünde Ayarlar > Denetim Masası seçeneğini seçin ve Program Ekle/Sil öğesini çift tıklatın.
- 2 Listeden MDC Unified seçeneğini seçin ve Değiştir/Kaldır düğmesini tıklatın.

## MDC'ye Bağlanma

## RS-232C (seri veri iletişim standartları) ile MDC kullanma

PC'deki ve monitördeki seri bağlantı noktalarına bir RS-232C seri kablo bağlanması gerekir.

― Görünüm ürüne bağlı olarak değişiklik gösterebilir.

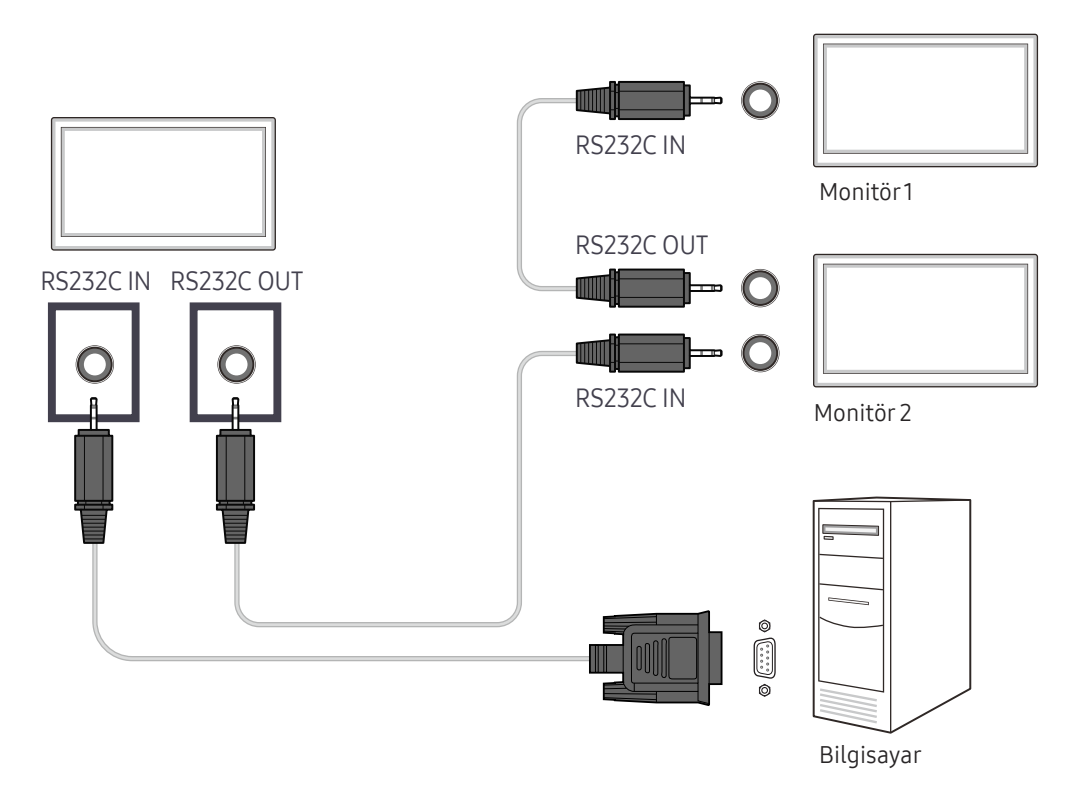

## Ethernet ile MDC Kullanma

Birincil ekran için IP'yi girin ve cihazı PC'ye bağlayın. Ekran cihazları LAN kablosu kullanılarak birbirine bağlanabilir.

### Düz LAN kablosu ile bağlantı

― Görünüm ürüne bağlı olarak değişiklik gösterebilir.

 $-$ Çoklu ürünler üründeki RJ45 bağlantı noktası ve HUB'daki LAN bağlantı noktalarıyla bağlanabilir.

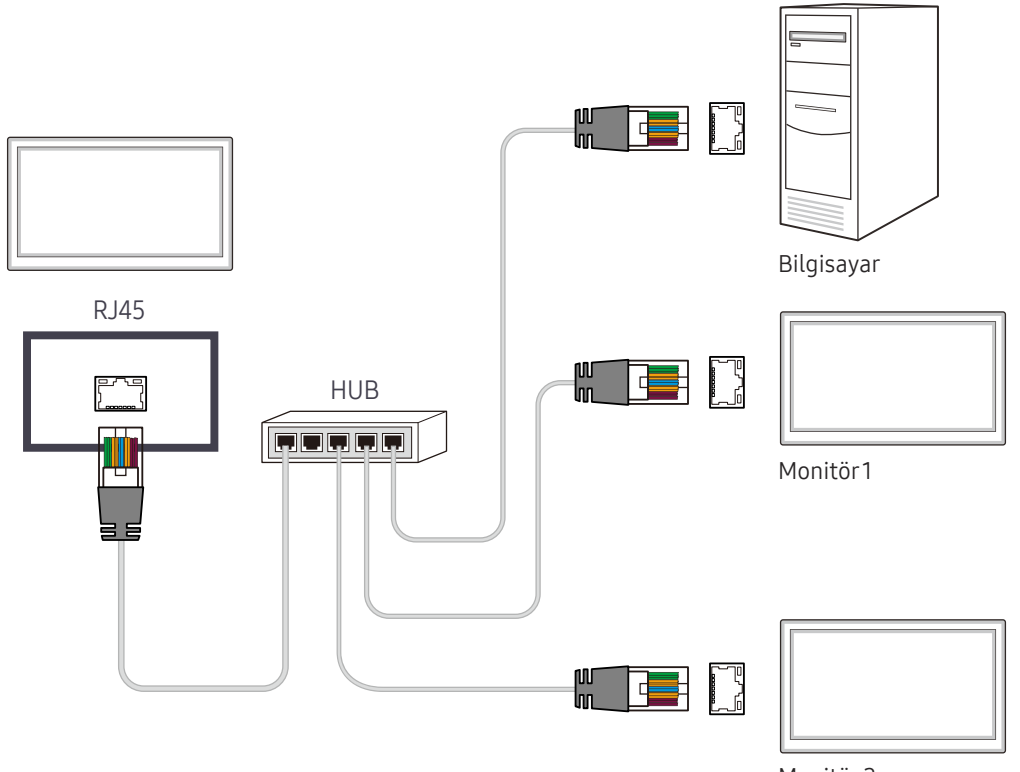

Monitör 2

### Çapraz LAN kablosu ile bağlantı

― Görünüm ürüne bağlı olarak değişiklik gösterebilir.

― Çoklu ürünler üründeki RS232C IN / OUT bağlantı noktası kullanılarak bağlanabilir.

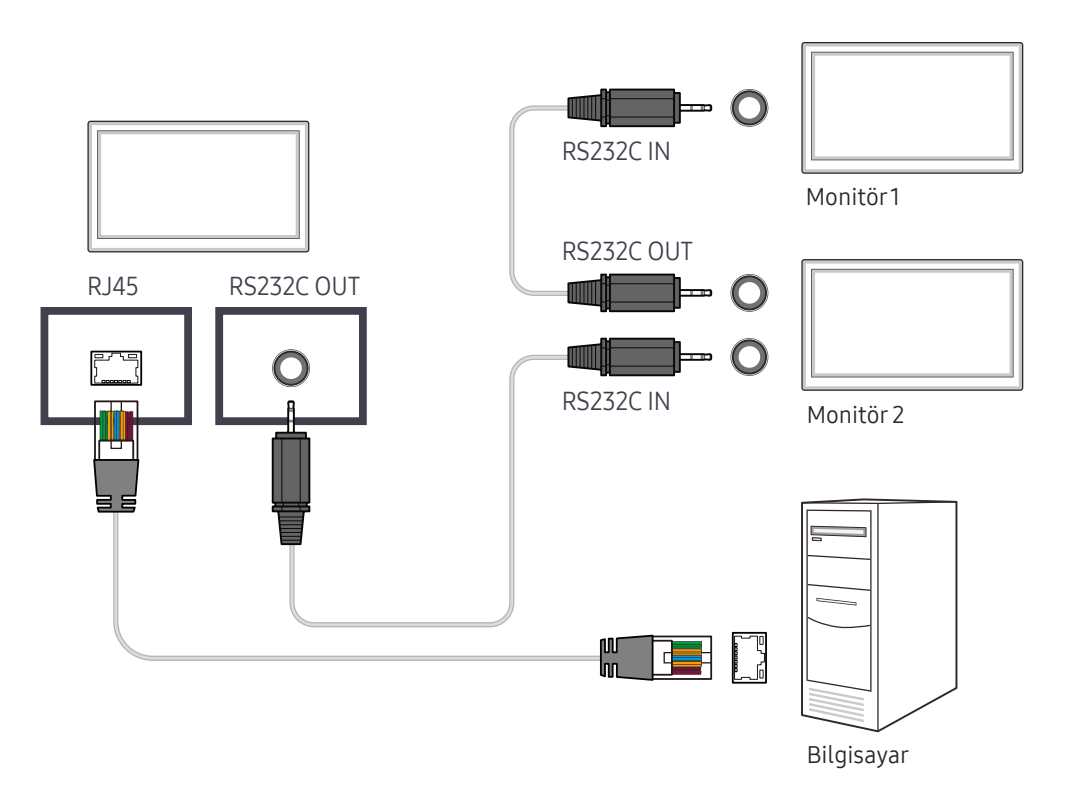

# Oynatıcı özelliği Bölüm 05

Uzaktan kumandadaki HOME düğmesi kullanılarak erişilebilir.

## **Oynatıcı**

#### HOME △→ Oynatıcı → ENTER

Planlamaları atanmış kanallar, şablonlar veya dosyalar gibi bir dizi içeriği oynatın.

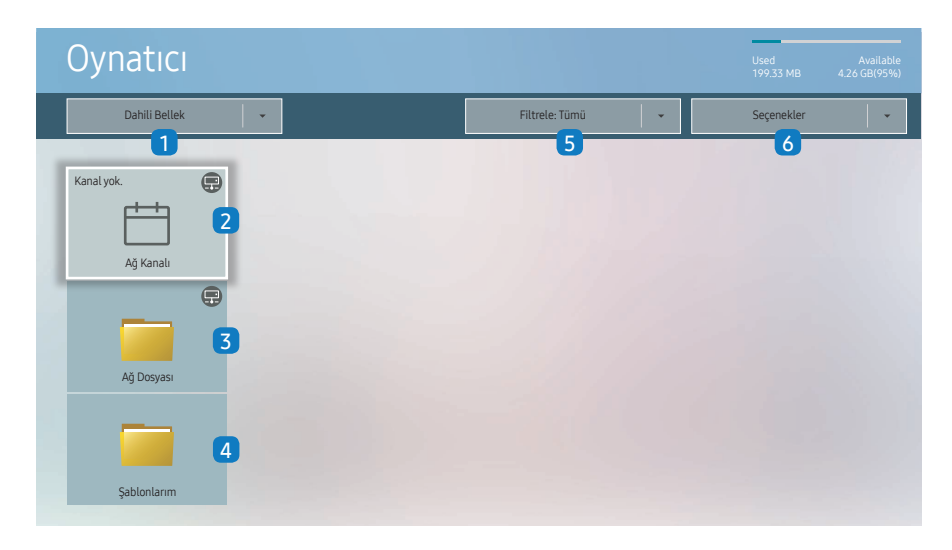

– Görüntülenen görüntü modele bağlı olarak değişebilir.

– Oynatıcı özelliğini kullanmak için, Sistem içinde Şununla çal seçeneğini MagicInfo olarak ayarlayın.

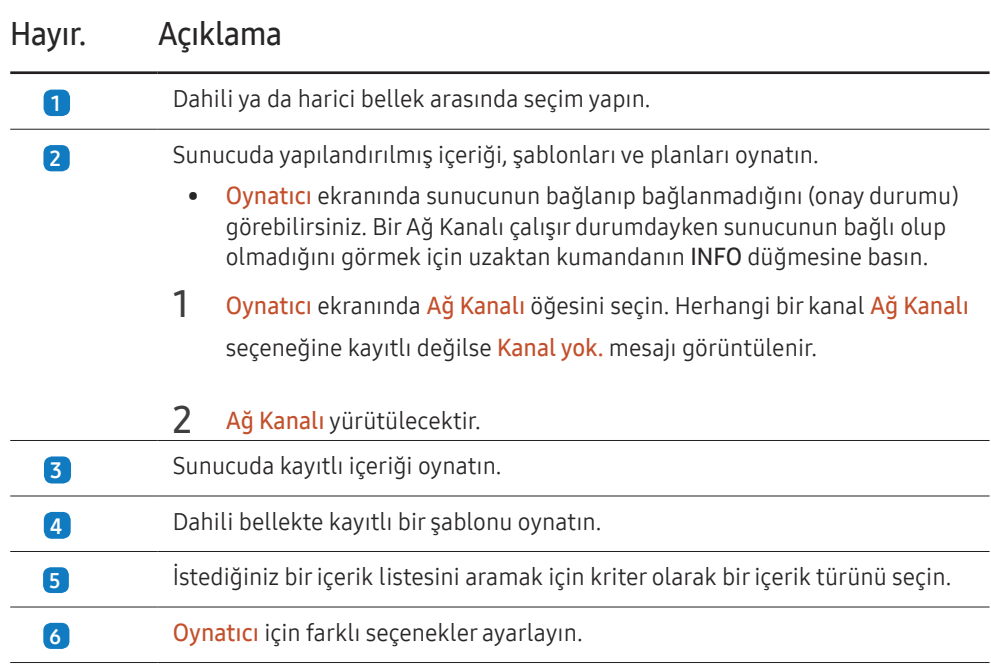

## İçeriği görüntüleme

- 1 Dahili ya da harici bellek arasında seçim yapın. Seçilen bellekte kayıtlı dosyalar görünür.
- 2 İstenilen dosyayı seçin. İçerik ekranda görünür. (Uyumlu dosya biçimleri hakkında ayrıntılı bilgi için "Oynatıcı ile Uyumlu Dosya Biçimleri" bölümüne bakın.)

## İçerik yürütülürken

### Uzaktan kumandadaki kontrol düğmeleri

Oynatma listesindeki içeriği oynatmak, duraklatmak veya birinden diğerine atlamak için uzaktan kumandanızdaki düğmeleri kullanabilirsiniz.

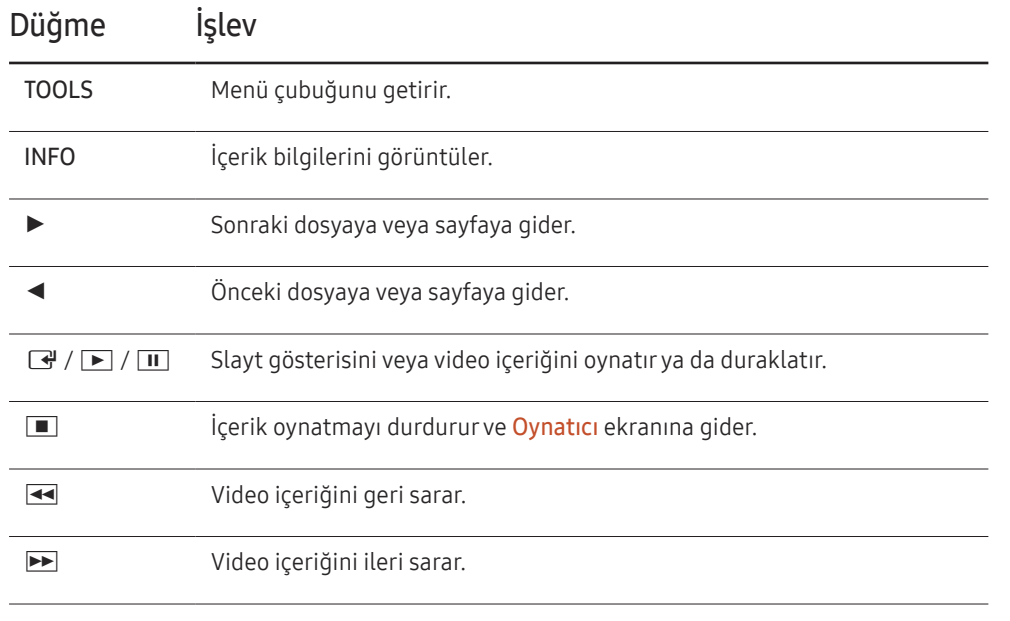

### Mevcut menü

Ayarları yapılandırmak için içerik yürütme sırasında uzaktan kumandadaki TOOLS düğmesine basın.

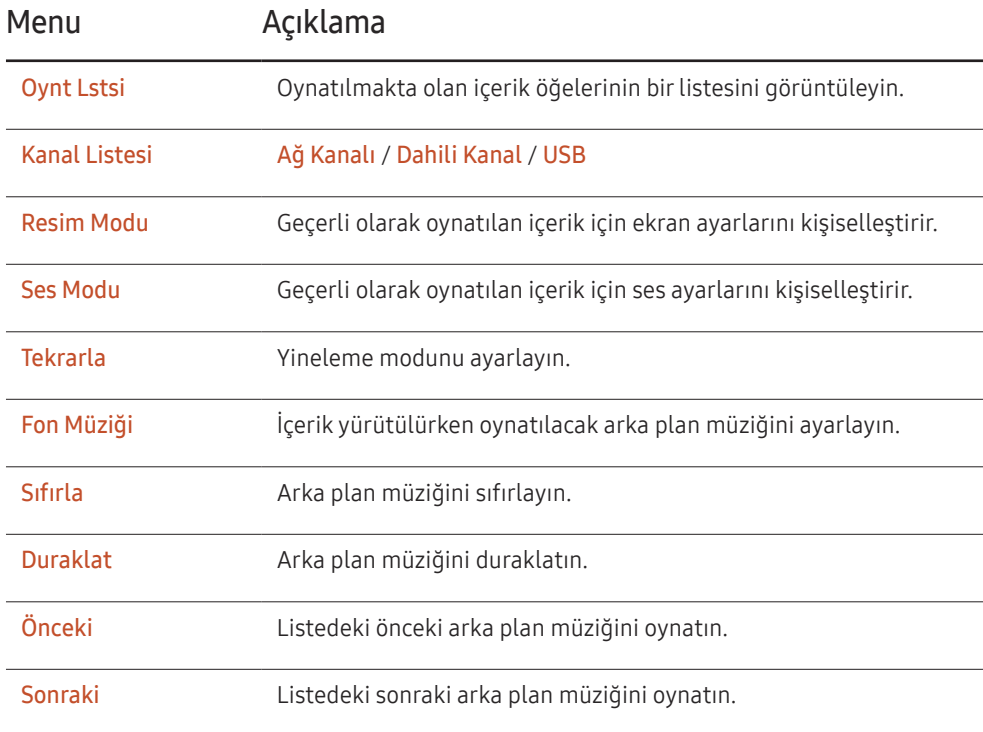

― Sıfırla, Duraklat, Önceki, Sonraki yalnızca arka plan müziği ayarlandığında görünür.

## Oynatıcı ile Uyumlu Dosya Biçimleri

- FAT32 ve NTFS dosya sistemleri desteklenir.
- Dikey ve yatay çözünürlüğü maksimum çözünürlükten yüksek olan dosyalar oynatılamaz. Dosyanın dikey ve yatay çözünürlüğünü denetleyin.
- Desteklenen video ve ses Codec türlerini ve Sürümlerini denetleyin.
- Desteklenen dosya sürümlerini denetleyin.
	- Desteklenen PowerPoint sürümleri 97 2007'dir
- Sadece bağlanan son USB aygıtı tanınır.

### Ağ Programı Çoklu Çerçevesi

#### Oynatma kısıtlamaları

- Aynı anda en fazla iki video dosyası (Video) oynatılabilir.
- Dikey oynatma modunda belirli bir anda sadece bir video oynatılabilir.
- Office dosyalarında (PPT veya Word dosyaları) ve PDF dosyalarında tek seferde sadece bir dosya türü kullanılabilir.
- LFD(.lfd) dosyaları desteklenmez.

### Ses çıkışı kısıtlamaları

- Birden çok ses çıkışı kullanılamaz.
- Oynatma önceliği: ağ fon müziği > yerel fon müziği > ana çerçevede kullanıcı tarafından seçilen video dosyası
- $-$  Ağ Fon Müziği: Sunucu programı oluşturulurken ayarlar adım 1'de yapılandırılabilir.
- ― Yerel Fon Müziği: Fon müziği ayarları, Oynatıcı ile oynatma sırasında TOOLS düğmesine basıldığında görüntülenen araçlar kullanılarak yapılandırılabilir.
- ― Kullanıcı tarafından seçilen ana çerçeve: Ana çerçeve ayarları, sunucu programı oluşturulurken adım 2'de yapılandırılabilir.

### Şablon dosyaları ve LFD(.lfd) dosyaları

#### Kısıtlamalar

• Dahili Bellek / USBbellek içinde bir dağıtılan klasör (içerik / programlar) mevcut olduğundan emin olun.

#### Oynatma kısıtlamaları

- Maksimum iki video (Video) dosyası oynatılabilir.
- Office dosyalarında (PPT veya Word dosyaları) ve PDF dosyalarında tek seferde sadece bir dosya türü kullanılabilir.
- Video duvarının tek bir ekranında birden çok video (Video) aynı anda oynatılamaz.

### Ses çıkışı kısıtlamaları

- Birden çok ses çıkışı kullanılamaz.
- Oynatma önceliği: ağ fon müziği > yerel fon müziği > ana çerçevede kullanıcı tarafından seçilen video dosyası

## İçindekiler

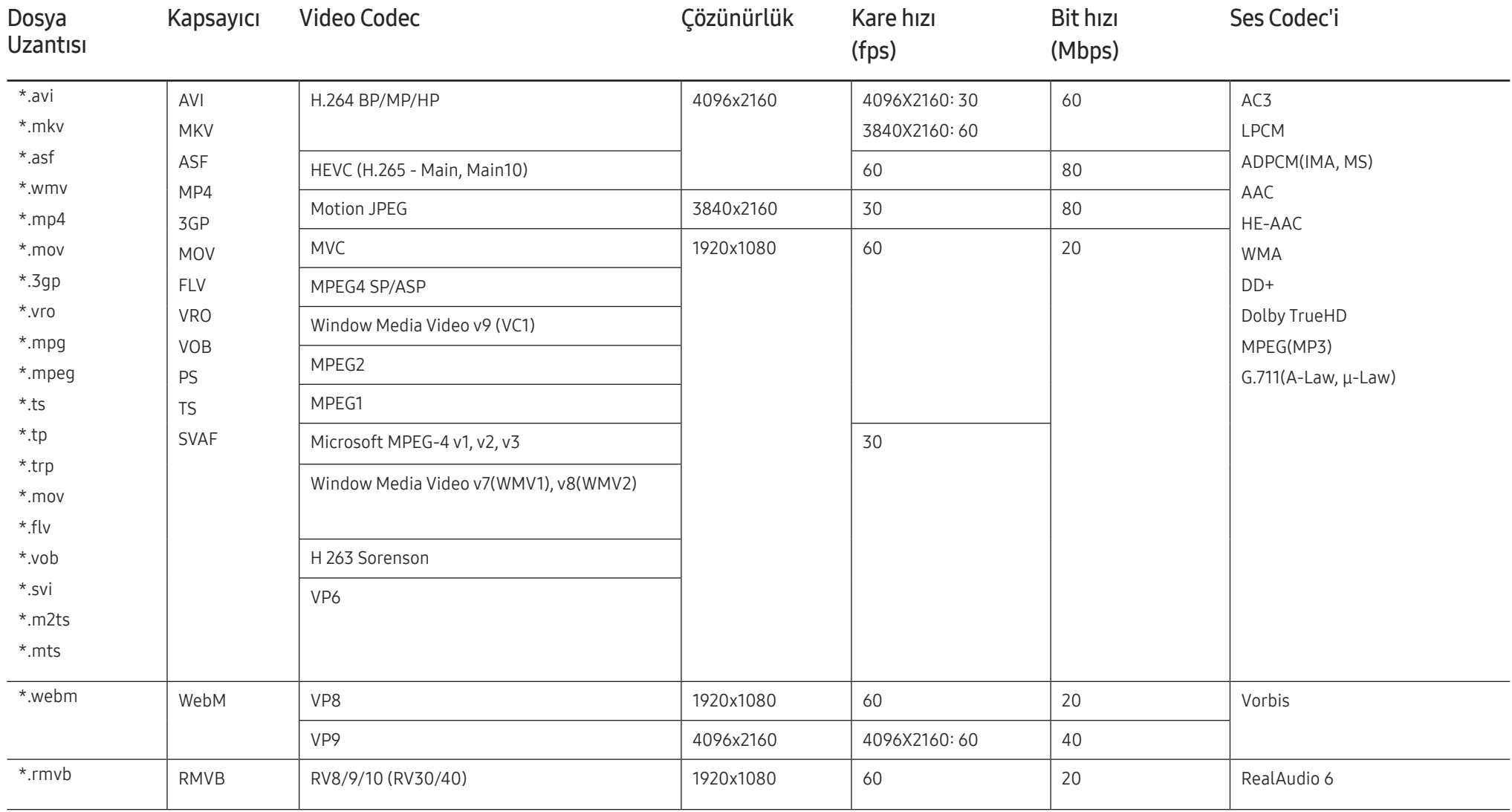

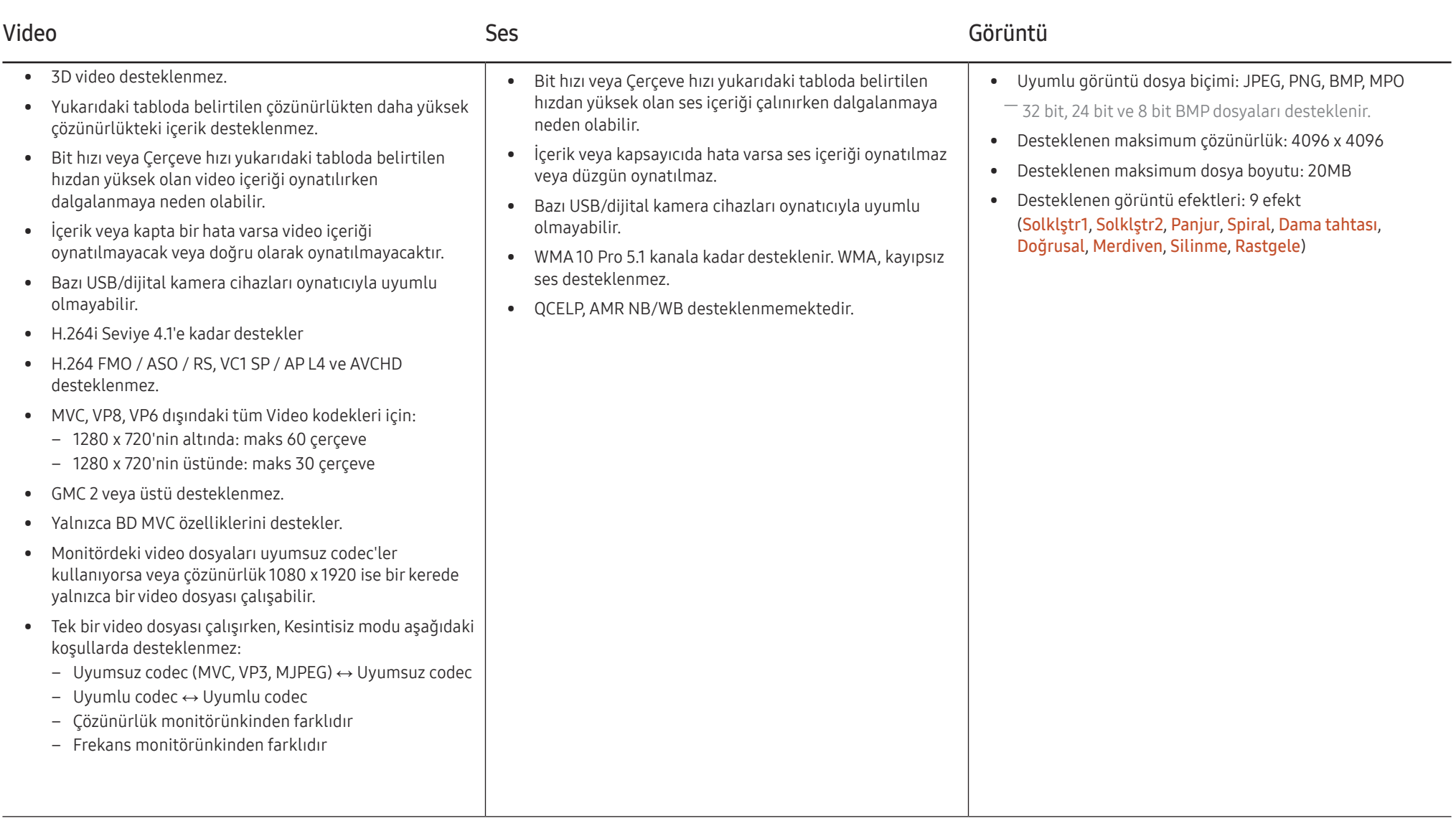

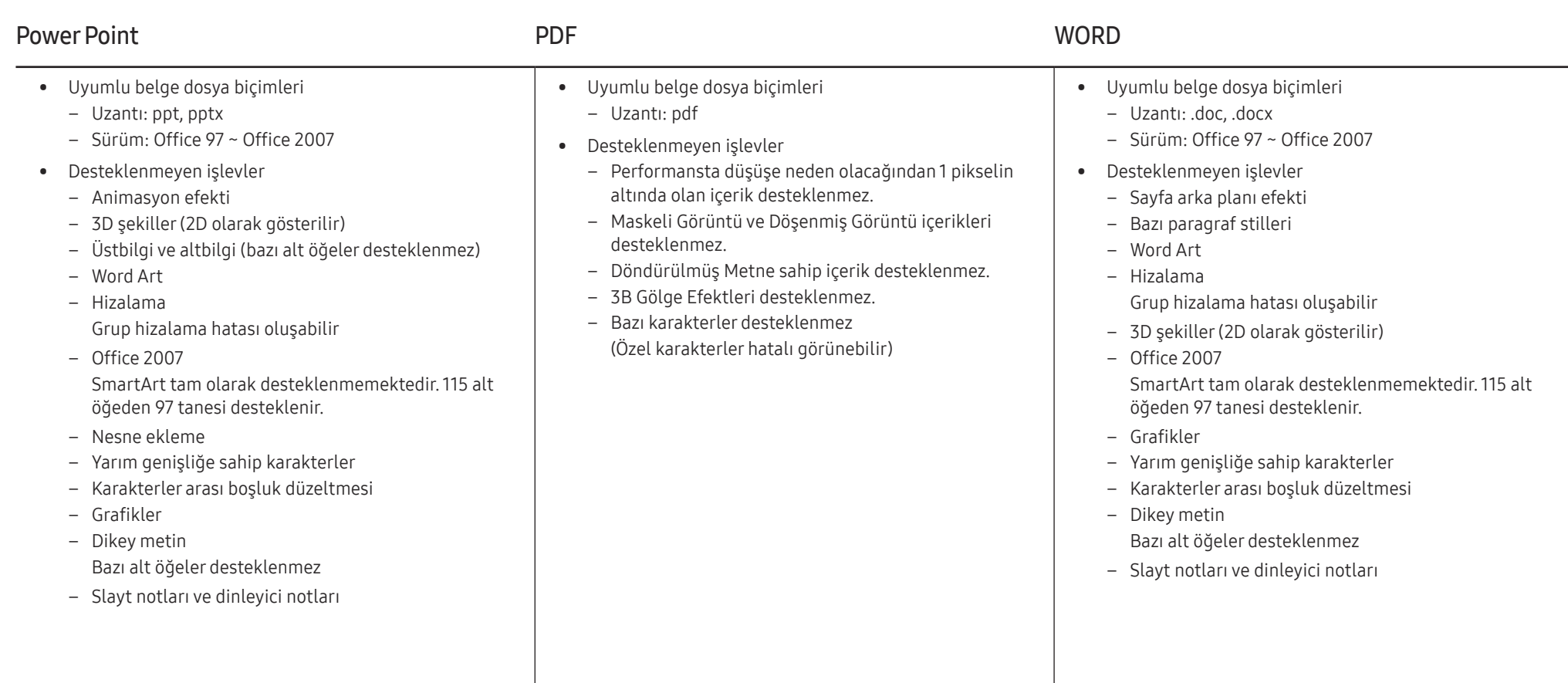

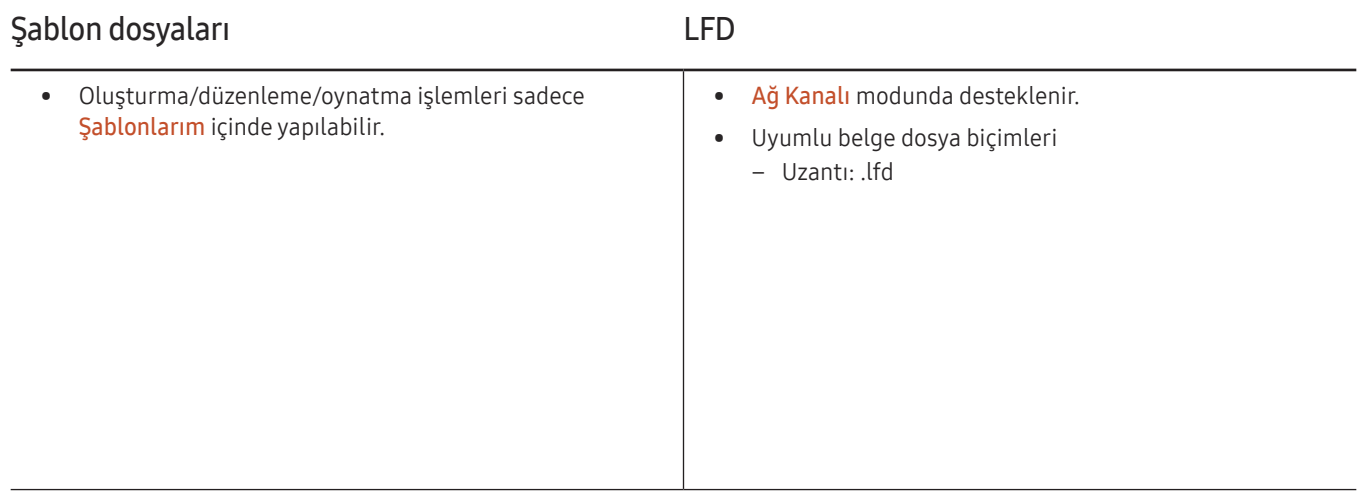

## Zamanlama

#### HOME △→ Zamanlama → ENTER

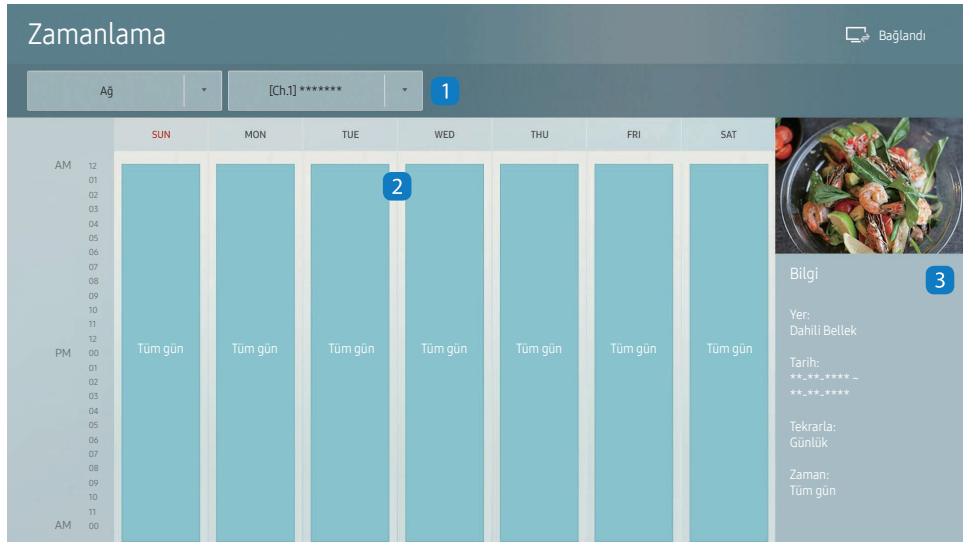

– Görüntülenen görüntü modele bağlı olarak değişebilir.

Sunucudaki, harici bir depolama cihazından içeri aktarılmış veya mobil cihazdaki içeriğin oynatma takvimini kontrol edebilirsiniz.

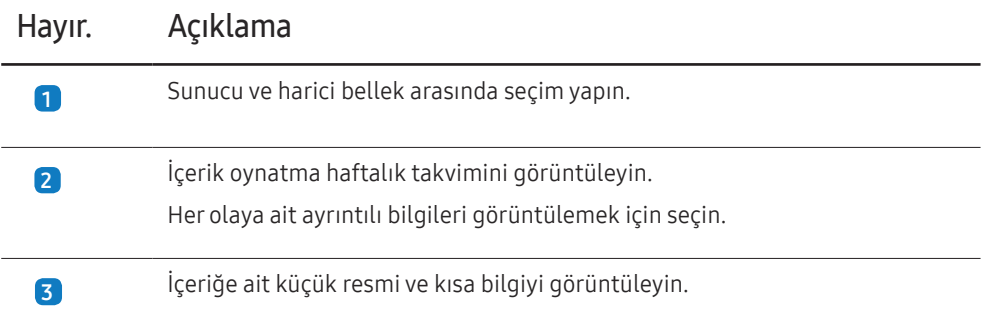

## Ürünü Klonla

#### HOME  $\widehat{\omega}$  → Ürünü Klonla → ENTER

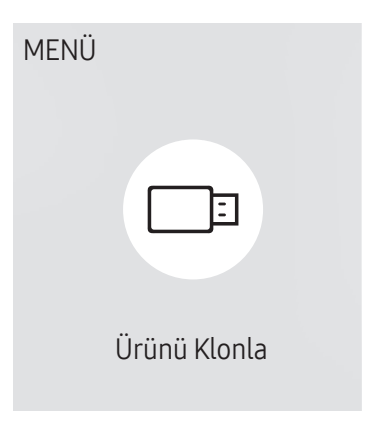

– Görüntülenen görüntü modele bağlı olarak değişebilir.

Üründeki ayarları bir harici depolama aygıtına aktarın. Ayrıca ayarları bir harici depolama aygıtından da aktarabilirsiniz.

Bu seçenek, birden fazla ürüne aynı ayarlar atanırken kullanışlı olur.

#### Harici depolama aygıtında tekrarlanan bir dosya bulunamadığında

- 1 Harici depolama aygıtını bağlayın, ardından Ürünü Klonla işlevini çalıştırın.
- 2 Harici depolama cihazında klonlama dosyası bulunamadı. Bu cihazın ayarlarını harici depolama cihazına dışa aktarmak istiyor musunuz? mesajı görünür.
- 3 Ayarları dışarı aktarmak için Dışa Aktar öğesini seçin.

### Harici depolama aygıtında tekrarlanan bir dosya bulunduğunda

- 1 Harici depolama aygıtını bağlayın, ardından Ürünü Klonla işlevini çalıştırın.
- 2 Klonlama dosyası bulundu. Lütfen bir seçenek seçin. mesajı görünür.

Harici Depolama Cihazından İçe Aktar ya da Harici Depolama Cihazından Dışa Aktar işlevini yürütün.

- Harici Depolama Cihazından İçe Aktar: Bir harici depolama aygıtında kayıtlı olan ayarları ürüne kopyalayın.
- Harici Depolama Cihazından Dışa Aktar: Üründeki ayarları bir harici depolama aygıtına kopyalayın.

― Yapılandırma tamamlandıktan sonra, ürün otomatik olarak yeniden başlatılır.

## ID Ayarları

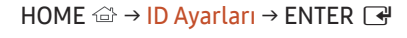

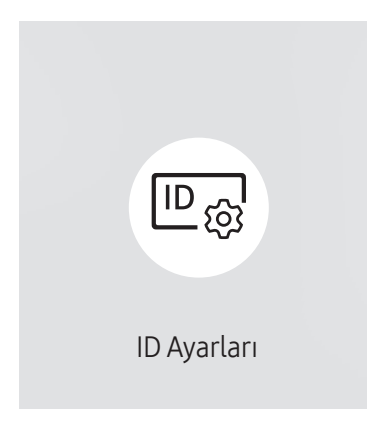

– Görüntülenen görüntü modele bağlı olarak değişebilir.

Bir sete ID atar.

## Cihaz Kimliği

Giriş sinyalini almak için giriş kablosuna bağlı ürünün ID numarasını girin. (Aralık: 0~224)

- $\overline{\phantom{a}}$ Bir sayı seçmek için, ▲/▼ düğmesine basın ve  $\overline{\mathbb{G}}$  düğmesine basın.
- ― Uzaktan kumandadaki sayı düğmelerini kullanarak istediğiniz sayıyı girin.

## Cihaz ID Oto Ayarı

Bu özellik, otomatik olarak bir ID numarasını bir RS232C kablosu ile bağlı olan bir cihaza atar. Birden fazla aygıt bağlandığında, ilk ya da son aygıtta özelliği etkinleştirin.

― Bu işlev sadece bir RS-232C daisy chain dahilindeki ilk cihazda kullanılabilir.

## PC Bağlantı Kablosu

MDC sinyalini almak için MDC'ye bağlanmak amacıyla bir yöntem seçin.

- RS232C kablosu RS232C-stereo kablosu üzerinden MDC ile iletişim kurun.
- RJ-45 (LAN)/Wi-Fi Ağı RJ45 kablosu üzerinden MDC ile iletişim kurun.

## Video Wall

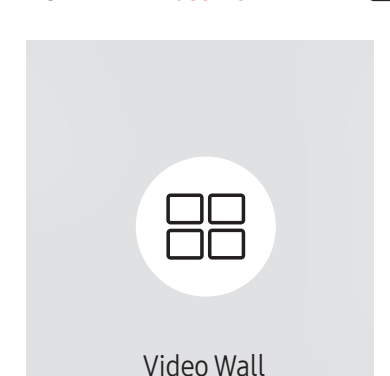

 $HOME \nightharpoonup Y$ ideo Wall → ENTER

– Görüntülenen görüntü modele bağlı olarak değişebilir.

Bir video duvarı oluşturmak için bağlanmış çoklu ekranların düzenini özelleştirin.

Ayrıca, tüm resmin bir kısmını görüntüleyin veya aynı resmi bağlı çoklu ekranların her birisinde tekrarlayın.

Çoklu görüntüleri görüntülemek için, MDC Yardımına veya MagicInfo kullanım kılavuzuna bakın. Bazı modeller MagicInfo işlevini desteklemez.

### Video Wall

Video Wall özelliğini etkinleştirebilir veya devre dışı bırakabilirsiniz.

Bir video duvar organize etmek için, Açık öğesini seçin.

• Kapalı / Açık

### Horizontal x Vertical

Bu özellik otomatik olarak bir videowall matris yapılandırmasına dayalı olarak bir videowall ekranını böler.

Videowall matrisini girin.

Videowall ekranı yapılandırılan matrise göre bölünür. Dikey veya yatay görüntüleme cihazlarının sayısı 1 ila 15 aralığında belirlenebilir.

― Bir videowall ekranı en fazla 225 ekrana bölünebilir.

― Horizontal x Vertical seçeneği yalnızca, Video Wall öğesi Açık olarak ayarlandığında etkinleşir.

### Ekran Konumu

Bölünmüş ekranları yeniden düzenlemek için, Ekran Konumu özelliğini kullanarak matristeki her ürün için sayıyı ayarlayın.

Ekran Konumu öğesinin seçilmesi videowall'u oluşturan ürünlere atanmış sayılarla birlikte videowall matrisini gösterecektir.

Ürünleri yeniden düzenlemek için, uzaktan kumandadaki yön düğmelerini kullanarak bir ürünü başka bir istenen numaraya taşıyın. **+** düğmesine basın.

- ― Ekran Konumu, ekranı maksimum 225 görünüme (15 x 15) bölmenize olanak tanır.
- ― Ekran Konumu seçeneği yalnızca, Video Wall öğesi Açık olarak ayarlandığında etkinleşir.
- $-$  İşlevi kullanmak için, **Horizontal x Vertical** seçeneğinin yapılandırıldığından emin olun.

## Biçim

Videowall ekranında resimlerin nasıl gösterileceğini seçin.

- Tam: Resimleri kenar boşluğu olmadan tam ekran gösterin.
- Doğal: Boyutu büyütmeden ya da azaltmadan resimleri orijinal en boy oranında görüntüleyin.

― Biçim seçeneği yalnızca, Video Wall öğesi Açık olarak ayarlandığında etkinleşir.

## Ağ Durumu

Geçerli ağı ve Internet bağlantısını kontrol edin.

HOME △→ Ağ Durumu → ENTER

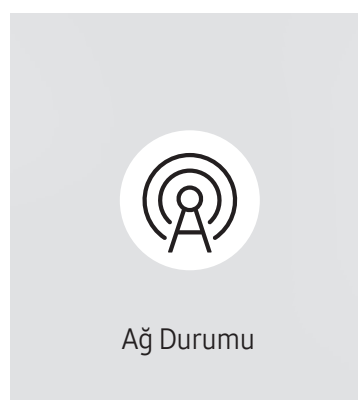

<sup>–</sup> Görüntülenen görüntü modele bağlı olarak değişebilir.

## Resim Modu

#### $HOME \nightharpoonup$  Resim Modu → ENTER

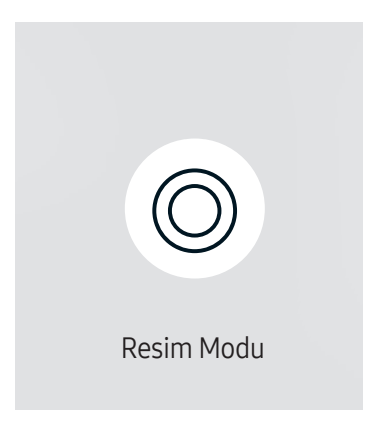

– Görüntülenen görüntü modele bağlı olarak değişebilir.

Ürünün kullanıldığı ortam için uygun bir görüntü modu (Resim Modu) seçin.

Video/Resim modu, video cihazınızın resim kalitesini artırır. Metin modu, bilgisayarınızın resim kalitesini artırır.

• Alışveriş ve AVM

Alışveriş merkezleri için uygundur.

- Resim moduna bağlı olarak Video/Resim ya da Metin seçimini yapın.
- Ofis ve Okul

Ofisler ve okullar için uygundur.

- Resim moduna bağlı olarak Video/Resim ya da Metin seçimini yapın.
- Terminal ve İstasyon

Otobüs terminalleri ve tren istasyonları için uygundur.

- Resim moduna bağlı olarak Video/Resim ya da Metin seçimini yapın.
- Video Wall

Videowall ekranın kullanıldığı ortamlar için uygundur.

- Resim moduna bağlı olarak Video/Resim ya da Metin seçimini yapın.
- Kalibre edildi

Bu modda, Color Expert renk kalibrasyon programı kullanılarak özelleştirilmiş olan parlaklık, renk, gama ve benzerlik ayarları uygulanır.

- Kalibre edildi modunu uygun şekilde uygulamak için, Color Expert renk kalibrasyon programını kullanarak, parlaklık, renk, gama ve benzerlik gibi görüntü kalitesi ayarlarını yapılandırdığınızdan emin olun.
- Color Expert programını bilgisayarınıza indirmek için www.samsung.com/displaysolutions adresini ziyaret edin.
# Açma/Kapatma Zmnlycsı

HOME △→ Açma/Kapatma Zmnlycsı → ENTER

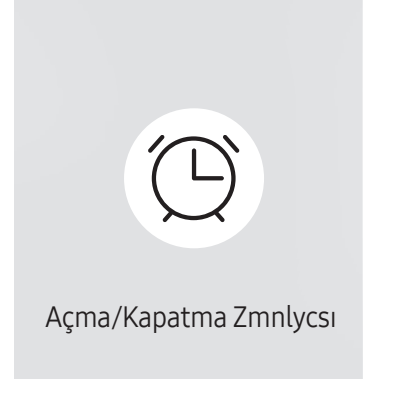

– Görüntülenen görüntü modele bağlı olarak değişebilir.

 $-$  Bu özelliği kullanabilmeniz için **Saat Ayarı** öğesini ayarlamanız gerekir.

## Açma Zmnlycsı

Ürünün, belirttiğiniz gün ve saatte otomatik olarak açılması için Açma Zmnlycsı olarak ayarlayın.

Güç, belirtilen ses düzeyinde ve belirtilen giriş kaynağıyla açılır.

Açma Zmnlycsı: Yedi seçenek arasından seçim yaparak açılma zamanlayıcısını ayarlayın. Önce şu anki saati ayarladığınızdan emin olun.

#### (Açma Zmnlycsı 1 ~ Açma Zmnlycsı 7)

- Kurulum: Kapalı, Bir Kez, Her gün, Pts~Cum, Pts~Cts, Cts~Paz veya Manuel öğesini seçin. Manuel öğesini seçerseniz, Açma Zmnlycsı özelliğinin ürünü çalıştırmasını istediğiniz günleri seçebilirsiniz.
	- Onay işareti seçtiğiniz günleri belirtir.
- Zaman: Saat ve dakikayı ayarlayın. Numaraları girmek için numara düğmelerine veya yukarı ve aşağı ok düğmelerine basın. Giriş alanlarını değiştirmek için sol ve sağ ok düğmelerine basın.
- Ses Düzeyi: İstediğiniz ses düzeyini ayarlayın. Ses düzeyini değiştirmek için sol ve sağ ok düğmelerine basın.
- Kaynak: İstediğiniz giriş kaynağını seçin.
- içerik (Kaynak öğesi Dahili/USB olarak ayarlandığında): USB cihazından veya dahili bellek cihazından, ürün açıldığında yürütmek istediğiniz içeriğin bulunduğu klasörü seçin. İçerikte müzik, fotoğraf veya video dosyaları bulunabilir.
- $-$  Bu islev valnızca. USB aygıtı bağlandığında kullanılabilir.
- ― USB cihazında bir müzik dosyası yoksa veya müzik dosyası içeren bir klasör seçmediyseniz, Zamanlayıcı işlevi doğru olarak çalışmaz.
- ― USB'de tek bir fotoğraf varsa Slayt Gösterisi oynatılmayacaktır.
- ― Klasör adı çok uzun olursa klasör seçilemez.
- ― Kullandığınız her USB'ye kendi klasörü atanır. Birden fazla aynı türde USB kullanırken her USB'ye atanan klasörlerin farklı isimlere sahip olduğundan emin olun.
- ― Açma Zmnlycsı özelliğini kullanırken bir USB bellek çubuğu kullanmanız önerilir.
- ― Açma Zmnlycsı işlevi kendi pili olan USB aygıtlarıyla, MP3 çalarlarla veya bazı üreticilerin PMP aygıtlarıyla çalışmayabilir, çünkü ürünün bu aygıtları tanıması çok uzun sürebilir.

## Kapama Zmnlycsı

Kapatma zamanlayıcısını, yedi seçenek arasından seçim yaparak (Kapama Zmnlycsı) ayarlayın. (Kapama Zmnlycsı 1 ~ Kapama Zmnlycsı 7)

- Kurulum: Kapalı, Bir Kez, Her gün, Pts~Cum, Pts~Cts, Cts~Paz veya Manuel öğesini seçin. Manuel öğesini seçerseniz, Kapama Zmnlycsı özelliğinin ürünü kapatmasını istediğiniz günleri seçebilirsiniz.
	- Onay işareti seçtiğiniz günleri belirtir.
- Zaman: Saat ve dakikayı ayarlayın. Numaraları girmek için numara düğmelerine veya yukarı ve aşağı ok düğmelerine basın. Giriş alanlarını değiştirmek için sol ve sağ ok düğmelerine basın.

## Tatil Yönetimi

Zamanlayıcı, tatil olarak belirtilen zaman diliminde devre dışı olur.

• Tatil Ekle: Tatil olarak eklemek istediğiniz zaman dilimini belirtin. Eklemek istediğiniz tatilin başlangıç ve bitiş tarihlerini ▲/▼ düğmelerini kullanarak seçin ve Bitti düğmesini tıklatın.

Süre tatil listesine eklenir.

- Başlan. Tarihi: Tatilin başlangıç tarihini ayarlayın.
- Bit Tar.: Tatilin bitiş tarihini ayarlayın.

― Sil: Seçili öğeleri tatil listesinden silin.

- ― Düzenle: Bir tatil öğesini seçin ve ardından tarihi değiştirin.
- Uyg Zamanlayıcı Ayarla: Açma Zmnlycsı ve Kapama Zmnlycsı öğelerini resmi tatillerde etkinleşmeyecek şekilde ayarlayın.
	- $\vec{B}$  düğmesine basarak, etkin olmasını istemediğiniz Açma Zmnlycsı ve Kapama Zmnlycsı ayarlarını seçin.
	- Seçilen Açma Zmnlycsı ve Kapama Zmnlycsı etkinleşmez.

# Kayan yazı

#### HOME △→ Kayan yazı → ENTER

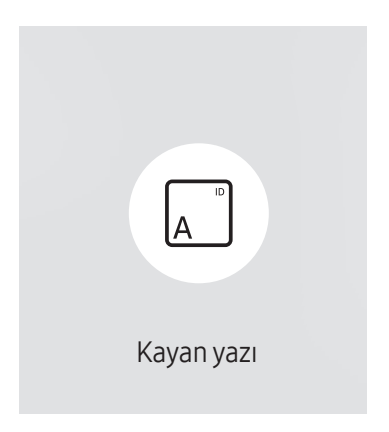

<sup>–</sup> Görüntülenen görüntü modele bağlı olarak değişebilir.

Video veya resim görüntülenirken metin girin ve bu metni ekranda görüntüleyin.

- Kapalı / Açık
- Mesaj: Ekranda görüntülenmek üzere bir mesaj girin.
- Zaman: Mesaj görüntülemek için Başlama Zamanı ve Bitiş Süresi öğelerini ayarlayın.
- Yazı tipi seçeneği: Mesaj metninin yazı tipini ve rengini belirleyin.
- Konum: Mesaj görüntülemek üzere yönlendirmeyi seçin.
- Kaydır: Mesajın kaydırma Yön ve Hız ayarlarını yapın.
- Ön İzleme: Yapılandırılan resim yazısı ayarlarını önizleyin.

# URL Başlatıcı

#### HOME 企→ URL Başlatıcı → ENTER

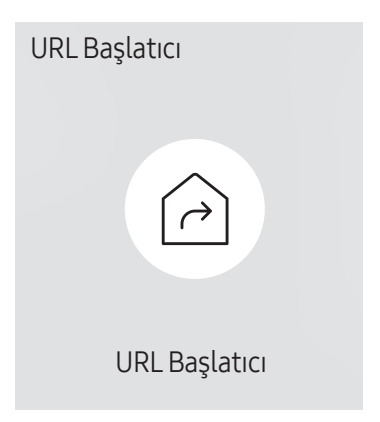

<sup>–</sup> Görüntülenen görüntü modele bağlı olarak değişebilir.

URL Başlatıcı özelliğinin nasıl kullanılacağı konusunda ayrıntılı bilgi için, ürünü satın aldığınız satıcıya başvurun. ― URL Başlatıcı özelliğini kullanmak için, Sistem içinde Şununla çal seçeneğini URL Başlatıcı olarak ayarlayın.

# URLBaşlatıcı Ayarları

HOME △→ URL Başlatıcı Ayarları → ENTER

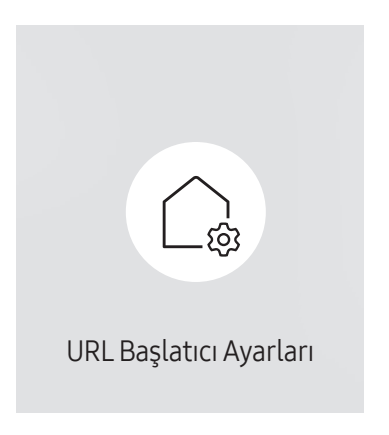

<sup>–</sup> Görüntülenen görüntü modele bağlı olarak değişebilir.

- Web Uygulamasını Yükleme: Web uygulamasını yüklemek için URL'yi girin.
- USB Cihazından Kur: USB depolama cihazından web uygulamasını yükleyin.
- Kaldır: Yüklü web uygulamasını kaldırın.
- Zaman Aşımı Ayarı: URL'ye bağlanmak için zaman aşımı süresini ayarlayın.
- Geliştirici Modu: Geliştirici modunu etkinleştirin.

# Bağlantılı cihazı sunucudan onaylama

― Cihaz onayından önce sunucu Sunucu Ağ Ayarları yapılandırın.

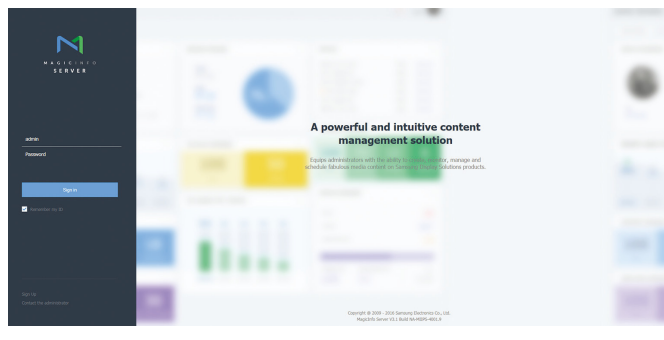

Cihazınıza atadığınız sunucuya erişin.

#### 2 ID ve parolanızı girerek oturum açın.

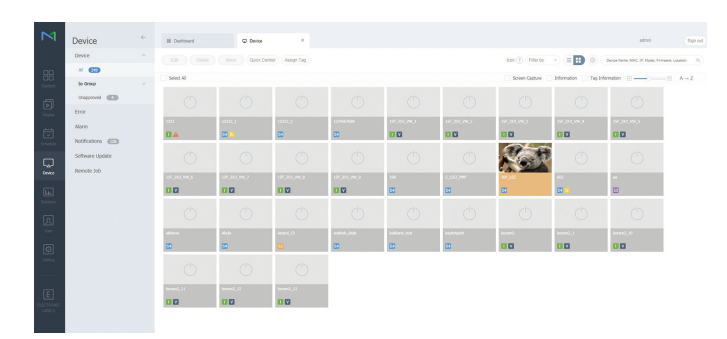

3 Üstteki menü çubuğundan Device öğesini seçin.

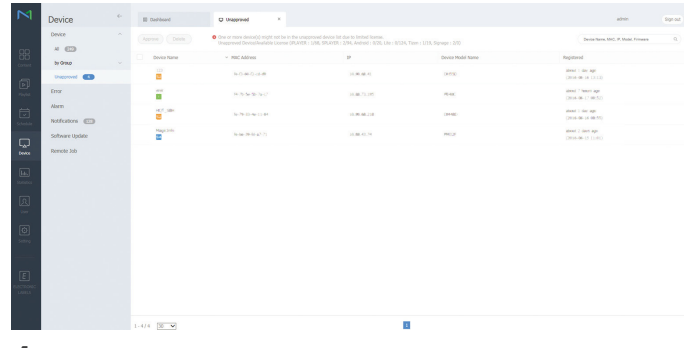

- 4 Alt menülerden Unapproved öğesini seçin.
- 5 Listeden cihazı seçin ve Approve düğmesini tıklatın.

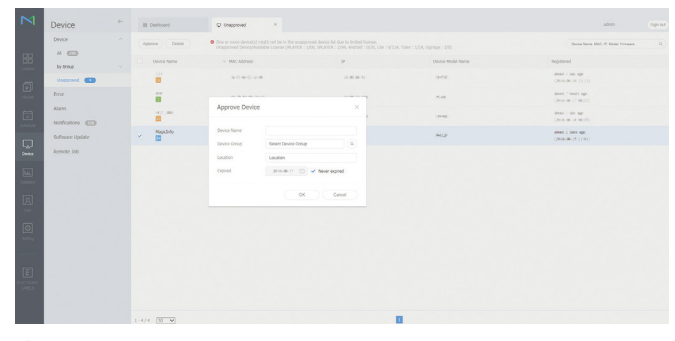

- 6 Cihazı onaylamak için gereken bilgileri girin.
	- ― Device Name: Cihaz adını girin.
	- Device Group: Grubu belirtmek için Q öğesini seçin.
	- ― Location: Cihazın geçerli konumunu girin.
	- ― Expired: Cihaz onayı için sona erme tarihini belirleyin. Sona erme tarihi belirlemek istemiyorsanız Never expired öğesini seçin.
	- ― Ağ programı çalışırken uzaktan kumandanın INFO düğmesine basıldığında, programın ayrıntıları gösterilir. Ayrıntılarda cihaz ID'sine bakarak doğru cihazın seçilip seçilmediğini denetleyin.

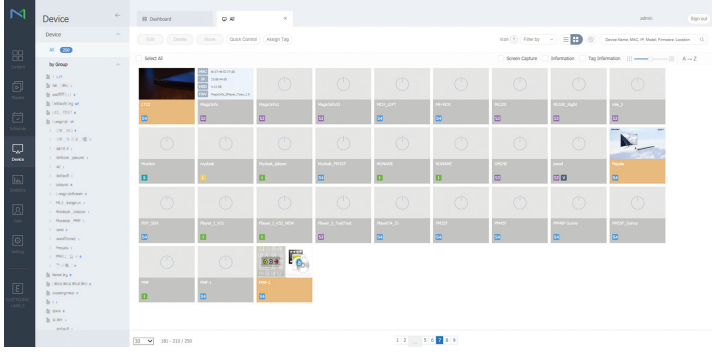

- 7 Cihazın kaydedildiğini kontrol etmek için All menüsünü seçin.
- 8 Cihaz sunucu tarafından onaylandığında, seçili grupta kaydedilen program cihaza indirilir. Program, indirildikten sonra çalıştırılır.
- ― Programı yapılandırma hakkında daha detaylı bilgi için <MagicInfo Lite Server kullanım kılavuzu> belgesine bakın.
- $-$  Bir aygıt sunucu tarafından onaylanan aygıtlar listesinden silinirse, aygıt kendi ayarlarını sıfırlamak için yeniden başlatılır.

## Geçerli saati ayarlama

Cihazda ayarlanan saat sunucunun geçerli saatinden farklıysa, program çalışmayabilir.

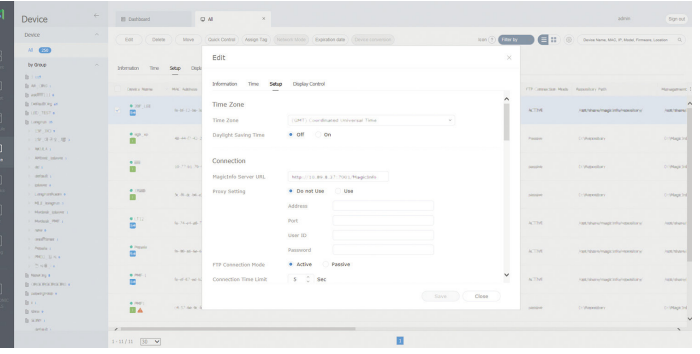

- 1 Yandaki menü çubuğundan Device öğesini seçin.
- 2 Cihazınızı seçin.
- 3 Edit → Setup öğesini seçin.
- 4 Time Zone öğesini seçin.
	- ― Sunucuya ilk kez bağlanılırken ürünün saati sunucunun kurulu olduğu bölgenin GMT saatine göre ayarlanır.
	- $-$  Ürünün saati adım 3te gösterilen şekilde sunucudan değiştirilebilir.
	- $-$  Ürün kapatılıp yeniden açıldığında ürünün saat ayarı sunucuda yapılan son ayara göre geri yüklenir.
- $-$  Zaman yönetimi (programlama, tatil yönetimi vb.) hakkında daha detaylı bilgi için <MagicInfo Lite Server kullanım kılavuzu> belgesine bakın.

# Ekran Ayarı Bölüm 06

Görüntü ayarlarını (Arka Işık, Renk Tonu vb.) yapılandırın. Görüntü menüsü seçeneklerinin düzeni ürüne bağlı olarak değişebilir.

# Resim Modu

#### MENU  $\overline{m}$  → Görüntü → Resim Modu → ENTER  $\overline{F}$

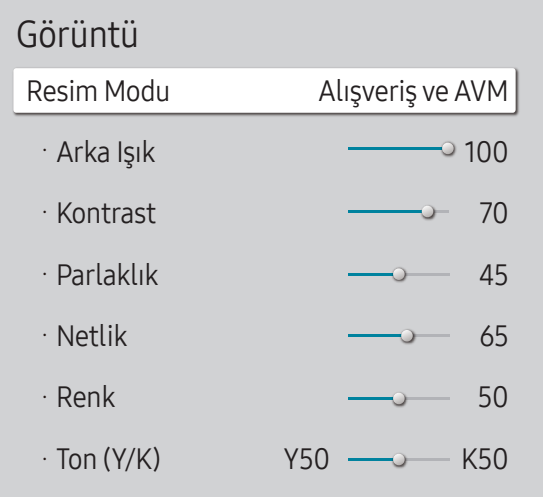

– Görüntülenen görüntü modele bağlı olarak değişebilir.

– HDR+ Modu öğesi Açık olarak ayarlanırsa, Resim Modu devre dışı olur.

Ürünün kullanıldığı ortam için uygun bir görüntü modu (Resim Modu) seçin.

Video/Resim modu, video cihazınızın resim kalitesini artırır. Metin modu, bilgisayarınızın resim kalitesini artırır.

• Alışveriş ve AVM

Alışveriş merkezleri için uygundur.

- Resim moduna bağlı olarak Video/Resim ya da Metin seçimini yapın.
- Ofis ve Okul

Ofisler ve okullar için uygundur.

– Resim moduna bağlı olarak Video/Resim ya da Metin seçimini yapın.

#### • Terminal ve İstasyon

Otobüs terminalleri ve tren istasyonları için uygundur.

- Resim moduna bağlı olarak Video/Resim ya da Metin seçimini yapın.
- Video Wall

Videowall ekranın kullanıldığı ortamlar için uygundur.

- Resim moduna bağlı olarak Video/Resim ya da Metin seçimini yapın.
- Kalibre edildi

Bu modda, Color Expert renk kalibrasyon programı kullanılarak özelleştirilmiş olan parlaklık, renk, gama ve benzerlik ayarları uygulanır.

- Kalibre edildi modunu uygun şekilde uygulamak için, Color Expert renk kalibrasyon programını kullanarak, parlaklık, renk, gama ve benzerlik gibi görüntü kalitesi ayarlarını yapılandırdığınızdan emin olun.
- Color Expert programını bilgisayarınıza indirmek için www.samsung.com/displaysolutions adresini ziyaret edin.

# Arka Işık / Kontrast / Parlaklık / Netlik / Renk / Ton (Y/K)

MENU **m** → Görüntü → ENTER

| Görüntü           |                  |
|-------------------|------------------|
| Resim Modu        | Alışveriş ve AVM |
| · Arka Işık       | $^{\circ}$ 100   |
| · Kontrast        | 70               |
| · Parlaklık       | 45               |
| $\cdot$ Netlik    | 65               |
| · Renk            | 50               |
| $\cdot$ Ton (Y/K) | Y50<br>K50       |

<sup>–</sup> Görüntülenen görüntü modele bağlı olarak değişebilir.

Ürününüzün, resim kalitesini ayarlamak için çeşitli seçenekleri vardır.

- ― Arka Işık, Kontrast, Parlaklık, Netlik, Renk veya Ton (Y/K) ayarlarında değişiklik yaptığınızda, OSD de buna uygun şekilde ayarlanır.
- $-$  Üründe bir girişe bağladığınız her harici cihaz için ayarları ayarlayabilir veya saklayabilirsiniz.
- ― Resim parlaklığını düşürmek güç tüketimini azaltır.
- ― Renk ve Ton (Y/K) ayarlarını yapmak için, Resim Modu öğesini Video/Resim olarak ayarlayın.

# Renk Sıcaklığı

MENU **III** → Görüntü → Renk Sıcaklığı → ENTER

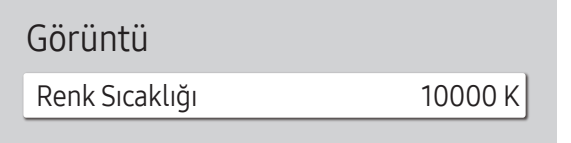

– Görüntülenen görüntü modele bağlı olarak değişebilir.

Renk sıcaklığını ayarlar (kırmızı / Yeşil / Mavi). (Aralık: 2800K–16000K)

― Renk Tonu Kapalı olarak ayarlandığında etkinleştirilir.

― Resim Modu öğesi Kalibre edildi olarak ayarlanırsa, Renk Sıcaklığı devre dışı olur.

# Beyaz Dengesi

MENU **III** → Görüntü → Beyaz Dengesi → ENTER

Görüntü

Beyaz Dengesi

– Görüntülenen görüntü modele bağlı olarak değişebilir.

## 2 Nokta

Daha doğal bir resim için renk sıcaklığını ayarlayın.

- R-Ofseti / G-Ofseti / B-Ofseti: Her rengin (kırmızı, yeşil, mavi) koyuluğunu ayarlayın.
- R-Kazanımı / G-Kazanımı / B-Kazanımı: Her rengin (kırmızı, yeşil, mavi) parlaklığını ayarlayın.
- Sıfırla: Videowall ekranın kullanıldığı ortamlar için uygundur.

## 20 Nokta Ayarları

Kırmızı, yeşil ve mavi parlaklığını ayarlayarak beyaz dengesini 20 puan aralıkla kontrol eder.

## 20 Nokta

Doğru beyaz dengesi optimizasyonu için yirmi bölümdeki kırmızı, yeşil ve mavi parlaklık düzeylerini ayarlayın.

• Kapalı  $($   $)$  / Açık $($   $)$ 

Aralık: Ayarlanacak aralığı seçin.

Kırmızı: Kırmızı seviyesini ayarlayın.

Yeşil: Yeşil seviyesini ayarlayın.

Mavi: Mavi seviyesini ayarlayın.

Sıfırla: Videowall ekranın kullanıldığı ortamlar için uygundur.

― Bazı harici cihazlar bu işlevi desteklemez.

# Gamma

MENU **IIII** → Görüntü → Gamma → ENTER

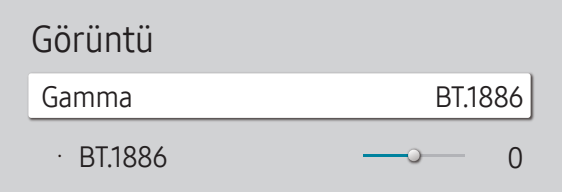

– Görüntülenen görüntü modele bağlı olarak değişebilir.

# Kalibre Edilmiş Değer

MENU **III** → Görüntü → Kalibre Edilmiş Değer → ENTER

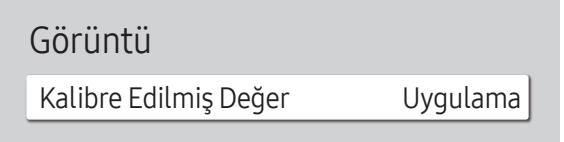

Birincil renk yoğunluğunu ayarlayın.

- HLG / ST.2084 / BT.1886
- ― Resim Modu öğesi Kalibre edildi olarak ayarlanırsa, Gamma devre dışı olur. HLG, ST.2084 ve Gamma BT.1886 alt işlevleri giriş görüntüsüne ve HDR+ Modu değerine bağlı olarak değişir. HDR+ Modu, Açık olarak ayarlandığında HLG, ST.2084 ve BT.1886 kullanılabilir.

## HLG / ST.2084 / BT.1886

Görüntünün HLG, ST.2084, BT.1886 düzeylerini ayarlayın.

Color Expert renk kalibrasyon programı kullanılarak özelleştirilen parlaklık, renk, gama ve benzerlik ayarlarının Bilgi ve Reklam modlarında geçerli olup olmayacağını ayarlayın.

- Uygulama / Uygula
- ― Color Expert programını bilgisayarınıza indirmek için www.samsung.com/displaysolutions adresini ziyaret edin.
- ― Resim Modu öğesi Kalibre edildi olarak ayarlanırsa, Kalibre Edilmiş Değer devre dışı olur.

<sup>–</sup> Görüntülenen görüntü modele bağlı olarak değişebilir.

# Gelişmiş Ayarlar

MENU **III** → Görüntü → Gelişmiş Ayarlar → ENTER

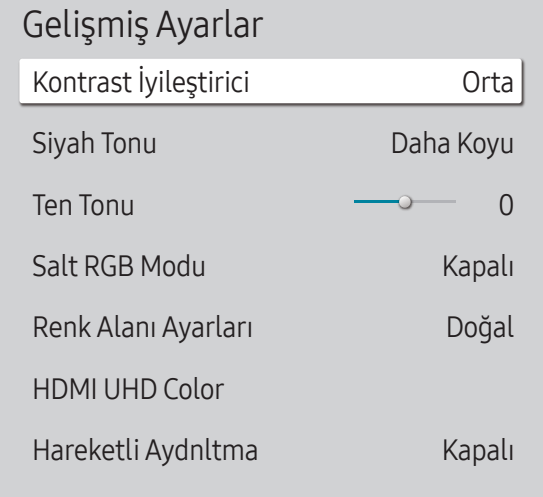

– Görüntülenen görüntü modele bağlı olarak değişebilir.

― Resim Modu öğesi Kalibre edildi olarak ayarlanırsa, Gelişmiş Ayarlar devre dışı olur.

## Kontrast İyileştirici

Açık ve koyu renk bölgeler arasında çok fazla fark olmasını önlemek için kontrastı otomatik olarak dengeleyin.

• Kapalı / Düşük / Orta / Yüksek

― Resim Modu öğesi Video Wall olarak ayarlanırsa, Kontrast İyileştirici devre dışı olur.

## Siyah Tonu

Ekran derinliğini ayarlamak için siyah seviyesini seçin.

• Kapalı / Koyu / Daha Koyu / En Koyu

## Ten Tonu

Pembe vurgulama Ten Tonu.

― Resim Modu Video/Resim olarak ayarlandığında etkinleştirilir.

## Salt RGB Modu

Renk tonu ve doygunluk için ince ayar yapmak üzere Kırmızı, Yeşil ve Mavi rengi görüntüler.

• Kapalı / Kırmızı / Yeşil / Mavi

― Resim Modu Video/Resim olarak ayarlandığında etkinleştirilir.

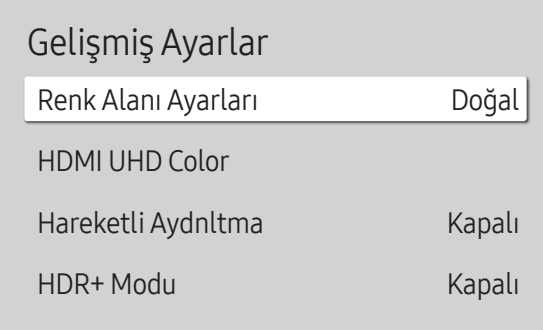

## Renk Alanı Ayarları

Ekranınızdaki renk spektrumunu iyileştirmek için renk boşluğu ayarlarını yapılandırın.

― Resim Modu Video/Resim olarak ayarlandığında etkinleştirilir.

#### Renk Alanı

Bir renk boşluğu seçin.

- Otomatik / Doğal / Kişisel
- ― Renk, Kırmızı, Yeşil, Mavi ve Sıfırla ayarlarını yapmak için, Renk Alanı öğesini Kişisel olarak ayarlayın.

## HDMI UHD Color

HDMI UHD bağlantısı için görüntü kalitesini optimize etmek üzere etkinleştirin.

- HDMI1 (Kapalı  $($  ) / Açık $($   $)$ )
- HDMI2 (Kapalı  $($   $)$  / Açık  $($   $)$ )
- ― Sadece UHD çözünürlüğe sahip modelleri destekler.
- ― HDMI UHD Color sadece QBH, QHH, QMH modellerinde kullanılabilir.

# Hareketli Aydnltma

Ekrandaki resim hareketliyken ekran parlaklığını azaltarak güç tüketimini azaltır.

• Kapalı / Açık

# HDR+ Modu

Video kaynağına bağlı olarak otomatik olarak optimum bir HDR etkisi sağlayın.

• Kapalı / Açık

# Resim Seçenekleri

MENU **IIII** → Görüntü → Resim Seçenekleri → ENTER

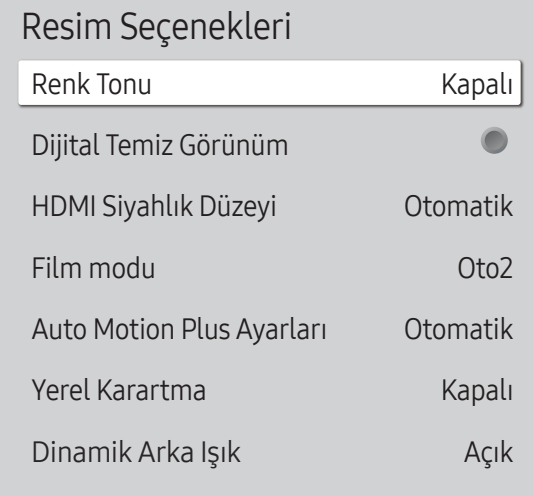

#### – Görüntülenen görüntü modele bağlı olarak değişebilir.

### Renk Tonu

Resim Modu öğesi Metin olarak ayarlanırsa

• Kapalı / Mavi / Standart / Kırmızı

Resim Modu öğesi Video/Resim olarak ayarlanırsa

- Kapalı / Mavi / Standart / Kırmızı1 / Kırmızı2
- ― Resim Modu öğesi Kalibre edildi olarak ayarlanırsa, Renk Tonu devre dışı olur.

 $-$  Ürün girişlerine bağlı her bir harici aygıt için ayrıca ayar yapabilir ve bu ayarları saklayabilirsiniz.

## Dijital Temiz Görünüm

Titreme gibi dikkat dağıtan durumları önlemek için karlanmayı azaltın.

- Kapalı  $($   $)$  / Açık  $($   $)$
- ― Resim Modu öğesi Kalibre edildi olarak ayarlanırsa, Dijital Temiz Görünüm devre dışı olur.
- ― Resim Modu Video/Resim olarak ayarlandığında etkinleştirilir.

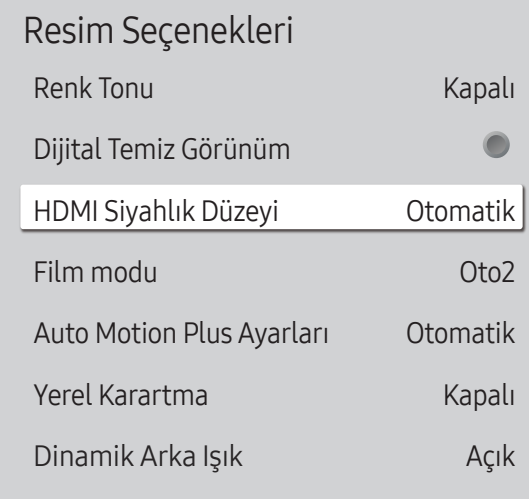

## HDMI Siyahlık Düzeyi

Ekran derinliğini ayarlamak için ekrandaki siyahlık düzeyini seçer.

• Normal / Düşük / Otomatik

## Film modu

Bu mod film görüntülemek için uygundur.

Ürünün tüm kaynaklardan film sinyallerini otomatik almasını, işlemesini ve en kaliteli resmi ayarlamasını sağlar.

- Kapalı / Oto1 / Oto2
- ― Giriş kaynağı 480i, 576i veya 1080i çözünürlükleri destekliyorsa bu seçenek yapılandırılabilir.
- ― PC bağlıysa bu seçenek desteklenmez.

― Resim Modu Video/Resim olarak ayarlandığında etkinleştirilir.

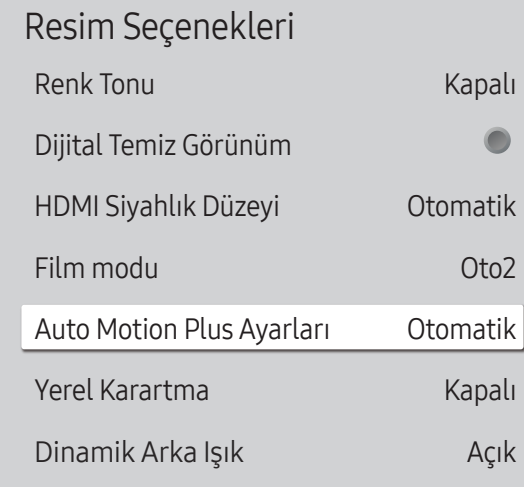

## Auto Motion Plus Ayarları

Hızlı hareket eden görüntüleri optimie etmek için görüntü netliğini güçlendirin.

- ― Auto Motion Plus Ayarları sadece QHH modellerinde kullanılabilir.
- ― Resim Modu Video/Resim olarak ayarlandığında etkinleştirilir.

#### Auto Motion Plus

Çok hareketli ve hızlı görüntülerdeki bulanıklığı ve titreşimi giderir, daha net bir görüntü sağlar. Menü adları ülkeye göre değişebilir.

Kapalı : Auto Motion Plus özelliğini kapatır.

Otomatik : Auto Motion Plus özelliğini Otomatik moduna ayarlar.

Kişisel : Görüntü izini ve titreşimi azaltmak için istediğiniz şekilde ayarlayın.

- Bulanıklık Azaltma : Görüntü izini azaltmak için istediğiniz şekilde ayarlayın.
	- LED Net Hrktl Görntü Kapalı olarak ayarlandığında etkinleştirilir.
	- Sadece Auto Motion Plus özelliği Kişisel olarak ayarlandığında kullanılabilir.
- Titreme Azaltma : Titreşimi azaltmak için istediğiniz şekilde ayarlayın.
	- LED Net Hrktl Görntü Kapalı olarak ayarlandığında etkinleştirilir.
	- Sadece Auto Motion Plus özelliği Kişisel olarak ayarlandığında kullanılabilir.
- LED Net Hrktl Görntü : Titreşimi azaltmak için istediğiniz şekilde ayarlayın.
	- Sadece Auto Motion Plus özelliği Kişisel olarak ayarlandığında kullanılabilir.

## Yerel Karartma

Maksimum kontrast elde etmek için ekrandaki farklı alanların parlaklığını otomatik olarak ayarlayın.

― Yerel Karartma sadece QHH modellerinde kullanılabilir.

• Kapalı / Düşük / Standart / Yüksek

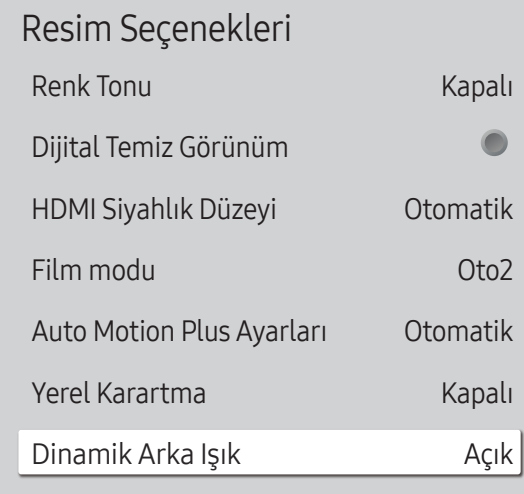

## Dinamik Arka Işık

Geçerle koşullar altında olası en iyi ekran kontrastını sağlamak için arkaplan ışığı otomatik olarak ayarlanır.

• Kapalı / Açık

― Dinamik Arka Işık sadece DBJ, QBH, QMH modellerinde kullanılabilir.

 $-$  Her bir Resim Modu için Dinamik Arka Işık işlevinin varsayılan değerleri şunlardır:

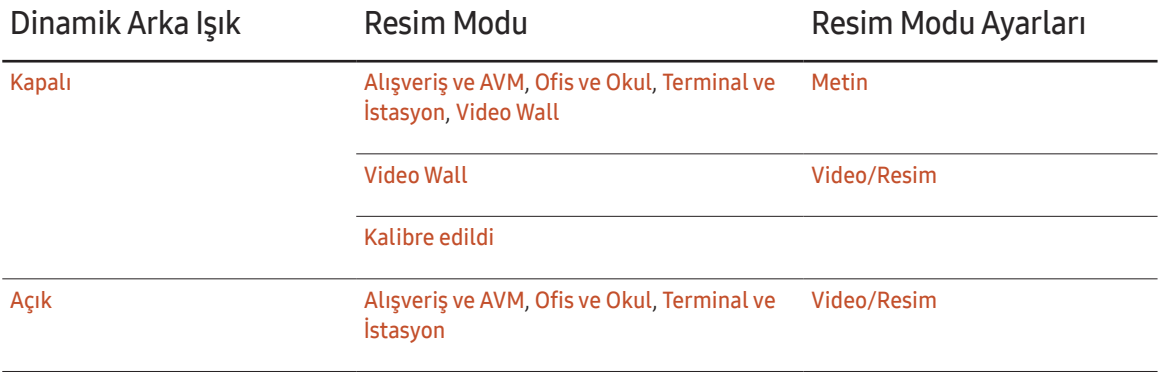

# Resim Boyutu Ayarları

MENU **III → Görüntü → Resim Boyutu Ayarları → ENTER** 

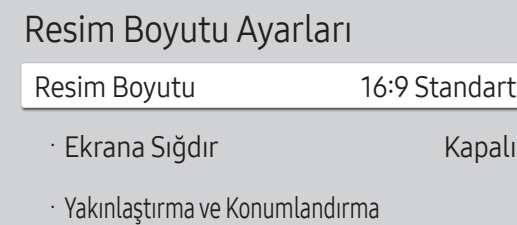

– Görüntülenen görüntü modele bağlı olarak değişebilir.

ekranda görüntülenen resmin boyutunu ve en-boy oranını seçin.

## Resim Boyutu

Geçerli giriş kaynağına bağlı olarak, farklı ekran seçenekleri görüntülenir.

― Kullanılabilir bağlantı noktaları, modele bağlı olarak değişiklik gösterebilir.

- 16:9 Standart: Resmi 16:9 Standart geniş moda ayarlar.
- Kişisel: Kullanıcı tercihlerini sağlamak için çözünürlüğü değiştirir.
- 4:3: Resmi temel (4:3) moduna ayarlar.
- $^-$  Ürününüzü uzun süreliğine 4:3 biçimine ayarlamayın.

Ekranın sol ve sağında veya üst ve altında görüntülenen sınırlar resim alıkonulmasına (ekran yanması) neden olabilir ve bu garanti kapsamında değildir.

## Ekrana sığdır

Görüntü konumunu ayarlar. Seçildiğinde, tam program görüntüsü ekrana gelir. Görüntünün herhangi bir kısmı kesilmez.

• Kapalı / Açık / Otomatik

## Yakınlaştırma ve Konumlandırma

Resmin yakınlaşmasını ve konumunu ayarlar. Bu secenek, giriş kaynağı DVI, HDMI1, HDMI 2 (1080i/1080p), DisplayPort olarak ayarlandığında kullanılabilir. seçeneğin kullanılabilmesi için Resim Boyutu öğesinin Kişisel olarak ayarlanması gerekir.

- ― Resmi orijinal konumuna geri döndürmek isterseniz, Yakınlaştırma ve Konumlandırma ekranında Sıfırla öğesini seçin. Resim varsayılan konuma ayarlanacaktır.
- ― QHH modelleri DVI modunu desteklemez.
- ― DBJ modelleri DisplayPort modunu desteklemez.

# Görüntüyü Sıfırla

Geçerli resim modunu varsayılan ayarlara sıfırlar.

MENU **III** → Görüntü → Görüntüyü Sıfırla → ENTER

Görüntü

Görüntüyü Sıfırla

– Görüntülenen görüntü modele bağlı olarak değişebilir.

# Ekran Gösterimi Bölüm 07

# Ekran Yönelimi

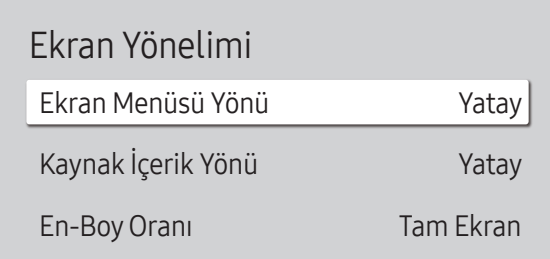

– Görüntülenen görüntü modele bağlı olarak değişebilir.

## Ekran Menüsü Yönü

Menü ekranını yapılandırın.

- Yatay: Menüyü, yatay modda görüntüler (varsayılan).
- Dikey: Menüyü, ürün ekranının sağ tarafında dikey modda görüntüler.

# Kaynak İçerik Yönü

Ürünün ekran yönünü döndürün.

- Yatay: Ekranı, yatay modda görüntüler (varsayılan).
- Dikey: Ekranı, dikey modda görüntüler.

## En-BoyOranı

Döndürülen ekran için tam ekran veya orijinal görüntü seçeneğini ayarlayın.

- Tam Ekran: Döndürülen ekranı tam ekran olarak görüntüle.
- Orijinal Oran: Döndürülen ekranı orijinal en boy oranıyla görüntüle.
- ― Yalnızca Ekran Menüsü Yönü öğesi Dikey olarak ayarlandığında kullanılabilir.
- ― Yalnızca Kaynak İçerik Yönü öğesi Dikey olarak ayarlandığında kullanılabilir.

MENU **IIII** → Ekran Gösterimi → Ekran Yönelimi → ENTER

## Ekran Koruması

MENU **IIII → Ekran Gösterimi → Ekran Koruması → ENTER** 

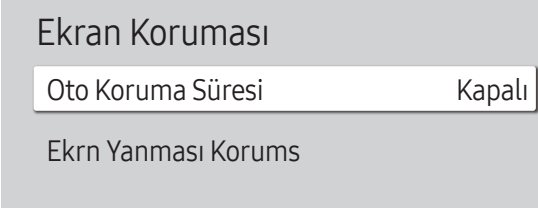

– Görüntülenen görüntü modele bağlı olarak değişebilir.

## Oto Koruma Süresi

Ekran, belirlediğiniz bir süre boyunca sabit bir görüntü gösteriyorsa ürün, ekrandaki çift görüntünün oluşmasını engellemek için ekran koruyucuyu devreye sokacaktır.

• Kapalı / 2 saat / 4 saat / 6 saat / 8 saat / 10 saat

## Ekrn Yanması Korums

Ekran yanmalarını azaltmak için ünite, Ekrn Yanması Korums ekran yanması engelleme teknolojisiyle donatılmıştır. Ekrn Yanması Korums resmi ekranda biraz hareket ettirir.

Ekrn Yanması Korums Zaman ayarı resmin hareketleri arasındaki süreyi dakika olarak programlamanızı sağlar.

#### Piksel Kayması

Pikselleri yatay veya dikey olarak küçük hareketlerle taşıyarak iz bırakmaları en aza indirir.

- ― Piksel Kayması sadece QBH, QHH, QMH modellerinde kullanılabilir.
- Piksel Kayması (Kapalı ( $\bigcirc$ ) / Açık ( $\bigcirc$ ))
- ― Yatay, Dikey ve Zaman yalnızca, Piksel Kayması öğesi Açık olarak ayarlandığında etkinleşir.
- Yatay: Ekranın kaç piksel yatay olarak hareket edeceğini ayarlar.
- Dikey: Ekranın kaç piksel dikey olarak hareket edeceğini ayarlar.
- Zaman: Yatay ve dikey hareket için sırasıyla zaman aralığını ayarlayın.

#### Kullanılabilir Piksel Kayması Ayarları ve Optimum Ayarlar.

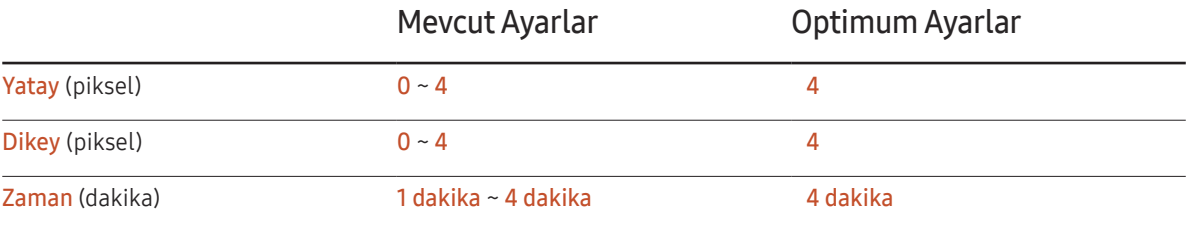

Piksel Kayması değeri ürün boyutu (inç) ve moduna bağlı olarak değişiklik gösterebilir.

― Uzun süre bir sabit görüntü veya 4:3 çıkışı görüntülemek iz bırakılmasına neden olabilir. Bu ürünün kusuru değildir.

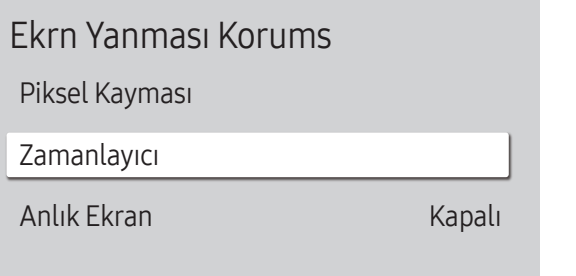

#### Zamanlayıcı

Ekrn Yanması Korums zamanlayıcısını ayarlayabilirsiniz.

Ekrn Yanması Korums özelliği belirtilen süre sonunda otomatik olarak durur.

#### Zamanlayıcı

#### Kapalı

Tekrarla: Modu ayarında belirtilen iz bırakma-koruma desenini belirtilen zaman aralıklarıyla (zaman diliminde) görüntüler.

Aralık: Modu ayarında belirtilen iz bırakma-koruma desenini belirtilen zaman diliminde (Başlama Zamanı ila Bitiş Süresi arasında) görüntüler.

― Modu, Süre, Zaman, Başlama Zamanı ve Bitiş Süresi yalnızca, Zamanlayıcı öğesi Tekrarla veya Aralık olarak ayarlandığında etkinleşir.

- Modu: Görüntülenmek amacıyla ekran için bir koruyucu desen seçin.
	- Piksel: Ekrandaki pikseller devamlı olarak siyahla değiştirilir.
	- Kaydırma Çubuğu: Dikey bir çubuk, soldan sağa doğru hareket eder.
	- Solan Ekran: Tüm ekran önce daha parlak, ardından daha karanlık hale gelir.
- ― Kaydırma Çubuğu ve Solan Ekran desenleri, belirtilen tekrarlama zaman dilimine bakılmadan yalnızca bir kez görünür.
- Süre: Ekrn Yanması Korums işlevini etkinleştirmek için zaman aralığını belirtin.
- ― Bu seçenek, Zamanlayıcı için Tekrarla seçildiğinde etkinleşir.
- Zaman: Ekrn Yanması Korums işlevinin açık kalacağı süreyi belirtin.
	- ― Zamanlayıcı, Tekrarla olarak ve Modu ise Piksel olarak ayarlandığında etkinleştirilir.
- Başlama Zamanı: Ekran koruma işlevinin etkinleştirilmesi için başlangıç zamanını ayarlayın.

Bu seçenek, Zamanlayıcı için Aralık seçildiğinde etkinleşir.

• Bitiş Süresi: Ekran koruma işlevinin devre dışı bırakılması için bitiş zamanını ayarlayın.

<sup>–</sup> Bu seçenek, **Zamanlayıcı** için **Aralık** seçildiğinde etkinleşir.

# Ekrn Yanması Korums Piksel Kayması Zamanlayıcı

Anlık Ekran Kapalı

## Anlık Ekran

Hemen görüntülemek istediğiniz ekran koruyucuyu seçin.

• Kapalı / Piksel / Kaydırma Çubuğu / Solan Ekran

<sup>–</sup> Görüntülenen görüntü modele bağlı olarak değişebilir.

# Mesaj Ekranı

MENU **III** → Ekran Gösterimi → Mesaj Ekranı → ENTER

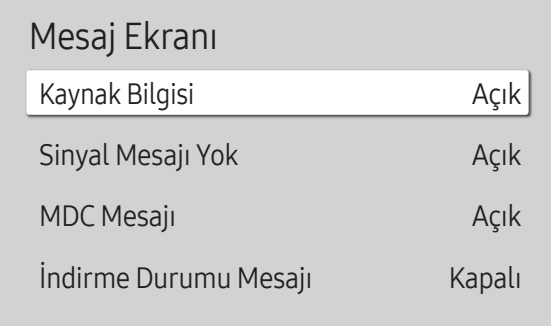

– Görüntülenen görüntü modele bağlı olarak değişebilir.

# Kaynak Bilgisi

Giriş kaynağı değiştiğinde kaynak OSD'nin görünüp görünmeyeceğini seçin.

• Kapalı / Açık

## Sinyal Mesajı Yok

Hiçbir sinyal gelmediğinde, sinyal yok OSD'sinin gösterilip gösterilmeyeceğini seçin.

• Kapalı / Açık

## MDC Mesajı

Ürün MDC tarafından kontrol edilirken MDC OSD'sinin gösterilip gösterilmeyeceğini seçin.

• Kapalı / Açık

## İndirme Durumu Mesajı

Bir sunucudan veya başka bir aygıttan içerik indirirken durumu görüntülemek için seçin.

• Kapalı / Açık

# Dil

#### Menü dilini ayarlar.

― Dil ayarında yapılan bir değişiklik ekran menü görünümüne uygulanır. PC'nizdeki diğer işlevlere uygulanmaz.

MENU **IIII** → Ekran Gösterimi → Dil → ENTER

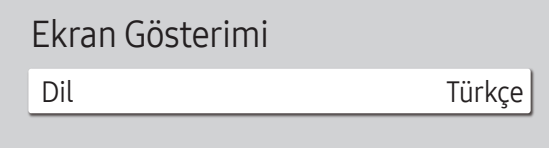

– Görüntülenen görüntü modele bağlı olarak değişebilir.

Ekran Gösterimi sıfırla

Bu seçenek Ekran Gösterimi altındaki mevcut ayarları varsayılan fabrika ayarlarına geri yükler.

MENU **III** → Ekran Gösterimi → Ekran Gösterimi sıfırla → ENTER

Ekran Gösterimi

Ekran Gösterimi sıfırla

<sup>–</sup> Görüntülenen görüntü modele bağlı olarak değişebilir.

# Ses Ayarlama Bölüm 08

Ürünün ses (Ses) ayarlarını yapılandırın.

## Ses Modu

#### MENU  $\overline{III}$  → Ses → Ses Modu → ENTER

| Ses                   |                |
|-----------------------|----------------|
| Ses Modu              | Standart       |
| <b>Balans</b>         |                |
| Ekolayzer             |                |
| <b>HDMI Ses</b>       | AV(HDMI)       |
| Görüntülü Aramada Ses | Geçerli Kaynak |
| Ses Çıkışı            | Dahili         |
| Oto ses ayar          |                |
|                       |                |

<sup>–</sup> Görüntülenen görüntü modele bağlı olarak değişebilir.

Kişisel tercihlerinize uygun bir ses modu seçebilirsiniz.

- Standart: Normal ses modunu seçer.
- Müzik: Seslerin üzerinde müziği vurgular.
- Film: Filmler için en iyi sesi sağlar.
- Sesi Netleştir: Diğer seslerin üzerinde insan seslerini vurgular.
- Yüksek: Duyma zorluğu olanlara daha iyi bir dinleme deneyimi sağlamak için yüksek frekans sesin yoğunluğunu arttırır.
- ― Ses Çıkışı öğesi Harici olarak ayarlanırsa, Alıcı (HDMI), Ses Modu devre dışı bırakılır.

# Balans

MENU  $\overline{m}$   $\rightarrow$  Ses  $\rightarrow$  Balans  $\rightarrow$  ENTER  $\overline{F}$ 

Ses dengesi optimizasyonu için hoparlör ses düzeylerini ayarlayın.

- Balans Sol/Sağ: Sağ ve sol hoparlör arasındaki dengeyi ayarlar.
- Sıfırla: Dengeyi varsayılan ayarlara sıfırlar.
- ― Ses Çıkışı öğesi Harici olarak ayarlanırsa, Alıcı (HDMI), Balans devre dışı bırakılır.

# HDMI Ses

MENU  $\overline{m}$  → Ses → HDMI Ses → ENTER

Ses çıkışı için AV(HDMI) veya PC(DVI) seçin.

- AV(HDMI) / PC(DVI)
- ― HDMI Ses sadece DBJ, QBH, QMH modellerinde kullanılabilir.

# Görüntülü Aramada Ses

MENU  $\overline{mn}$  → Ses → Görüntülü Aramada Ses → ENTER

Bir görüntülü arama sırasında dinlenecek ses çıkışını seçin.

- Geçerli Kaynak / Görüntülü Arama
- ― Görüntülü Aramada Ses sadece DBJ, QBH, QMH modellerinde kullanılabilir.

# Ekolayzer

#### MENU  $\overline{III}$  → Ses → Ekolayzer → ENTER  $\overline{C}$

Ses düzeyini ve aralığı özelleştirmek ve ses çıkışı zenginliğini geliştirmek için ekolayzeri ayarlayın.

- 100 Hz / 200 Hz / 500 Hz / 1 kHz / 2 kHz / 5 kHz / 10 kHz (Bant Genişliği Ayarı): Belirli bant genişliği frekanslarını ayarlar.
- Sıfırla: Ekolayzeri varsayılan ayarlara sıfırlar.
- ― Yalnızca Ses Modu öğesi Standart olarak ayarlandığında kullanılabilir.
- ― Ses Çıkışı öğesi Harici olarak ayarlanırsa, Alıcı (HDMI), Ekolayzer devre dışı bırakılır.

# Ses Çıkışı

#### MENU  $\overline{m}$  → Ses → Ses Çıkışı → ENTER

Ses çıkışı için hoparlörleri seçin.

- Dahili / Harici / Alıcı (HDMI)
- ― Ses Çıkışı öğesini Harici ve Alıcı (HDMI) olarak ayarlarsanız, ürün hoparlörleri kapatılır. Yalnızca harici hoparlörlerden gelen sesi duyacaksınız. Ses Çıkışı öğesi Dahili olarak ayarlandığında, hem ürünün hoparlörleri, hem de harici hoparlörler açıktır. Sesi her ikisinden de duyarsınız.

― Video sinyali yoksa hem ürün hoparlörleri hem de harici hoparlörler sessiz olacaktır.

# Oto ses ayar

#### MENU  $\overline{m}$   $\rightarrow$  Ses  $\rightarrow$  Oto ses ayar  $\rightarrow$  ENTER  $\overline{G}$

Ses düzeyi kanala bağlı olarak değişebilir.

Başka bir kanala geçerken ses düzeyi otomatik olarak eşitlenir.

- Kapalı  $($   $)$  / Açık $($   $)$
- ― Bağlı bir kaynak aygıtın ses denetimini kullanmak için, Oto ses ayar öğesini Kapalı olarak ayarlayın.
- ― Ses Çıkışı öğesi Harici olarak ayarlanırsa, Alıcı (HDMI), Oto ses ayar devre dışı bırakılır.

# Ses Sıfırlama

#### MENU  $\overline{m}$  → Ses → Ses Sifirlama → ENTER

Görüntülenen görüntü modele bağlı olarak değişebilir. Tüm ses ayarlarını varsayılan fabrika ayarlarına ayarlayın.

# Ağ Bölüm 09

# Ağ Durumu

MENU  $\overline{m}$  → Ağ → Ağ Durumu → ENTER  $\overline{F}$ Geçerli ağ ve İnternet durumunu kontrol edebilirsiniz.

# Ağ Ayarlarını Aç

MENU  $\overline{m}$  → Ağ → Ağ Ayarlarını Aç → ENTER  $\overline{G}$ 

Internet araması, bir ev ağından içerik paylaşımı ve özellik güncellemeleri gibi çeşitli akıllı hub özelliklerini kullanmak için ağ ayarlarını yapılandırın.

# Ağ Türü

• Kablosuz / Kablo

## Ağ Ayarları (Kablolu)

#### Kablolu Ağa Bağlama

Ürününüzü kabloyla LAN'a bağlamak için üç yol vardır.

• Ürününüzü, ürününüzün arkasındaki LAN bağlantı noktasını bir LAN kablosuyla harici bir modeme bağlayarak LAN'a bağlayabilirsiniz. Aşağıdaki şekle bakın.

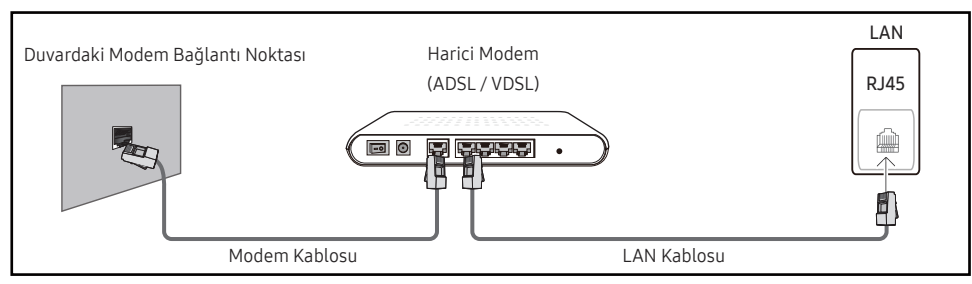

• Ürününüzü, ürününüzün arkasındaki LAN bağlantı noktasını, harici bir modeme bağlı olan IP Paylaşıcıya bağlayarak LAN'a bağlayabilirsiniz. Bağlantı için LAN kablosu kullanın. Aşağıdaki şekle bakın.

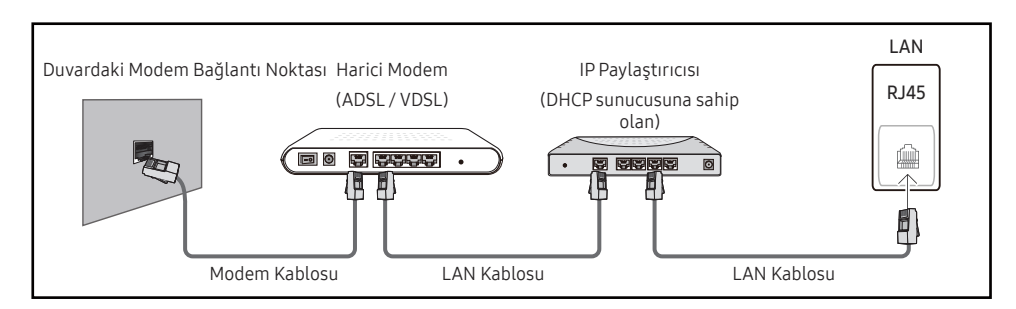

• Ağınızın nasıl yapılandırıldığına bağlı olarak ürününüzü, ürününüzün arkasındaki LAN bağlantı noktasını bir LAN kablosuyla doğrudan bir ağ duvar çıkışına bağlayarak LAN'a bağlayabilirsiniz.

Aşağıdaki şekle bakın. Duvar çıkışının evinizdeki bir modeme veya yönlendiriciye bağlı olmasına dikkat edin.

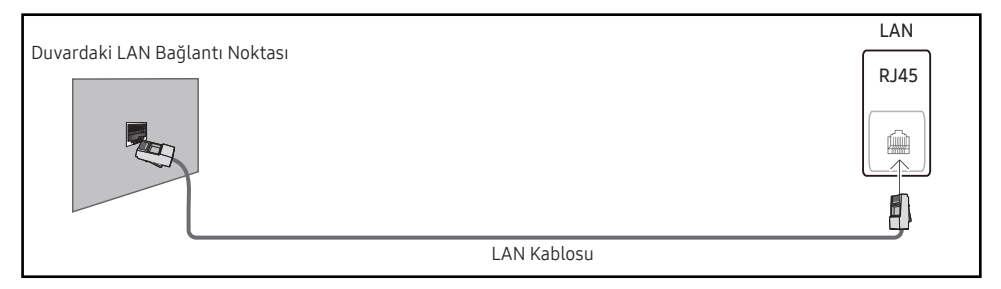

Dinamik bir Ağınız varsa Dinamik Ana Bilgisayar Yapılandırma Protokolü'nü (DHPC) destekleyen bir ADSL modem veya yönlendirici kullanmanız gerekir. DHCP'yi destekleyen modem ve yönlendiriciler, ürününüzün internete erişmesi için gereken IP adresi, alt ağ maskesi, ağ geçidi ve DNS değerlerini otomatik olarak sağlar, böylece bunları manuel olarak girmeniz gerekmez. Ev ağlarının çoğu Dinamik Ağdır.

Bazı ağlar Statik IP gerektirir. Ağınız Statik IP gerektiriyorsa ağ bağlantısını kurarken ürününüzün Kablo Kurulum Ekranında IP adresi, alt ağ maskesi, ağ geçidi ve DNS değerlerini manuel olarak girmeniz gerekir. IP adresi, alt ağ maskesi, ağ geçidi ve DNS değerlerini almak için Internet Hizmet Sağlayıcınıza (ISP) danışın.

Bir Windows bilgisayarınız varsa bu değerleri bilgisayarınızdan da alabilirsiniz.

- ― Ağınız Statik IP adresi gerektiriyorsa DHCP'yi destekleyen ADSL modemlerini kullanabilirsiniz.
- ― DHCP'yi destekleyen ADSL modemleri Statik IP adresleri kullanmanıza izin verir.

Yazılım yükseltmeleri gerçekleştirme gibi İnternet hizmetlerini kullanmak için ağ bağlantısını ayarlayın.

#### Otomatik Ağ Ayarlarını Aç(Kablolu)

LAN kablosuyla ağa bağlanmak için kullanılır. İlk olarak bağlı bir LAN kablosunun olduğunu kontrol edin.

#### Otomatik olarak ayarlama

- Ağ Ayarlarını Aç sayfasından Ağ Türü seçeneğini Kablo olarak ayarlayın.
- 2 Ağ sınama ekranı görünür ve ağ bağlantısını doğrular.

Bağlantı doğrulandıktan sonra, "Başarılı! Cihazınız İnternete bağlı. Çevrimiçi servisleri kullanmakla ilgili herhangi bir sorununuz varsa lütfen İnternet servis sağlayıcınıza başvurun." mesajı görüntülenir.

- ― Bağlantı işlemi başarısız olursa LAN bağlantı noktası bağlantısını kontrol edin.
- ― Otomatik işlem ağ bağlantı değerlerini bulamaz veya bağlantıyı manuel olarak yapmak isterseniz bir sonraki bölüm olan Manuel Ağ Kurulumu'na gidin.

#### Manuel Ağ Ayarlarını Aç (Kablolu)

Ofislerde statik IP adresleri kullanılıyor olabilir.

Böyle bir durum söz konusuysa, ağ yöneticisinden IP adresini, alt ağ maskesini, ağ geçidini ve DNS sunucusu adresini öğrenin. Bu değerleri manuel olarak girin.

#### Ağ Bağlantı Değerlerini Alma

Ağ bağlantı değerlerini birçok Windows bilgisayarda görüntülemek için şu adımları izleyin.

1 Ekranın sağ alt köşesindeki Ağ simgesine sağ tıklatın.

- 2 Acılan menüde Durum'u tıklatın.
- 3 Açılan ekranda Support sekmesini tıklatın.
- 4 Support Sekmesinde Details düğmesini tıklatın. Ağ bağlantı değerleri görüntülenir.

#### Manuel olarak ayarlama

- Ağ Ayarlarını Aç sayfasından Ağ Türü seçeneğini Kablo olarak ayarlayın.
- 2 Ağ sınama ekranı görünür ve doğrulama işlemi başlar. **İptal** düğmesine basın. Doğrulama işlemi durur.
- 3 Ağ bağlantısı ekranında IP Ayarları öğesini seçin. IP Ayarları ekranı görüntülenir.
- $4$  Üst taraftaki alanı seçin,  $\mathbb{F}$ düğmesine basın ve IP Ayarları öğesini Manuel girin olarak ayarlayın. IP Adresi seçeneğindeki her alan için giriş işlemini tekrarlayın.
	- ― IP Ayarları öğesi Manuel girin olarak ayarlandığında, DNS Ayarı otomatik olarak Manuel girin olur.
- 5 Bittiğinde, sayfanın altında Tamam öğesini seçin ve E düğmesine basın. Ağ sınama ekranı görünür ve doğrulama işlemi başlar.
- 6 Bağlantı doğrulandıktan sonra, "Başarılı! Cihazınız İnternete bağlı. Çevrimiçi servisleri kullanmakla ilgili herhangi bir sorununuz varsa lütfen İnternet servis sağlayıcınıza başvurun." mesajı görüntülenir.

## Ağ Ayarları (Kablosuz)

#### Kablosuz Ağa Bağlama

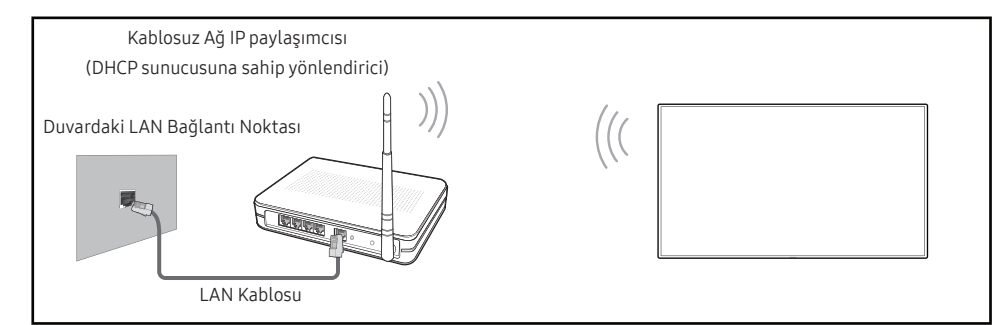

Samsung, IEEE 802.11n kullanılmasını tavsiye eder. Videoyu bir ağ bağlantısından oynatırsanız video düzgün oynatılmayabilir.

- ― Kablosuz IP paylaşıcı için geçerli olarak kullanılmayan bir kanal seçin. IP paylaşıcı için ayarlı olan kanal, geçerli olarak yakındaki başka bir aygıt tarafından kullanılıyorsa bu, girişime ve iletişim hatasına neden olur.
- Ürününüz yalnızca şu kablosuz ağ güvenlik protokollerini destekler. Salt Yüksek Giriş Çıkışlı (Greenfield) 802.11n modu seçerseniz ve AP'niz ya da kablosuz modeminizde Şifreleme türü WEP, TKIP veya TKIP AES (WPS2Mixed) olarak ayarlıysa Samsung ürünleri, yeni Wİ-Fi sertifikasyon özelliklerine uyumlu olarak bağlantıyı desteklemeyecektir.
- ― Kablosuz yönlendiriciniz WPS'i (Wi-Fi Korumalı Kurulum) destekliyorsa, ağa PBC (Push Button Yapılandırma) veya PIN (Kişisel Kimlik Numarası) ile bağlanabilirsiniz. WPS otomatik olarak SSID ve WPA anahtarını iki moddan birinde yapılandıracaktır.
- ― Bağlantı Yöntemleri: Kablosuz ağ bağlantınızı üç şekilde kurabilirsiniz. Otomatik Kurulum (Otomatik Ağ Arama işleviyle), Manuel Kurulum, WPS Kullan

#### Otomatik Ağ Kurulumu (Kablosuz)

Kablosuz ağların birçoğunda, ağa erişen cihazların Erişim veya Gvnlk anahtarı denilen şifreli bir güvenlik kodu iletmesini gerektiren isteğe bağlı bir güvenlik sistemi vardır. Gvnlk anahtarı, kablosuz ağınız için güvenlik ayarı yaparken girmeniz istenen tipik olarak belirli bir uzunluktaki bir kelime veya bir dizi harf ve rakamdan oluşan Parola Kelimesine dayanır. Bir ağ bağlantısı kurulumu için bu yöntemi kullanırsanız ve kablosuz bağlantınız için bir Gvnlk anahtarı korumanız varsa otomatik veya manuel kurulum işlemi sırasında Parola Kelimesini girmeniz gerekecektir.

#### Otomatik olarak ayarlama

- Ağ Ayarlarını Aç sayfasından Ağ Türü seçeneğini Kablosuz olarak ayarlayın.
- 2 Ağ işlevi kullanılabilir kablosuz ağları arar. Bittiğinde kullanılabilir ağların bir listesini gösterir.
- $\overline{3}$  Ağ listesinde bir ağ seçmek için ▲ veya ▼ düğmesine basın ve sonra → düğmesine iki kere basın.
	- $-$  İstenilen kablosuz vönlendirici görünmezse, tekrar aramak için Yenile öğesini seçin.
	- ― Yeniden denemenin ardından yönlendirici bulunamazsa, Durdur düğmesini seçin. Ağ Ekle düğmesi görünür.
- 4 (AP Adı) şifresini girin. ekranı görünürse adım 5'e gidin. Güvenliği olmayan bir kablosuz yönlendirici seçerseniz adım 7'ye gidin.
- 5 Yönlendiricide güvenlik etkinse, (AP Adı) şifresini girin. (Güvenlik anahtarı veya PIN) girin.

6 Bittiğinde, imleci Bitti'ne getirmek için sağ ok tuşunu kullanın ve sonra  $\mathbb{F}^d$  düğmesine basın. Ağ bağlantı ekranı görünür ve doğrulama işlemi başlar.

― Yönlendiriciyle bağlantı kurulur, ancak Internet'e erişilemez.

7 Bağlantı doğrulandıktan sonra, "Başarılı! Cihazınız İnternete bağlı. Çevrimiçi servisleri kullanmakla ilgili herhangi bir sorununuz varsa lütfen İnternet servis sağlayıcınıza başvurun." mesajı görüntülenir.

#### Manuel Ağ Kurulumu (Kablosuz)

Ofislerde statik IP adresleri kullanılıyor olabilir.

Böyle bir durum söz konusuysa, ağ yöneticisinden IP adresini, alt ağ maskesini, ağ geçidini ve DNS sunucusu adresini öğrenin. Bu değerleri manuel olarak girin.

#### Ağ Bağlantı Değerlerini Alma

Ağ bağlantı değerlerini birçok Windows bilgisayarda görüntülemek için şu adımları izleyin.

- 1 Ekranın sağ alt köşesindeki Ağ simgesine sağ tıklatın.
- 2 Acılan menüde Durum'u tıklatın.
- 3 Açılan ekranda Support sekmesini tıklatın.
- Support Sekmesinde Details düğmesini tıklatın. Ağ bağlantı değerleri görüntülenir.

#### Manuel olarak ayarlama

- Ağ Ayarlarını Aç sayfasından Ağ Türü seçeneğini Kablosuz olarak ayarlayın.
- 2 Ağ işlevi kullanılabilir kablosuz ağları arar. Bittiğinde kullanılabilir ağların bir listesini gösterir.
- $3$  Ağ listesinde bir ağ seçmek için  $\triangle$  veya  $\blacktriangledown$  düğmesine basın ve sonra  $\trianglelefteq$  düğmesine iki kere basın.
	- ― İstenilen kablosuz yönlendirici görünmezse, tekrar aramak için Yenile öğesini seçin.
	- ― Yeniden denemenin ardından yönlendirici bulunamazsa, Durdur düğmesini seçin. Ağ Ekle düğmesi görünür.
- 4 (AP Adı) şifresini girin. ekranı görünürse adım 5'e gidin. Güvenliği olmayan bir kablosuz yönlendirici seçerseniz adım 7'ye gidin.
- 5 Yönlendiricide güvenlik etkinse, (AP Adı) şifresini girin. (Güvenlik anahtarı veya PIN) girin.
- 6 Bittiğinde, imleci Bitti'ne getirmek için sağ ok tuşunu kullanın ve sonra  $\mathbb{F}^1$  düğmesine basın. Ağ bağlantı ekranı görünür ve doğrulama işlemi başlar.
- 7 Ağ ile bağlantı kurma denemeleri yapılırken **İptal** öğesini seçin. Böylece bağlantı durdurulur.
- 8 Ağ bağlantısı ekranında IP Ayarları öğesini seçin. IP Ayarları ekranı görüntülenir.
- 9 Üst taraftaki alanı seçin,  $\mathbb{F}^1$  düğmesine basın ve IP Avarları öğesini Manuel girin olarak ayarlayın. IP Adresi seçeneğindeki her alan için giriş işlemini tekrarlayın.
	- ― IP Ayarları öğesi Manuel girin olarak ayarlandığında, DNS Ayarı otomatik olarak Manuel girin olur.
- 10 Bittiğinde, sayfanın altında Tamam öğesini seçin ve el düğmesine basın. Ağ sınama ekranı görünür ve doğrulama işlemi başlar.
- 11 Bağlantı doğrulandıktan sonra, "Başarılı! Cihazınız İnternete bağlı. Çevrimiçi servisleri kullanmakla ilgili herhangi bir sorununuz varsa lütfen İnternet servis sağlayıcınıza başvurun." mesajı görüntülenir.

## WPS Kullan

#### WPS Kullan kullanarak ayarlama

Yönlendiricinizde WPS Kullan düğmesi varsa şu adımları izleyin.

- 1 Ağ Ayarlarını Aç sayfasından Ağ Türü seçeneğini Kablosuz olarak ayarlayın.
- 2 WPS Kullan öğesini seçin,  $\mathbb{F}$  düğmesine basın ve sonra tekrar  $\mathbb{F}$  düğmesine basın.
- $3$  İki dakika içinde kablosuz yönlendiriciniz üzerindeki WPS veya PBC düğmesine basın. Ürününüz gereken tüm ağ ayar değerlerini otomatik olarak alır ve ağınıza bağlanır.
- 4 Ağ bağlantı ekranı görünür ve ağ kurulumu tamamlanır.

# IPv6

 $MENU \quad \text{III} \rightarrow A\ddot{q} \rightarrow IPV6 \rightarrow ENTER \quad \text{C}$ IPv6 seçeneğini etkinleştirin veya devre dışı bırakın.

• Kapalı  $($   $)$  / Açık  $($   $)$ 

# IPv6 Durumu

MENU  $\overline{III}$  → Ağ → IPv6 Durumu → ENTER  $\overline{C}$ IPv6 İnternet bağlantınızın durumunu kontrol edin.

# Sunucu Ağ Ayarları

MENU **IIII** → Ağ → Sunucu Ağ Ayarları → ENTER  $\rightarrow$ 

## Sunucuya Bağlan

Oynatıcı'yu çalıştırmak için, bir ağa bağlanın.

- Sunucu Adresi / TLS / Bağlantı Noktası
- $-$  TLS seçeneği etkinleştirildiğinde sunucu, https kullanacak şekilde yapılandırılır ve veri aktarımı sifrelenir.
- ― Sunucu IP adresini ve bağlantı noktası numarasını girin. Bağlantı noktası numarası olarak 7001'i kullanın. (7001 bağlantı noktası numarasını kullanarak sunucuya bağlanmakta başarısız olunduysa doğru bağlantı noktası numarasını bulmak için sunucu yöneticinize danışın ve sonra bağlantı noktası numarasını değiştirin.)

# MagicInfo Modu

Ürünü kullandığınız ortama bağlı olarak uygun MagicInfo Modu tercihini yapın.

• Lite / Premium

# Sunucu Erişimi

Sunucu ağı bağlantı metodunu seçin.

• İzn ver / Reddet

# FTP Modu

FTP çalıştırma modunu belirleyin.

• Aktif / Pasif

# Proxy Sunucusu

Proxy sunucusu bağlantınızı ve ilgili işlevleri ayarlayın.

Kapalı / Açık

- Adres / Bağlantı Noktası / Kimlik / Şifre
- ― Adres / Bağlantı Noktası / Kimlik ve Şifre yalnızca, Proxy Sunucusu öğesi Açık olarak ayarlandığında etkinleşir.

# Aygıt Adı

#### MENU  $\overline{m}$  → Ağ → Aygıt Adı → ENTER  $\overline{G}$

Bir aygıt seçin veya aygıt adı girin.

Bu ad ağ üzerinden ağ uzaktan kumandalarında gösterilebilir.

• [Signage] Ekran 1 ~ 6 / Kllnc Girişi
# Sistem Bölüm 10

# Erişebilirlik

MENU **IIII** → Sistem → Erişebilirlik → ENTER

Sistem

Erişebilirlik

Kurulumu Başlat

Dok. Kontrol

Zaman

Oto Kaynak Değiştirme

Güç Kontrolü

Eko Çözüm

### Yüksek Kontrast

Menüde arka plan ve yazı tipi için yüksek kontrastlı renkler ayarını yapın. Bu seçenek belirtildiğinde şeffaf menüler mat hale gelir.

• Kapalı  $($   $)$  / Açık  $($   $)$ 

### Genişlet

Menüde vurgulanan öğenin daha büyük görünüp görünmeyeceğini ayarlayın.

• Kapalı  $($   $)$  / Açık  $($   $)$ 

<sup>–</sup> Görüntülenen görüntü modele bağlı olarak değişebilir.

# Kurulumu Başlat

MENU **III** → Sistem → Kurulumu Başlat → ENTER

Sistem

Kurulumu Başlat

– Görüntülenen görüntü modele bağlı olarak değişebilir.

# Dok. Kontrol

MENU  $\overline{m}$  → Sistem → Dok. Kontrol → ENTER

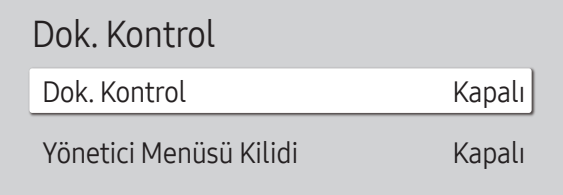

#### Bu ürünü ilk kullandığınızda yaptığınız gibi başlangıç kurulumu adımları boyunca ilerleyin.

- ― 4 basamaklı PIN numaranızı girin. Varsayılan PIN numarası "0–0-0–0" şeklindedir. PIN numarasını değiştirirseniz, PIN Değiştir işlevini kullanın.
- ― Cihazınızı güvende tutmak için PIN'ini değiştirin.

Dokunmatik kontrolle ilgili işlevleri ayarlar.

#### Dok. Kontrol

Dokunma hareketlerinin cihazınızı kontrol etmesini önleyin.

• Kapalı / Açık

### Yönetici Menüsü Kilidi

Yönetici Menüsü Kilidi öğesini, ekrana dokunup parmağınızı tuttuğunuzda yönetici ayarları menüsünü görüntüleyecek şekilde ayarlayın.

- Kapalı / Açık
- ― Yalnızca Dok. Kontrol öğesi Açık olarak ayarlandığında kullanılabilir.

<sup>–</sup> Görüntülenen görüntü modele bağlı olarak değişebilir.

### Zaman

MENU  $\overline{m}$  → Sistem → Zaman → ENTER

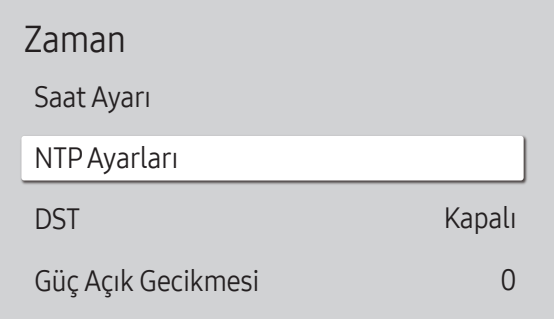

– Görüntülenen görüntü modele bağlı olarak değişebilir.

Saat Ayarı veya DST öğesini yapılandırabilirsiniz. Zamanla ilgili çeşitli ayarları yapılandırın.

― Geçerli saati görmek istiyorsanız INFO düğmesine basın.

#### Saat Ayarı

Saat Ayarı öğesini seçin. Tarih veya Zaman öğesini seçip e düğmesine basın.

Numaraları girmek için numara düğmelerine veya yukarı ve aşağı ok düğmelerine basın. Bir giriş alanından diğerine geçmek için sol ve sağ ok düğmelerini kullanın. Bittiğinde & düğmesine basın.

 $\overline{a}$  Tarih ve Zaman öğelerini, uzaktan kumandadaki sayı tuşlarına basarak doğrudan ayarlayabilirsiniz.

#### NTPAyarları

Ağ zamanını kullanmak için sunucu URL'sini ve saat dilimini ayarlayın.

### DST

DST (Yaz Saati) işlevini açar veya kapatır.

#### Kapalı / Açık

- Başlan. Tarihi: Yaz Saati'nin başlama tarihini ayarlayın.
- Bit Tar.: Yaz Saatinin bitiş tarihini ayarlayın.
- Zaman Ofseti: Saat diliminizdeki doğru saat farkını seçin.

― Başlan. Tarihi, Bit Tar. ve Zaman Ofseti yalnızca, DST öğesi Açık olarak ayarlandığında etkinleşir.

## Güç Açık Gecikmesi

Birden fazla ürünü bağlarken, aşırı güç yüklenmesini önlemek amacıyla her ürün için açılış süresini ayarlayın (0–50 saniye aralığında).

# Oto Kaynak Değiştirme

MENU **IIII** → Sistem → Oto Kaynak Değiştirme → ENTER

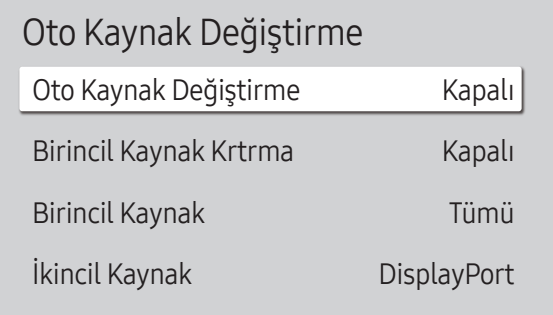

– Görüntülenen görüntü modele bağlı olarak değişebilir.

Ekranı Oto Kaynak Değiştirme Açık olarak açtığınızda ve önceki video kaynağı seçimi etkin olmadığında, ekran etkin video için farklı video giriş kaynaklarını otomatik olarak arar.

### Oto Kaynak Değiştirme

Oto Kaynak Değiştirme Açık olduğunda, ekran video kaynağından otomatik olarak etkin video aranır.

Mevcut giriş kaynağı tanınmadığında, Birincil Kaynak seçimi etkinleştirilir.

Hiçbir ana video kaynağı kullanılamadığında, İkincil Kaynak seçimi etkinleştirilir.

Hem birincil hem de ikincil giriş kaynakları tanınmazsa, ekran etkin kaynak için iki arama gerçekleştirir, bu iki aramanın birisi birincil diğeri ise ikincil kaynağı kontrol eder. Her iki arama da başarısız olursa, ekran ilk video kaynağına geri döner ve hiç sinyal olmadığını gösteren bir mesaj görüntüler.

### Birincil Kaynak Krtrma

Birincil giriş kaynağı bağlı durumdayken seçili birincil giriş kaynağını geri yükleyip yüklemeyeceğinizi seçin. ― Birincil Kaynak öğesi Tümü olarak ayarlanırsa, Birincil Kaynak Krtrma işlevi devre dışı olur.

### Birincil Kaynak

Otomatik giriş kaynağı için Birincil Kaynak ayarını belirtin.

## İkincil Kaynak

Otomatik giriş kaynağı için İkincil Kaynak ayarını belirtin.

― Birincil Kaynak öğesi Tümü olarak ayarlanırsa, İkincil Kaynak işlevi devre dışı olur.

# Güç Kontrolü

#### MENU **III** → Sistem → Güç Kontrolü → ENTER

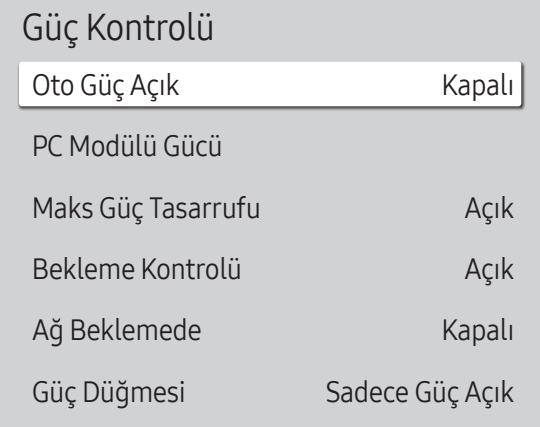

# Oto Güç Açık

Prize takılı olduğu sürece bu özellik otomatik olarak ürünü açar. Güç düğmesine basılmasına gerek yoktur.

• Kapalı / Açık

### PC Modülü Gücü

PC Modülü, ayrı olarak LFD'den etkin veya devre dışı konuma alınabilir.

― PC Modülü Gücü sadece DBJ, QBH, QMH modellerinde kullanılabilir.

#### Senk Güç-Açma

PC modülünü LFD'yi açmadan açmak için Kapalı'yı seçin.

• Kapalı / Açık

#### Senk Güç-Kapama

PC modülünü LFD'yi kapatmadan kapamak için Kapalı'yı seçin.

• Kapalı / Açık

### Maks Güç Tasarrufu

PC belirli bir süre boşta kaldıktan sonra güç tüketimini azaltmak için ürünü kapatır.

• Kapalı / Açık

<sup>–</sup> Görüntülenen görüntü modele bağlı olarak değişebilir.

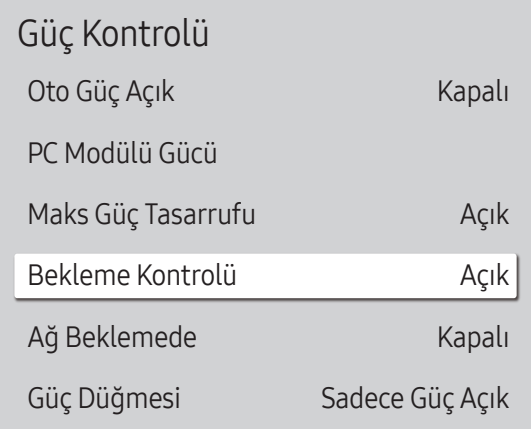

– Görüntülenen görüntü modele bağlı olarak değişebilir.

### Bekleme Kontrolü

Ekran bekleme modunu giriş sinyali alındığında uygulanacak şekilde yapılandırabilirsiniz.

• Otomatik

Hiçbir giriş sinyali algılanmadığında, ekrana bir kaynak cihaz bağlı olsa bile güç tasarrufu modu etkinleştirilir. Bağlı kaynak aygıt yoksa Sinyal Yok mesajı görünür.

• Kapalı

Giriş sinyali algılanmazsa Sinyal Yok mesajı görünür.

- $-$  Bir kaynak cihaz bağlı olasına rağmen Sinyal Yok mesajı görüntüleniyorsa, kablo bağlantısını kontrol edin.
- ― Sinyal Mesajı Yok seçeneği Kapalı olarak ayarlanırsa, Sinyal Yok mesajı görünmez. Bu durumda, Sinyal Mesajı Yok öğesini Açık olarak ayarlayın.
- Açık

Hiçbir giriş sinyali algılanmadığında, güç tasarrufu modu etkinleştirilir.

### Ağ Beklemede

Bu özellik, ürün kapatıldığında ağ gücünü açık konumda tutar.

• Kapalı / Açık

## Güç Düğmesi

Güç düğmesi gücü açma/kapatma konumuna ayarlanabilir.

- Sadece Güç Açık: Gücü açmak için güç düğmesini ilgili konuma getirin.
- Güç Açık/Kapalı: Gücü açmak/kapatmak için güç düğmesini ilgili konuma getirin.

# Eko Çözüm

#### MENU **IIII** → Sistem → Eko Çözüm → ENTER

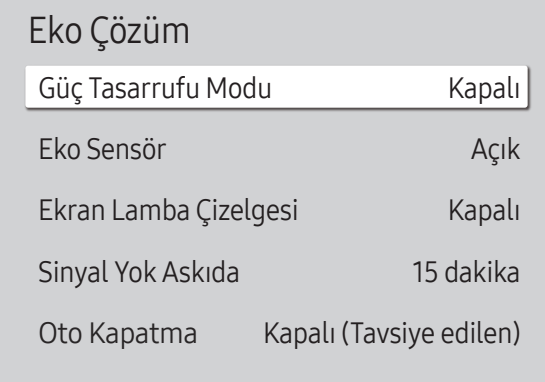

### Güç Tasarrufu Modu

Güç tüketimini azaltmak için ekran parlaklığını ayarlayın.

• Kapalı / Düşük / Orta / Yüksek

#### Eko Sensör

Güç tasarrufunuzu arttırmak için resim ayarları odadaki ışığa otomatik olarak adapte olacaktır.

#### Eko Sensör

Signage ekranının parlaklığını odanın aydınlatma durumuna göre otomatik olarak optimize eder.

- Kapalı / Açık
- ― Ekran kontrastı yeterli değilse Eko Sensör ayarını Kapalı olarak belirleyin. Eko Sensör, Kapalı olarak ayarlanırsa enerji standartlarına uymayabilir.

#### Minimum Arka Işık

Signage ekranı için minimum parlaklığı ayarlayın. Bu işlev yalnızca değeri, Görüntü menüsünün Arka Işık ayarında belirlenmiş değerden düşük olduğunda çalışır.

― Eko Sensör öğesi Açık ise, ekran parlaklığı ortamdaki ışığın yoğunluğuna bağlı olarak değişebilir (az miktarda daha koyu veya daha açık olabilir).

<sup>–</sup> Görüntülenen görüntü modele bağlı olarak değişebilir.

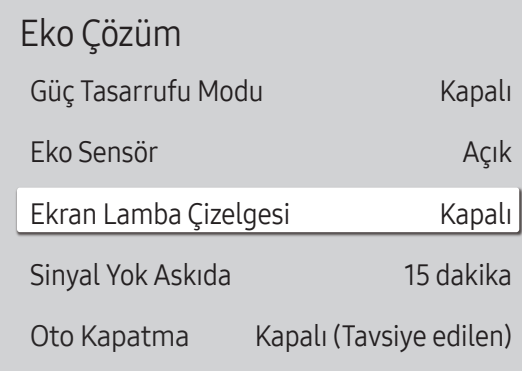

– Görüntülenen görüntü modele bağlı olarak değişebilir.

### Ekran Lamba Çizelgesi

#### Ekran Lamba Çizelgesi

Lamba planını etkinleştirin ya da devre dışı bırakın.

• Kapalı / Açık

#### Program1, Program2

#### Zaman

Panel parlaklığı belirlenen zamanda Lmba seçeneğinde ayarlı olan parlaklık değerine ayarlanacaktır.

#### Lmba

Panel parlaklığını ayarlayın. 100'e yakın bir değer paneli daha parlak hale getirir.

 $\bullet$  0 ~ 100

### Sinyal Yok Askıda

Herhangi bir kaynaktan sinyal gelmediğinde aygıtı kapatarak güç tasarrufu sağlayın.

- Kapalı / 15 dakika / 30 dakika / 60 dakika
- ― Ekran bekleme modundaysa, bu işlev çalışmaz.
- $-$  Ürün, belirlenen bir zamanda otomatik olarak kapanacaktır. Zaman, istendiği gibi değiştirilemez.

### Oto Kapatma

Ürün, aşırı ısınmayı engellemek için kumandada bir düğmeye basmadığınız veya ürün ön panelindeki bir düğmeye dokunmadığınızda seçilen saatler içinde otomatik olarak kapanacaktır.

• Kapalı (Tavsiye edilen) / 4 saat / 6 saat / 8 saat

# Sıcaklık Kontrolü

MENU **IIII → Sistem → Sıcaklık Kontrolü → ENTER** 

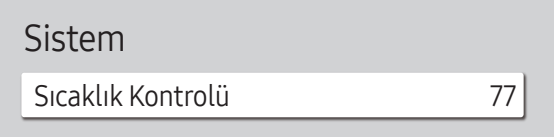

– Görüntülenen görüntü modele bağlı olarak değişebilir.

Bu işlev, ürünün dahili sıcaklığını algılar. Kabul edilebilir olan sıcaklık aralığını belirleyebilirsiniz. Varsayılan sıcaklık 77 °C olarak ayarlanmıştır.

Ürün için önerilen çalışma sıcaklığı 75 ila 80 °C'dir (40 °C'lik ortam sıcaklığına bağlı olarak).

― Mevcut sıcaklık değeri belirlenen sıcaklık sınırını aşarsa, ekranda kararma olacaktır. Sıcaklık artmaya devam ederse, cihaz, aşırı ısınmayı önlemek için kapanacaktır.

# Harici Cihaz Yöneticisi

MENU **IIII** → Sistem → Harici Cihaz Yöneticisi → ENTER

#### Harici Cihaz Yöneticisi

Klavye Yöneticisi

Cihaz Bağlama Yöneticisi

– Görüntülenen görüntü modele bağlı olarak değişebilir.

Signage ürününüze bağlı dış aygıtları yönetin.

― Harici Cihaz Yöneticisi sadece QBH, QHH, QMH modellerinde kullanılabilir.

#### Klavye Yöneticisi

Signage ürününüzle kullanacağınız klavyeleri ayarlayın. Klavye ekleyebilir ve ayarlarını yapılandırabilirsiniz.

#### Bluetooth Klavye Ekle

Signage ürününüze bir Bluetooth klavye bağlayın.

#### Klavyenin Dili

Klavyenizin dilini ayarlayın.

#### Klavye Türü

Klavyenizin türünü ayarlayın.

### Cihaz Bağlama Yöneticisi

Signage ürününüzle içerik paylaşmak için ağınızdaki aygıtlara (örneğin, akıllı telefonlar ve tabletler) izin verin.

#### Erişim Bildirimi

Bir cihaz ilk kez bağlandığında bildirim görüntüle.

Cihazları otomatik bağlamak için Erişim Bildirimini kapat.

• Kapalı / Yalnızca İlk Sefer / Daima Açık

#### Cihaz Listesi

Bağlı cihazları görüntüleyin ve yönetin.

# Şununla çal

MENU **IIII** → Sistem → Şununla çal → ENTER

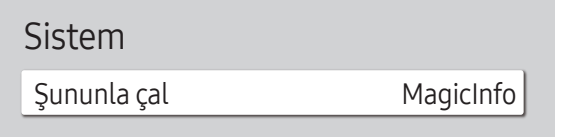

– Görüntülenen görüntü modele bağlı olarak değişebilir.

Ürünü kullandığınız ortama bağlı olarak uygun Şununla çal modu tercihini yapın. Ana ekran, ayara bağlı olarak farklı olabilir.

• MagicInfo / URL Başlatıcı

# PIN Değiştir

MENU **IIII** → Sistem → PIN Değiştir → ENTER

Sistem

PIN Değiştir

#### PIN Değiştir ekranı görüntülenir.

PIN için istediğiniz 4 basamaklı sayıyı seçip Bir PIN girin. alanına girin. Aynı 4 basamaklı sayıyı PIN'i tekrar girin. alanına tekrar girin.

Ürün yeni PIN'i hafızaya aldı.

- $-$  Varsayılan parola:  $0 0 0 0$
- ― Cihazınızı güvende tutmak için PIN'ini değiştirin.

<sup>–</sup> Görüntülenen görüntü modele bağlı olarak değişebilir.

# Güvenlik

#### MENU **IIII** → Sistem → Güvenlik → ENTER

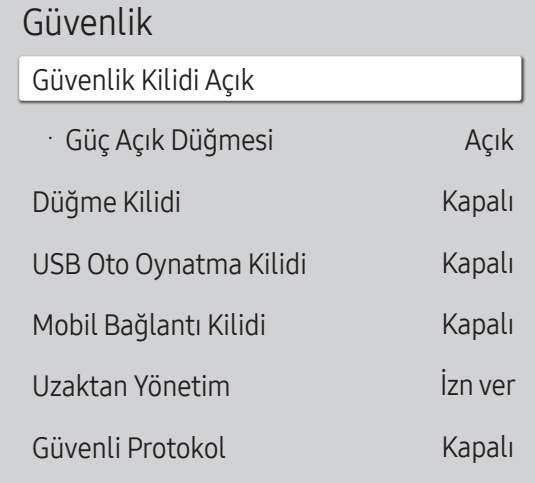

– Görüntülenen görüntü modele bağlı olarak değişebilir.

### Güvenlik Kilidi Açık

- ― 4 basamaklı PIN numaranızı girin. Varsayılan PIN numarası "0–0-0–0" şeklindedir. PIN numarasını değiştirirseniz, PIN Değiştir işlevini kullanın.
- ― Cihazınızı güvende tutmak için PIN'ini değiştirin.

Güvenlik Kilidi Açık özelliğini açın veya kapatın. Güvenlik Kilidi Açık uzaktan kumanda tarafından gerçekleştirilebilecek işlemleri kısıtlar. Güvenlik Kilidi Açık özelliğinin kapatılması için doğru PIN kodu girilmelidir.

#### Güç Açık Düğmesi

Güvenlik Kilidi Açık etkinken uzaktan kumandadaki Güç düğmesinin cihazı açmasına izin vermek için bu özelliği açın.

• Kapalı / Açık

### Düğme Kilidi

Bu menü üründeki düğmeleri kilitlemek için kullanılabilir.

Düğme Kilidi özelliği Açık olarak ayarlanırsa ürün yalnızca uzaktan kumandayla kontrol edilebilir.

• Kapalı / Açık

### USB Oto Oynatma Kilidi

Bir USB aygıta kaydedilen MagicInfo içeriğinin otomatik olarak oynatılıp oynatılmayacağını seçin.

• Kapalı

Bir USB aygıta kaydedilen MagicInfo içeriğini otomatik olarak oynatın.

• Açık

Bir USB aygıta kaydedilen MagicInfo içeriğini otomatik olarak oynatmayın.

― MagicInfo içeriği bulunan bir USB aygıt bağlandığında beş saniye süreyle "USB Oto Oynatma Kilidi : Açık" görüntülenir.

#### Güvenlik

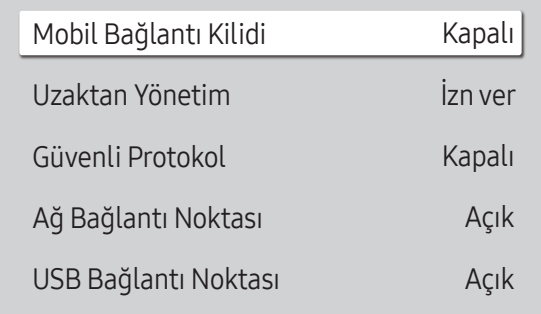

– Görüntülenen görüntü modele bağlı olarak değişebilir.

### Mobil Bağlantı Kilidi

Signage ürününüz ile içerik paylaşmak için akıllı telefonlar ve tabletler gibi ağınızdaki diğer cihazları kısıtlayın.

• Kapalı / Açık

#### Uzaktan Yönetim

Cihazınıza ağ yoluyla erişmek için harici komutlara *İzn ver veya Reddet işlemi uygulayabilirsiniz*.

• Reddet / İzn ver

― Panel tuşu veya Güç anahtarı kullanılarak ürün kapatılıp açılsa bile değişen ayar kalır.

### Güvenli Protokol

Bu cihaz ile diğer cihazlar arasındaki protokolü sabitleyin.

• Kapalı / Açık

### Ağ Bağlantı Noktası

Harici ağ erişimini engelleyin. Erişime izin vermek için ağları sunucuya kaydedebilirsiniz.

• Kapalı / Açık

### USB Bağlantı Noktası

Harici USB bağlantı noktalarına bağlantıyı engelleyin.

• Kapalı / Açık

# Genel

#### MENU **IIII** → Sistem → Genel → ENTER  $\rightarrow$

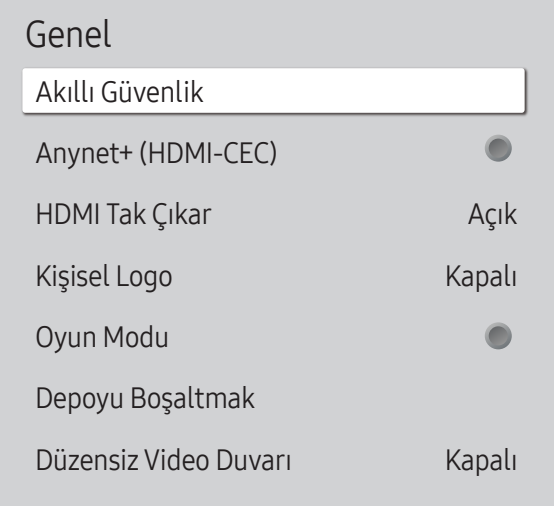

– Görüntülenen görüntü modele bağlı olarak değişebilir.

### Akıllı Güvenlik

Görüntüleme cihazınızı ve bağlanan depolama aygıtlarını virüslere karşı korumak için sağlanan güvenlik aşağıdakileri içerir.

#### **Tara**

Virüs denetimi yapmak için görüntüleme cihazınızı ve bağlanan depolama aygıtlarınızı inceleyin.

#### Yalıtılmış Liste

Virüs içerdiği için Yalıtılan öğelerin listesidir.

### Anynet+ (HDMI-CEC)

Anynet+, Samsung uzaktan kumandanızla Anynet+'yı destekleyen tüm bağlı Samsung cihazlarını kontrol etmenizi sağlar. Anynet+ sistemi yalnızca Anynet+ özelliği olan Samsung cihazlarıyla kullanılabilir. Samsung cihazınızın bu özelliğe sahip olduğundan emin olmak için üzerinde Anynet+ logosu olup olmadığını kontrol edin.

- Kapalı  $($   $)$  / Açık  $($   $)$
- ― Anynet+ aygıtlarını üründeki düğmeleri değil yalnızca ürün uzaktan kumandasını kullanarak kontrol edebilirsiniz.
- ― Ürün uzaktan kumandası bazı durumlarda çalışmayabilir. Bu olursa Anynet+ aygıtını tekrar seçin.
- ― Anynet+, Anynet+ destekleyen AV aygıtı beklemede veya açık durumda olduğunda çalışır.
- ― Anynet+ toplamda 12 AV aygıtına kadar destekler. Aynı türde 3 cihazı bağlayabileceğinize dikkat edin.

#### Anynet+ için Sorun Giderme

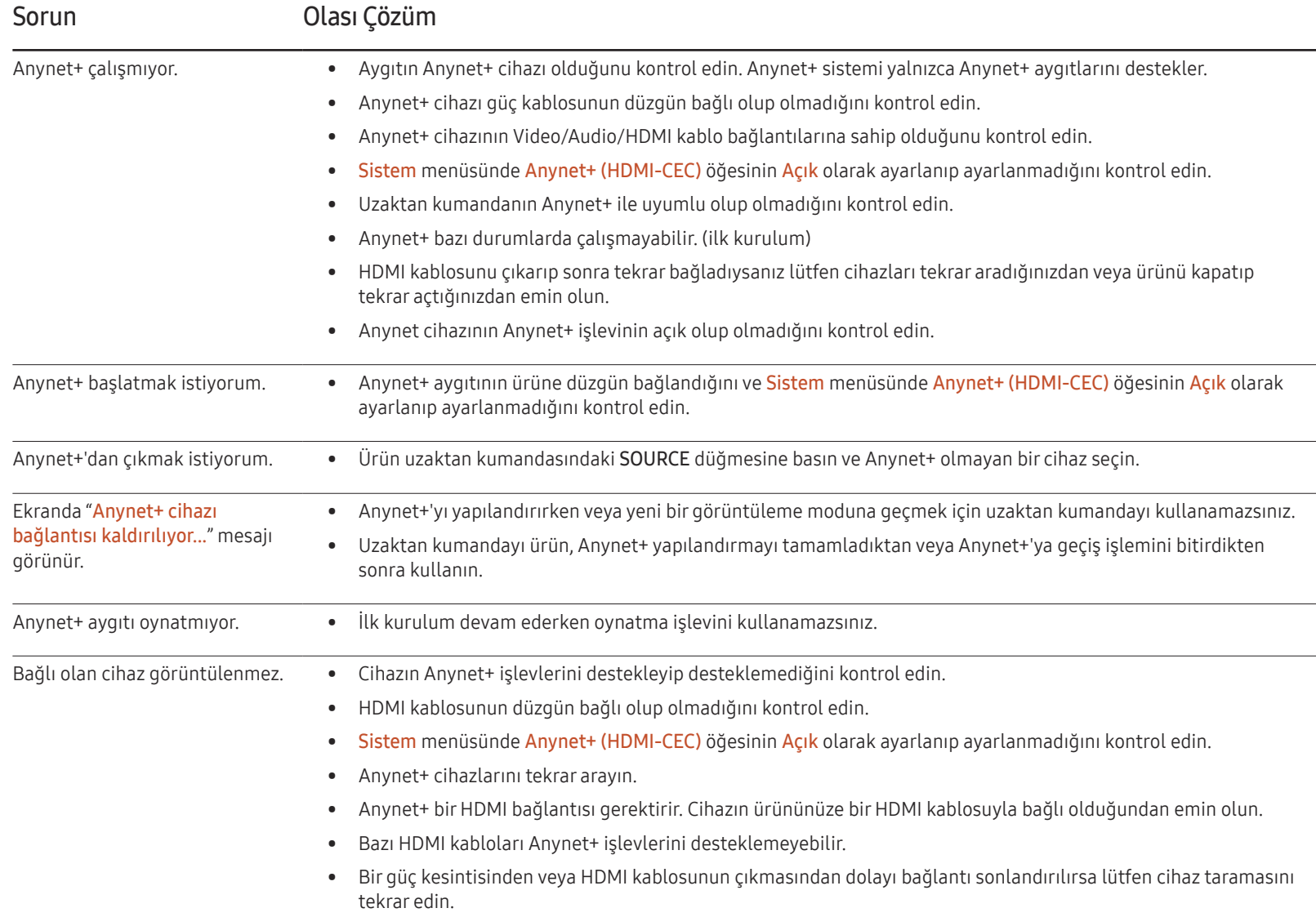

#### Genel

Akıllı Güvenlik

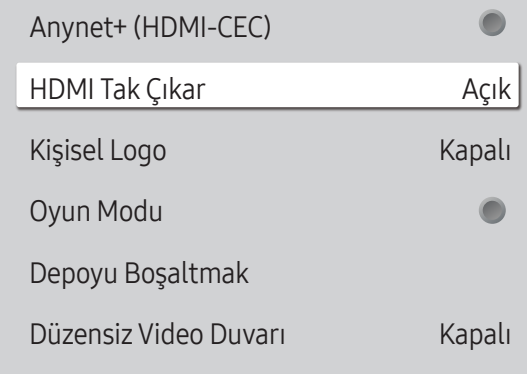

– Görüntülenen görüntü modele bağlı olarak değişebilir.

### HDMI Tak Çıkar

Bu özellik, bir DVI/HDMI kaynak cihazını açmak için gecikmeyi etkinleştirmekte kullanılır.

• Kapalı / Açık

### Kişisel Logo

Ürün açıldığında görünen kişisel logoyu indirebilir, seçebilir ve görüntülenme süresini ayarlayabilirsiniz.

- Kişisel Logo
- $-$  Bir kişisel logo (görüntü/video) seçebilir veya kişisel logo görüntüsünü kapatabilirsiniz.
- ― Kişisel logoyu ayarlamak için kişisel logoyu harici bir USB cihazından indirmeniz gerekir.
- Logo Görünt. Süresi
- ― Kişisel logonun türü Resim ise Logo Görünt. Süresi öğesini ayarlayabilirsiniz.
- Logo Dosyası İndirin
- ― Harici bir USB cihazından ürüne bir kişisel logo indirebilirsiniz.
- $-$  İndirmek istediğiniz kişisel logonun dosya adı tümü küçük harflerle "samsung" olarak kaydedilmelidir.
- $-$  Harici USB bağlantılarının birden fazla numarası olduğunda, ürün kişisel logoyu ürüne bağlanmış son cihazdan indirmeye çalışacaktır.

#### Kişisel logo dosyası kısıtlamaları

- Resim türü kişisel logo için yalnızca biteşlem dosyaları (aRGB 32 bpp biçimli) desteklenir.
- Görüntü türü kişisel logonun çözünürlüğü minimum 64 × 64 ve maksimum ekran çözünürlüğü arasında olmalıdır. (Çözünürlüğün Yatay/Dikey değerleri 4'ün katları olmalıdır.)
- Video türü kişisel logo için yalnızca TS Akış türleri desteklenir.
- Maksimum desteklenen video dosyası 150 MB'dir. Bir video dosyasının önerilen uzunluğu 20 saniye veya daha kısadır.

#### Genel

Akıllı Güvenlik  $\bullet$ Anynet+ (HDMI-CEC) HDMI Tak Çıkar Açık Kişisel Logo Kapalı  $\bullet$ Oyun Modu Depoyu Boşaltmak Düzensiz Video Duvarı Kapalı

– Görüntülenen görüntü modele bağlı olarak değişebilir.

### Oyun Modu

PlayStation™ veya Xbox™ gibi bir oyun konsoluna bağlanırken, oyun modunu seçerek daha gerçekçi bir oyun tecrübesinin keyfini sürebilirsiniz.

- Kapalı  $($   $)$  / Açık  $($   $)$
- ― Oyun Modu için önlemler ve sınırlamalar

Oyun konsolunun bağlantısını kesip başka bir harici aygıt bağlamak için, kurulum menüsünde Oyun Modu öğesini Kapalı olarak ayarlayın.

### Depoyu Boşaltmak

Yeni içerik dosyalarına yer açmak için dosya silin. Son programdaki dosyalar silinmeyecektir.

### Düzensiz Video Duvarı

Düzensiz video duvarının parlaklığını hem yatay hem de dikey yönde eşitleyin.

- Kapalı / Açık
- ― Düzensiz Video Duvarı sadece QHH modellerinde kullanılabilir.

# Sistemi Sıfırla

Bu seçenek Sistem altındaki mevcut ayarları varsayılan fabrika ayarlarına geri yükler.

MENU  $\overline{m}$  → Sistem → Sistemi Sıfırla → ENTER

Sistem

Sistemi Sıfırla

– Görüntülenen görüntü modele bağlı olarak değişebilir.

# Destek Bölüm 11

# Yazılım Güncelleme

#### MENU **IIII → Destek → Yazılım Güncelleme → ENTER**

#### Yazılım Güncelleme menüsü ürün yazılımınızı en son sürüme yükseltmenizi sağlar.

- ― Yükseltme tamamlanana kadar gücü kesmediğinize dikkat edin. Ürün, yazılım yükseltme tamamlandıktan sonra otomatik olarak kapanacak ve açılacaktır.
- $-$  Yazılımı yükselttiğinizde yaptığınız tüm video ve ses ayarları kendi varsayılan ayarlarına geri dönecektir. Ayarlarınızı yazmanızı tavsiye ederiz, böylece bunları yükseltmeden sonra kolayca sıfırlayabilirsiniz.

## Şimdi Yükselt

#### Yazılımı en son sürüme güncelleyin.

― Geçerli Sürüm: Bu, üründe yüklü olan yazılım sürümüdür.

### Otomatik Güncelleme

Bu özellik, ürün kullanılmadığında ürünü otomatik olarak günceller.

• Kapalı  $($   $)$  / Açık  $($   $)$ 

# Samsung'a Başvurun

#### MENU **IIII** → Destek → Samsung'a Başvurun → ENTER

Ürününüz düzgün çalışmadığında veya yazılımı yükseltmek istediğinizde bu bilgiyi görüntüleyin.

Çağrı merkezlerimiz ile ürünler ve yazılımı nasıl indireceğinize dair bilgi bulabilirsiniz.

― Samsung'a Başvurun ve ürün Model Kodu ve Yazılım Sürümü bilgilerini bulun.

# Tümünü Sıfırla

#### MENU **IIII → Destek → Tümünü Sıfırla → ENTER**

Bu seçenek bir ekran için mevcut ayarları varsayılan fabrika ayarlarına geri yükler.

# Sorun Giderme Kılavuzu Bölüm 12

– Samsung Müşteri Hizmetleri Merkezi'ni aramadan önce, ürününüzü aşağıda belirtildiği gibi sınayın. Sorun devam ederse, Samsung Müşteri Hizmetleri Merkezi'ne başvurun.

– Ekran boş kalırsa, PC sistemini, video denetleyicisini ve kabloyu kontrol edin.

# Samsung Müşteri Hizmetleri Merkezi'ne Başvurmadan Önce Yapılması Gerekenler

#### Ürünü Sınama

Ürün sınama işlevini kullanarak ürününüzün normal şekilde çalışıp çalışmadığını kontrol edin. Ürün bir PC'ye doğru şekilde bağlı olmasına rağmen güç LED'i yanıp sönerken ekran boşsa, ürün sınaması gerçekleştirin.

- 1 Hem PC'yi hem de ürünü kapatın.
- 2 Tüm kabloları üründen sökün.
- 3 Ürünü açar.
- 4 Sinyal Yok görüntülenirse, ürün normal çalışıyordur.

### Çözünürlüğü ve Frekansı Kontrol Etme

Desteklenen çözünürlüğün üzerinde bir mod seçilirse kısa süre için Uygun Olmayan Mod görüntülenir (bkz. Desteklenen Çözünürlükler).

# Aşağıdakileri kontrol edin.

#### Kurulum sorunu (PC modu)

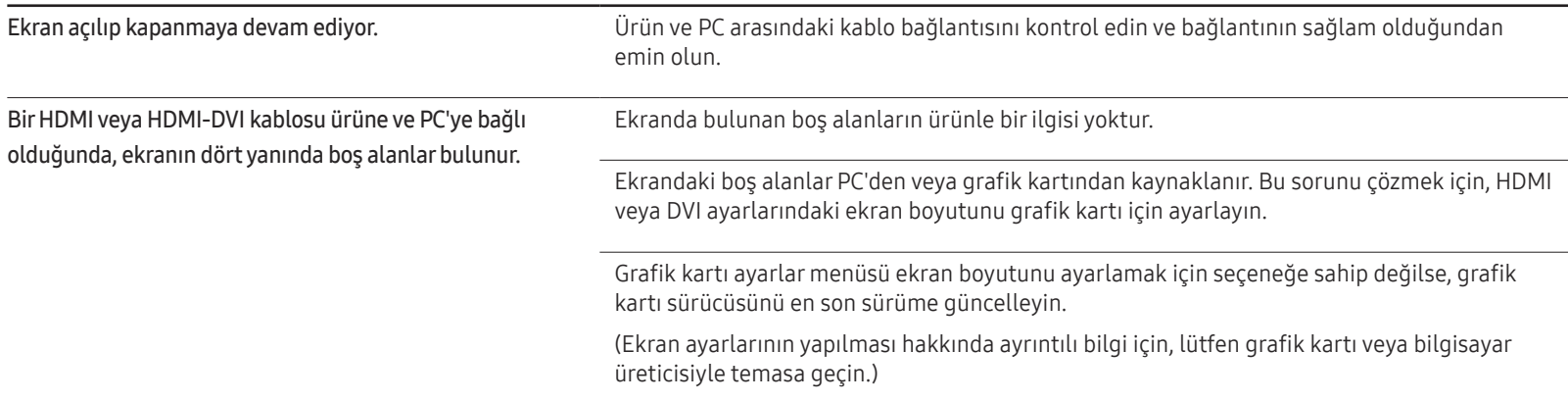

#### Ekran sorunu

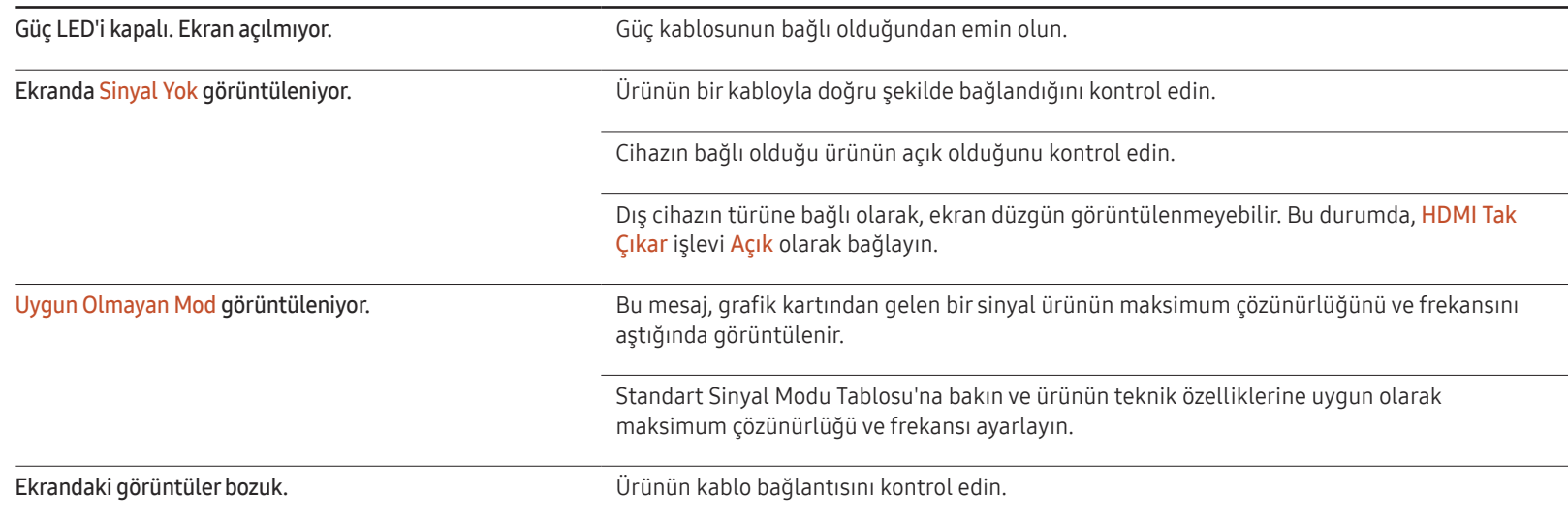

#### Ekran sorunu

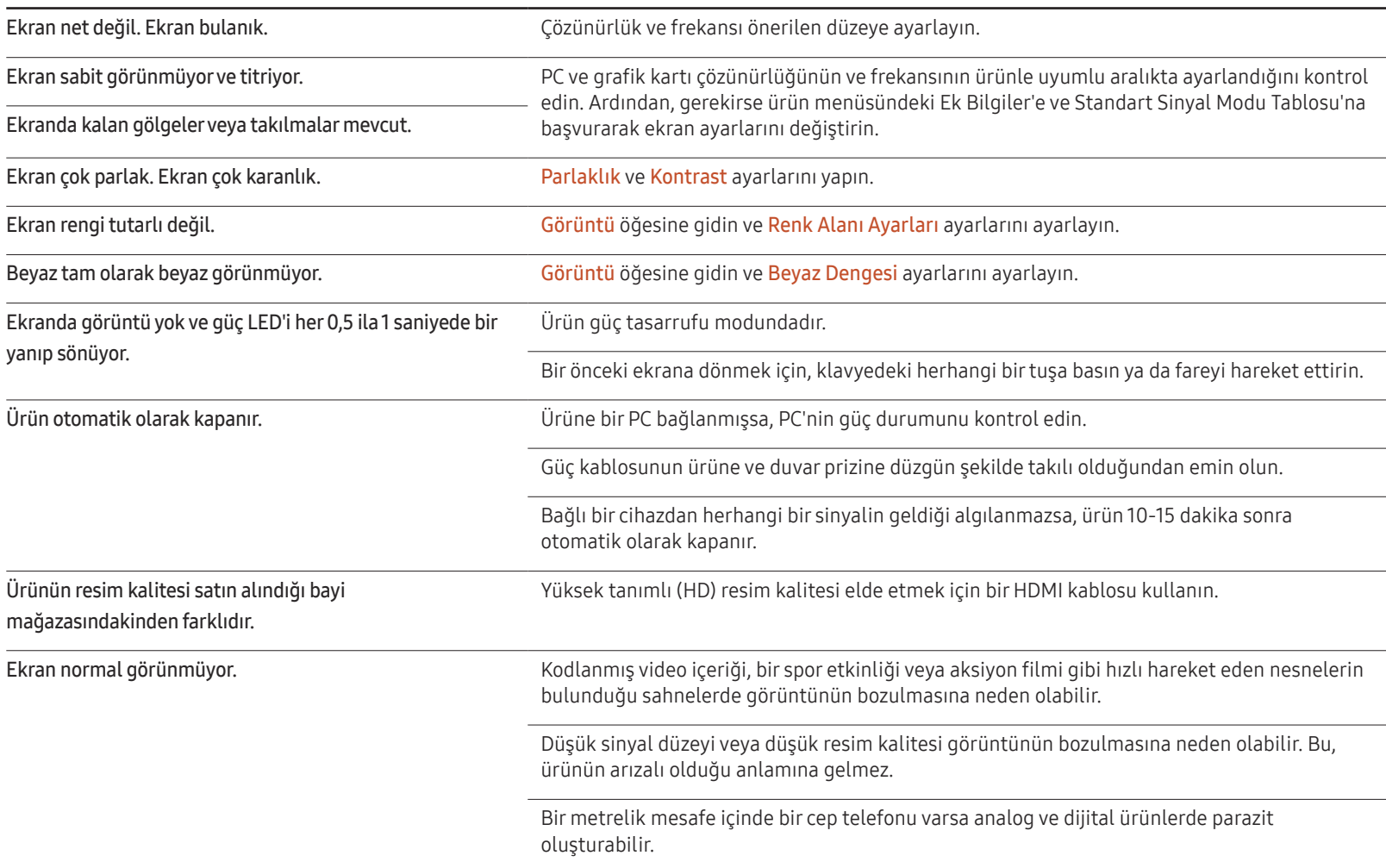

#### Ekran sorunu

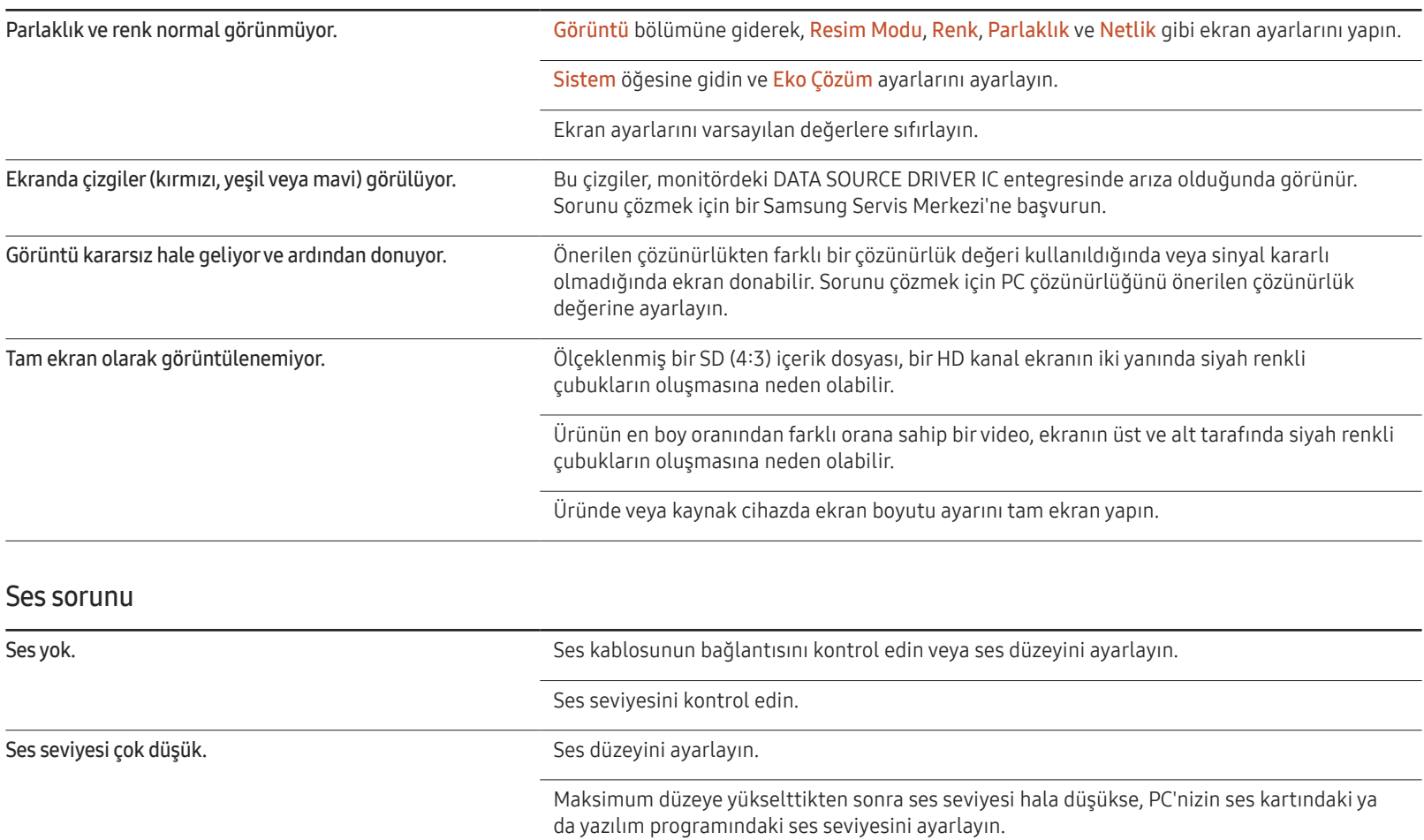

#### Ses sorunu

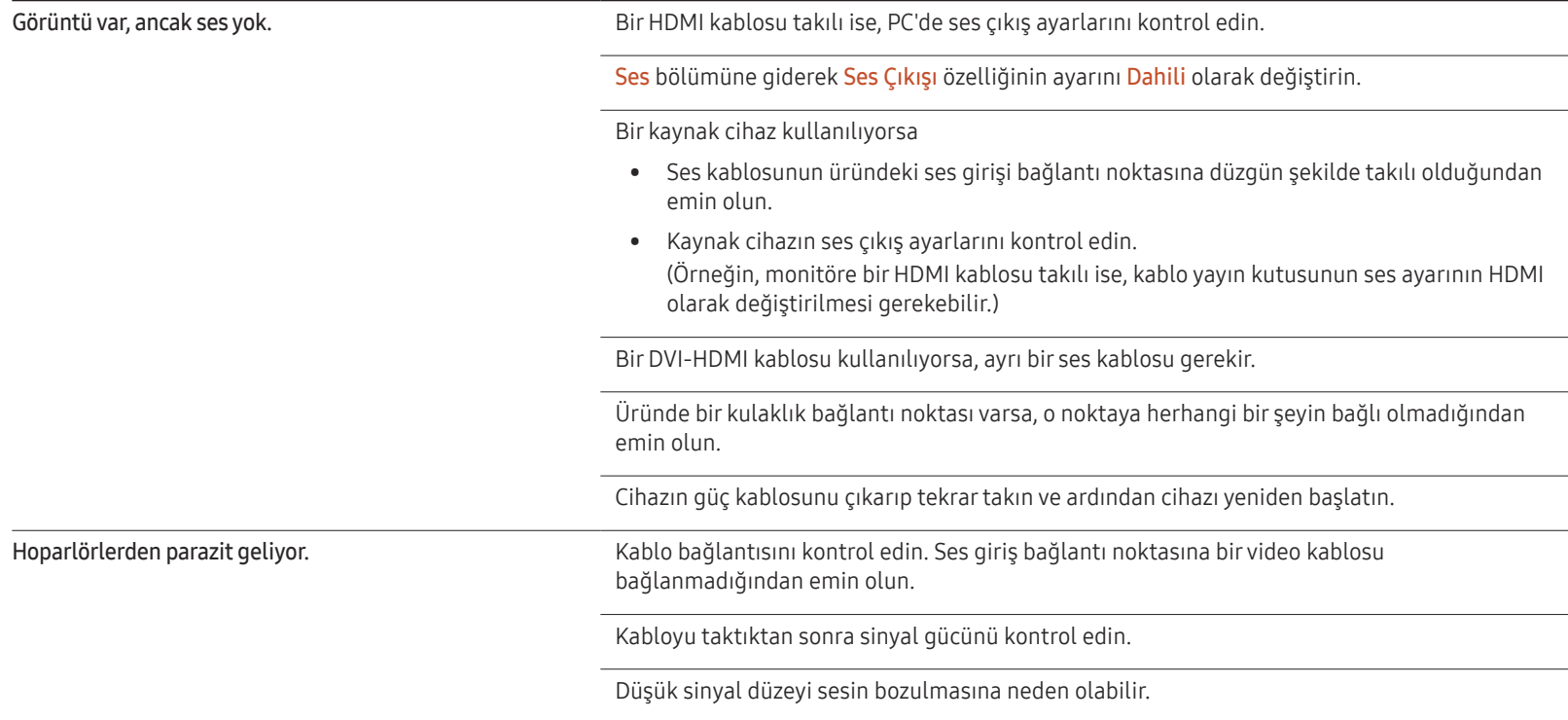

#### Uzaktan kumanda sorunu

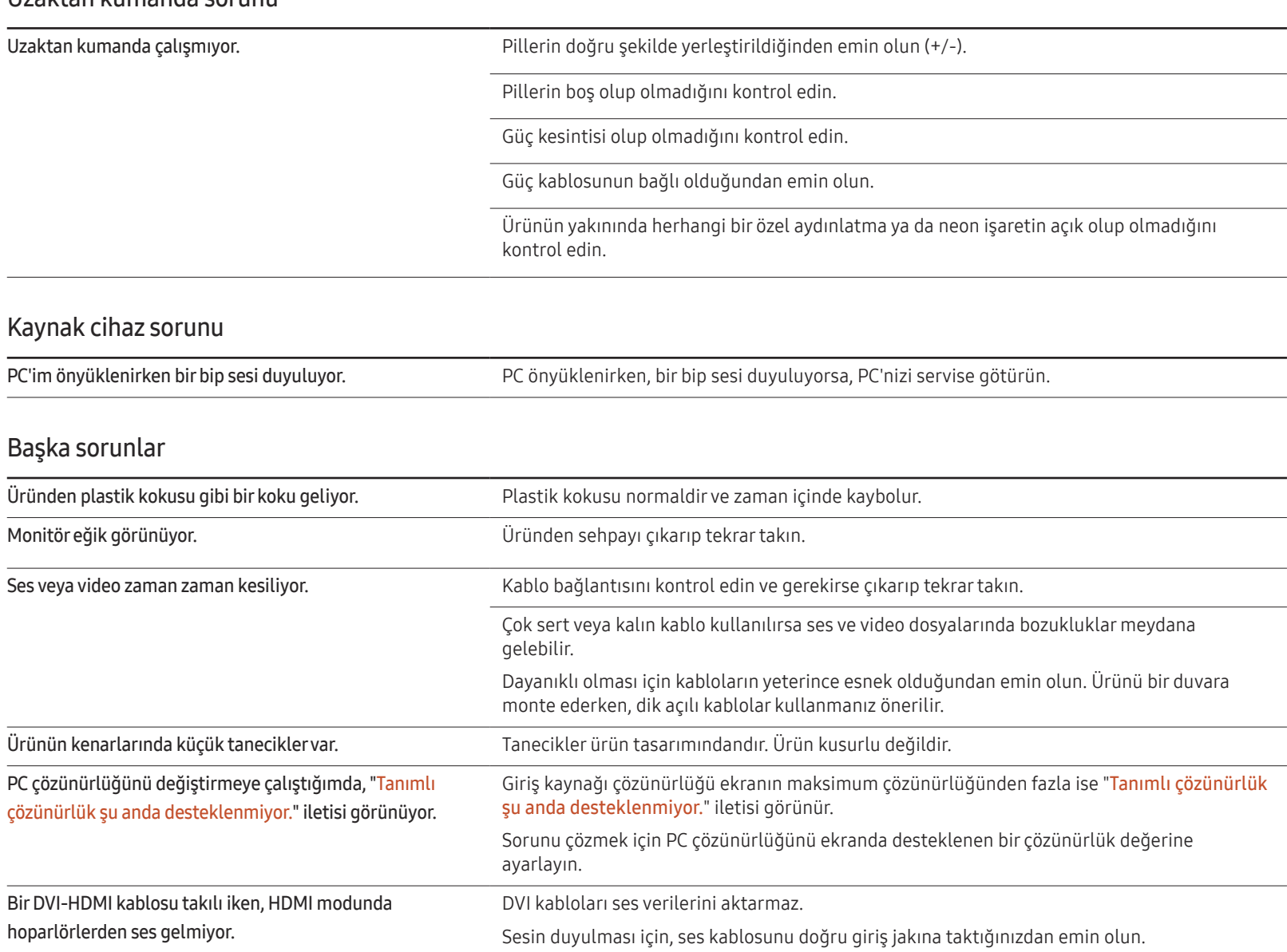

#### Başka sorunlar

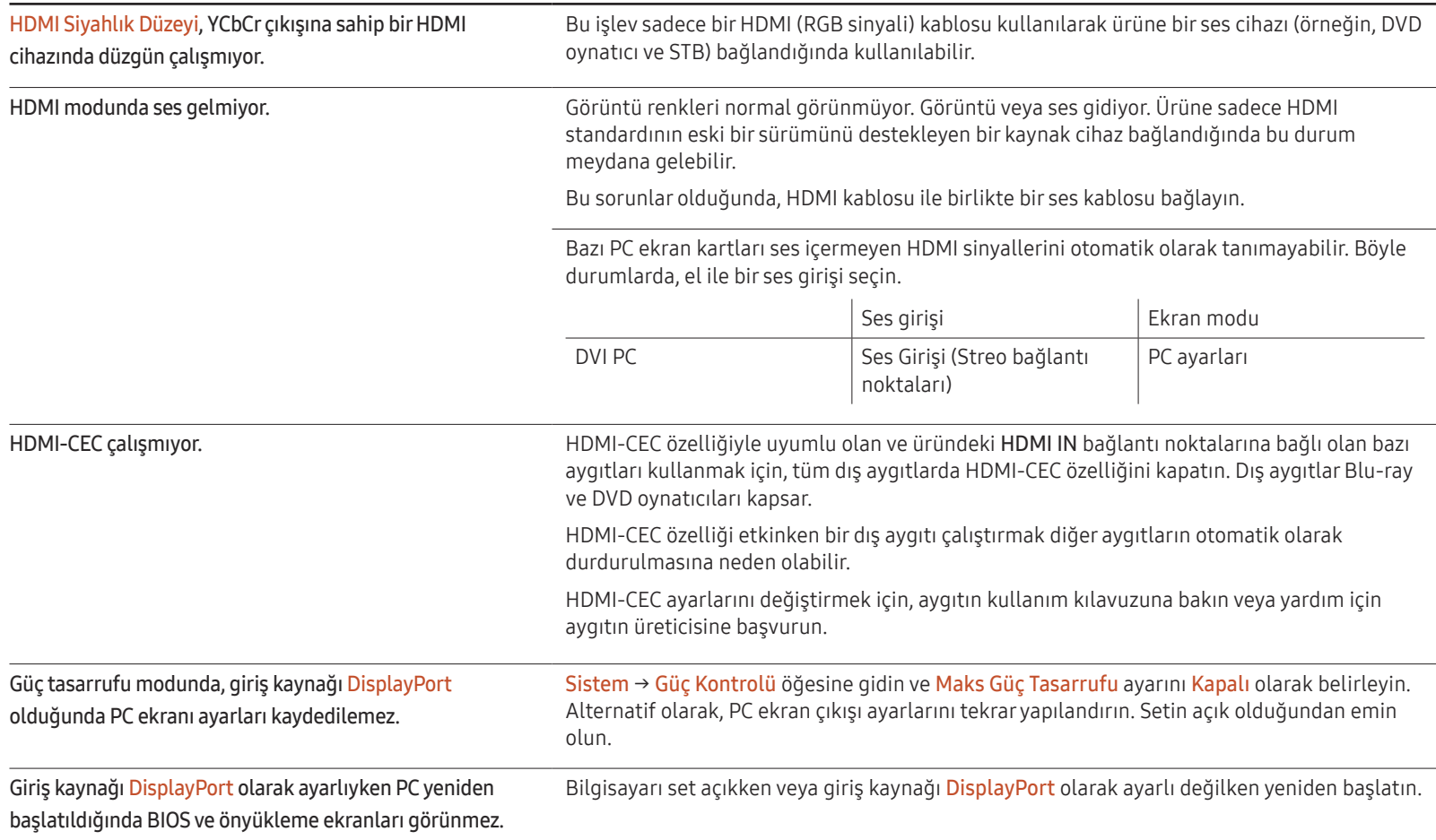

# S ve C

– Ayarlarla ilgili diğer yönergeler için PC'nizin veya grafik kartınızın kullanım el kitabına bakın.

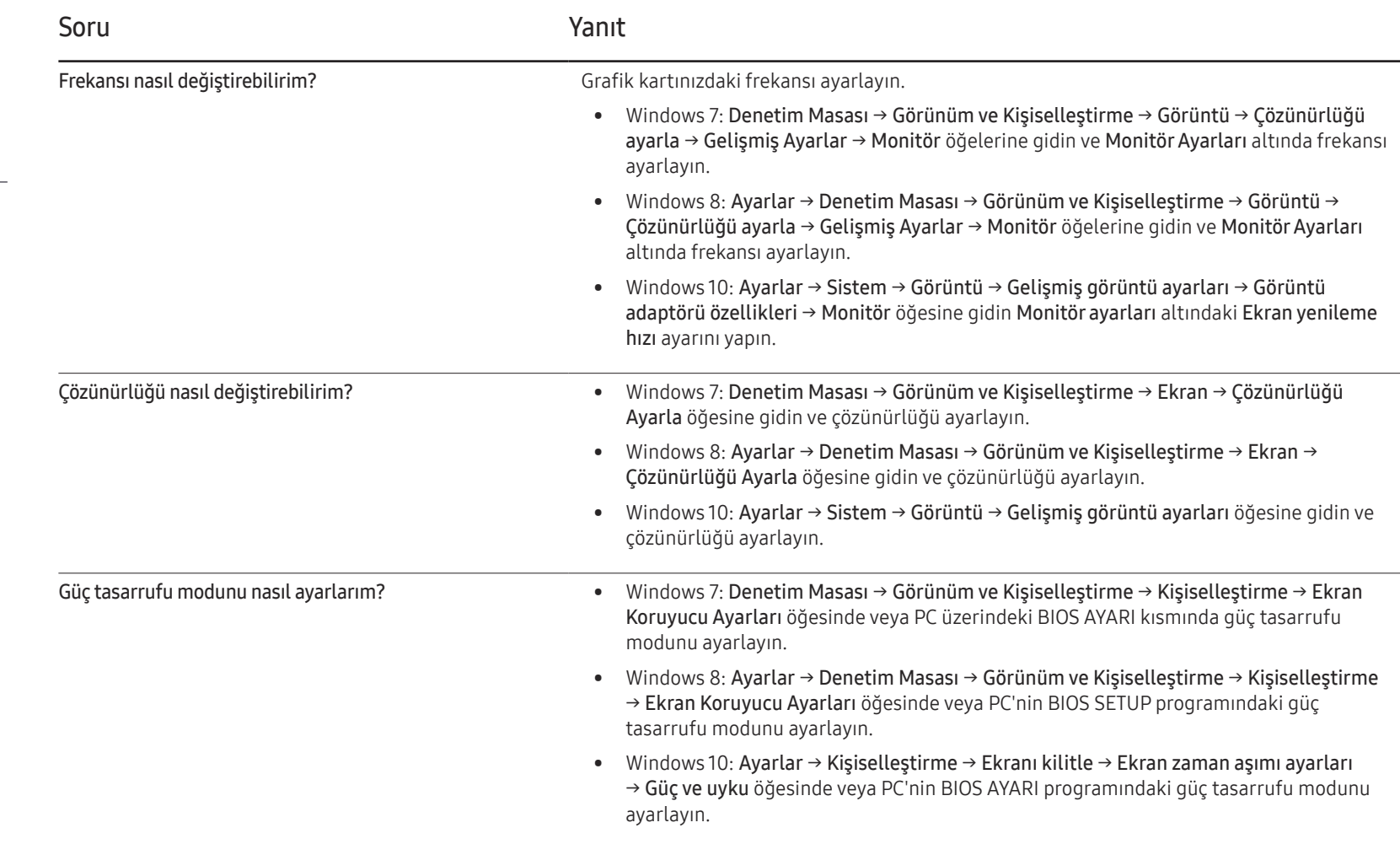

# Teknik Özellikler Bölüm 13

# Genel

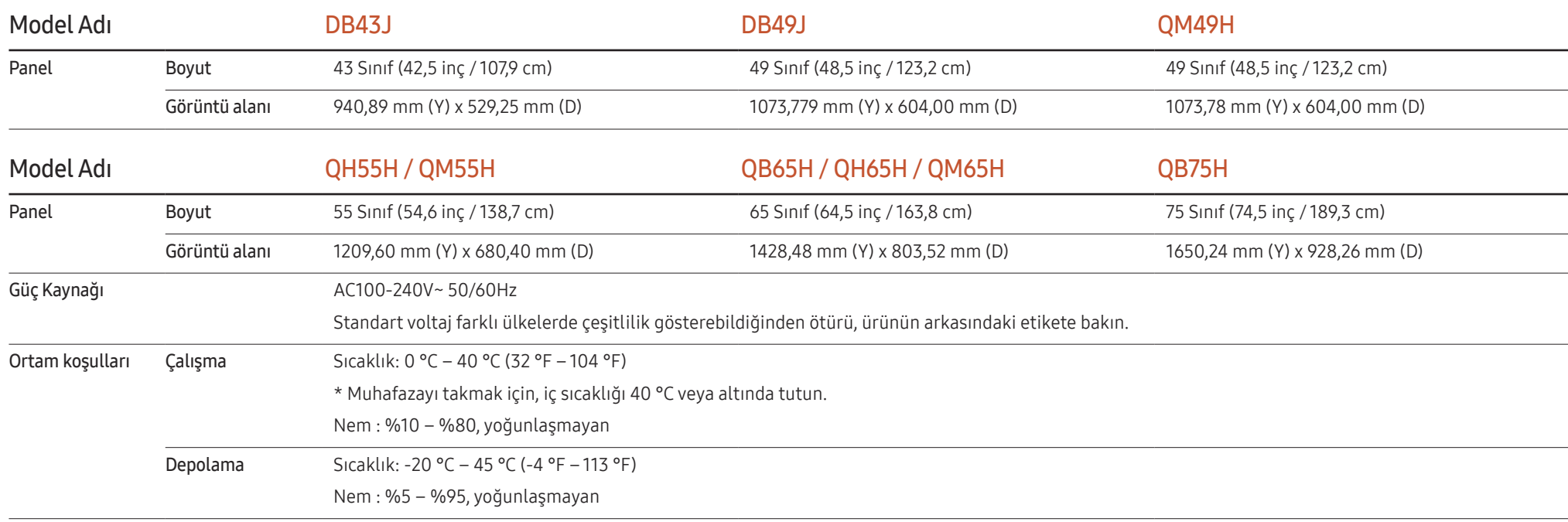

― Tak ve Çalıştır

Bu monitör herhangi bir Tak ve Çalıştır özelliğiyle uyumlu sisteme takılabilir ve kullanılabilir. Monitör ve PC sistemi arasındaki iki yönlü veri alışverişi monitör ayarlarını en iyi hale getirir. Monitör kurulumu otomatik olarak gerçekleşir. Ancak, isterseniz kurulum ayarlarını özelleştirebilirsiniz.

― Bu ürünün üretim şekli nedeniyle, panelde yaklaşık olarak milyonda 1 piksel (1 ppm) daha parlak veya daha karanlık görünebilir. Bu ürün performansını etkilemez.

― Bu, A sınıfı bir üründür. Ev ortamında bu ürün radyo parazitlenmesine neden olabilir ve bu durumda kullanıcının uygun önlemler alması gerekebilir.

― Cihazın ayrıntılı teknik özellikleri için Samsung Electronics web sitesini ziyaret edin.

# Önceden Ayarlı Zamanlama Modları

- $^-$  Bu ürün, panelin doğası gereği en uygun resim kalitesini elde etmek için her bir ekran boyutu için yalnız bir çözünürlüğe ayarlanabilir. Belirtilen çözünürlüğün dışında bir çözünürlüğü kullanmak görüntü kalitesini bozabilir. Bunu önlemek için, ürününüz için belirtilmiş en iyi çözünürlüğü seçmeniz önerilir.
- ― Bir CDT ürününü (bir PC'ye bağlı) bir LCD ürünüyle değiştirirken frekansı kontrol edin. LCD ürün 85 Hz'i desteklemiyorsa, LCD ürün ile değiştirmeden önce CDT ürünü kullanarak dikey frekansı 60 Hz olarak değiştirin.

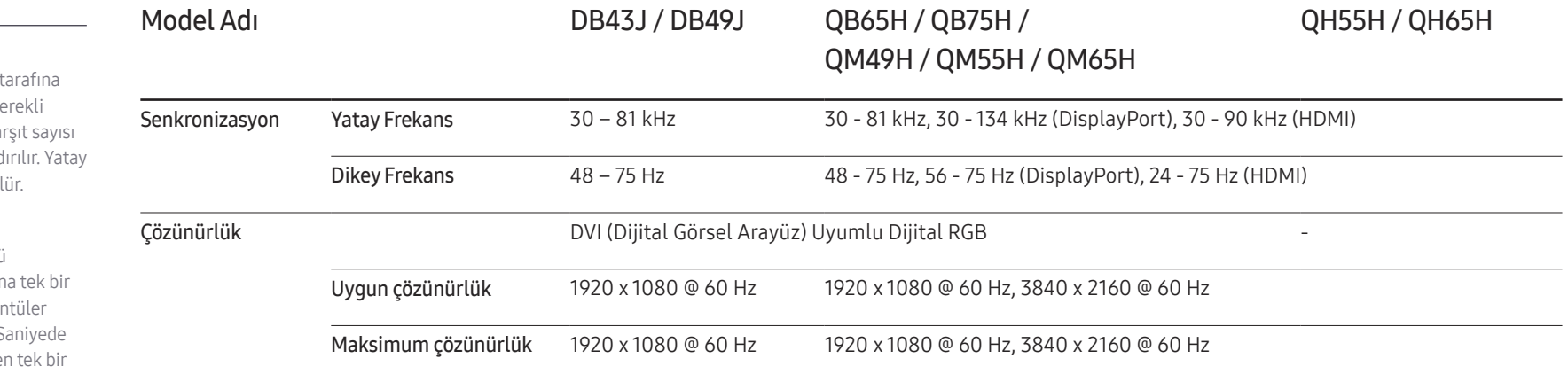

PC'nizden aşağıdaki standart sinyal modlarına ait bir sinyal iletilirse, ekran otomatik olarak ayarlanır. PC'den iletilen sinyal standart sinyal modlarına ait değilse, güç LED'i açık şekilde ekran boş olabilir. Böyle bir durumda, grafik kart kullanıcı kılavuzuna başvurarak aşağıdaki tabloya göre ayarları değiştirin.

- Yatay Frekans Ekranın sol tarafından sağ tek bir satırı taramak için ge süredir. Yatay döngünün ka yatay frekans olarak adland frekans kHz cinsinden ölçül
- Dikey Frekans Ürün, izleyicinin gördüğünü göstermek için saniye başır görüntüyü bir kaç kez görür (bir flüoresan lamba gibi). S tekrarlı olarak görüntülene görüntünün hızı dikey frekans veya yenilenme hızı olarak adlandırılır. Dikey frekans Hz cinsinden ölçülür.

#### QB65H / QB75H / QH55H / QH65H / QM49H / QM55H / QM65H

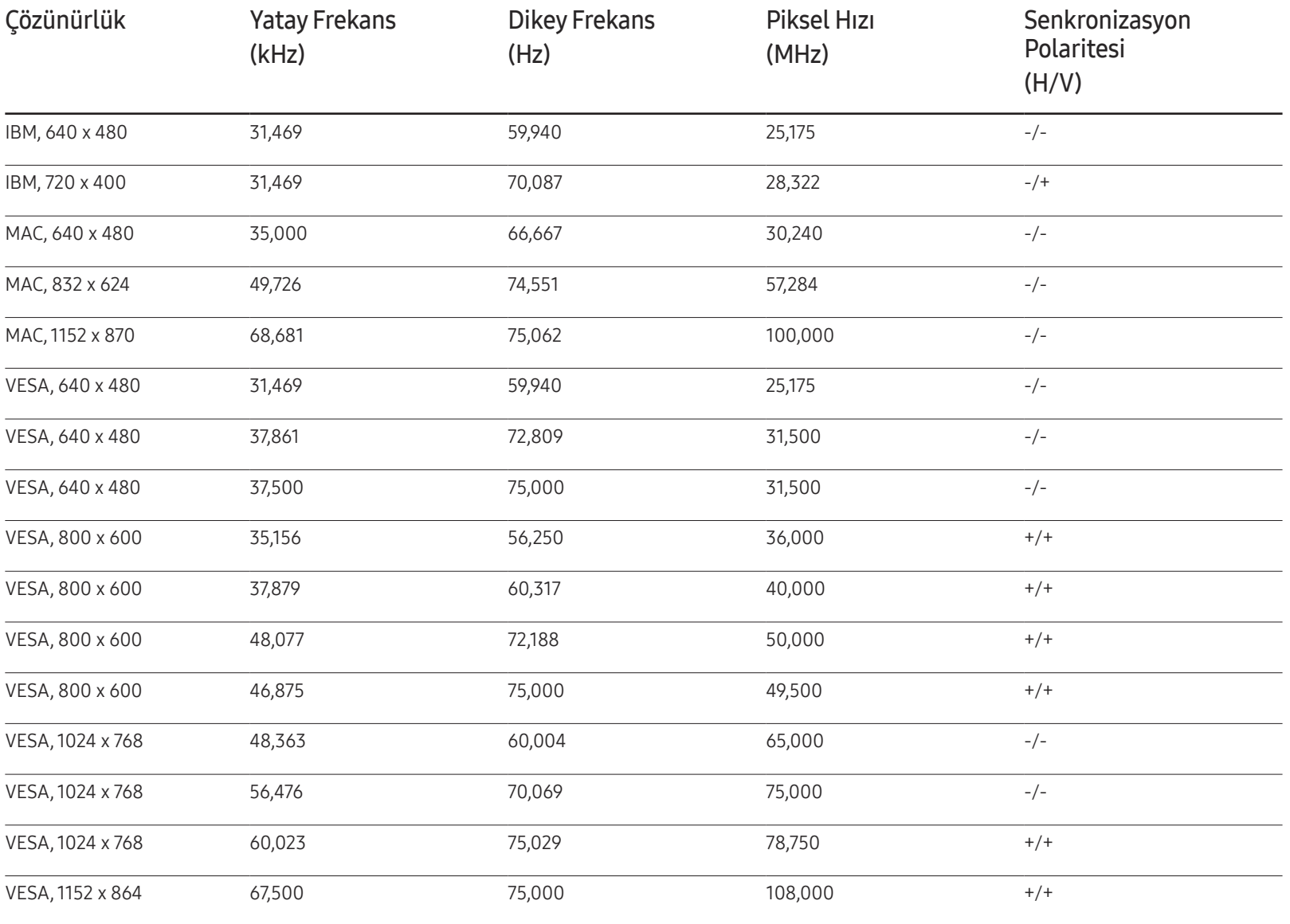

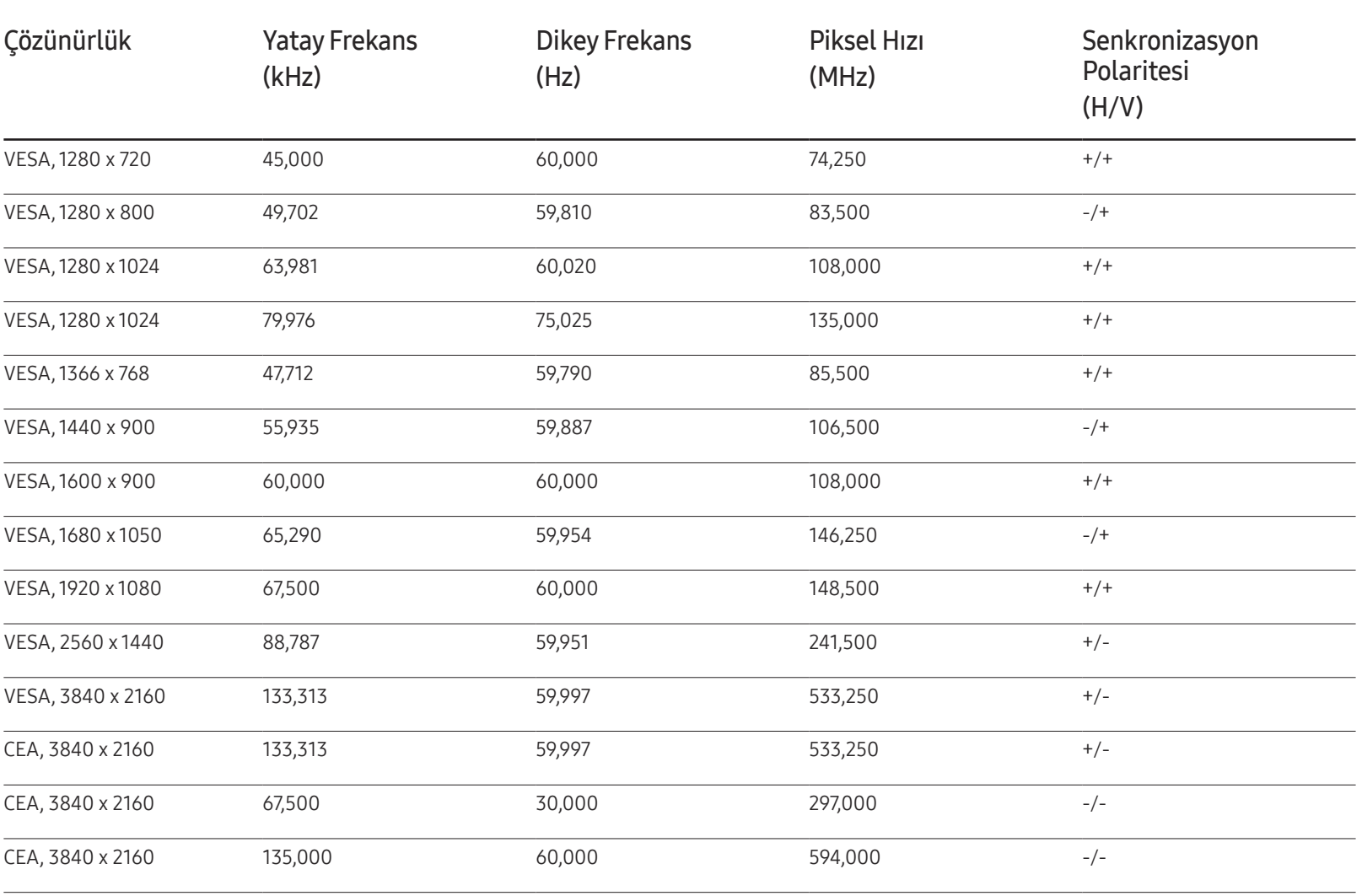

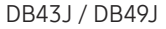

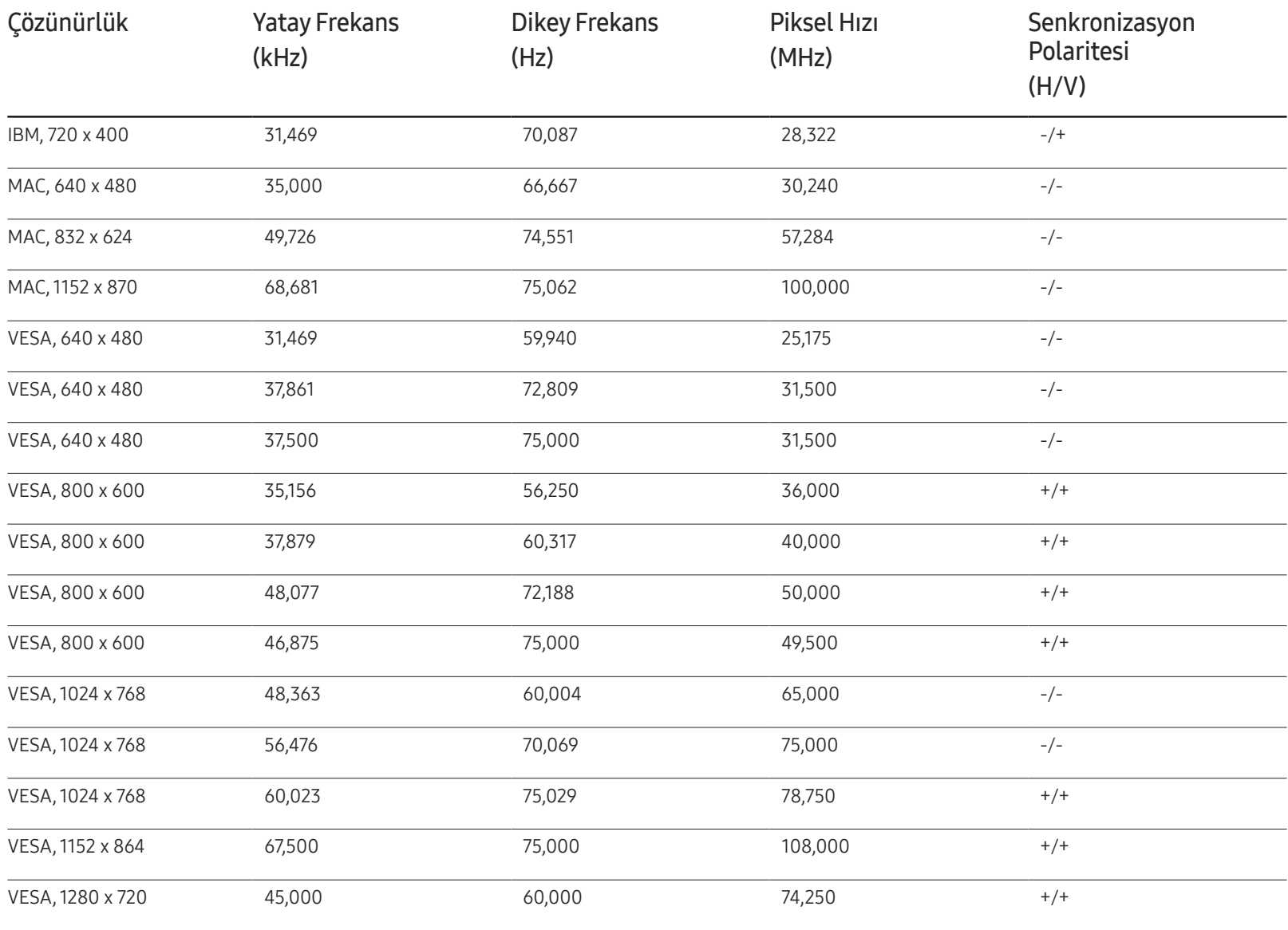

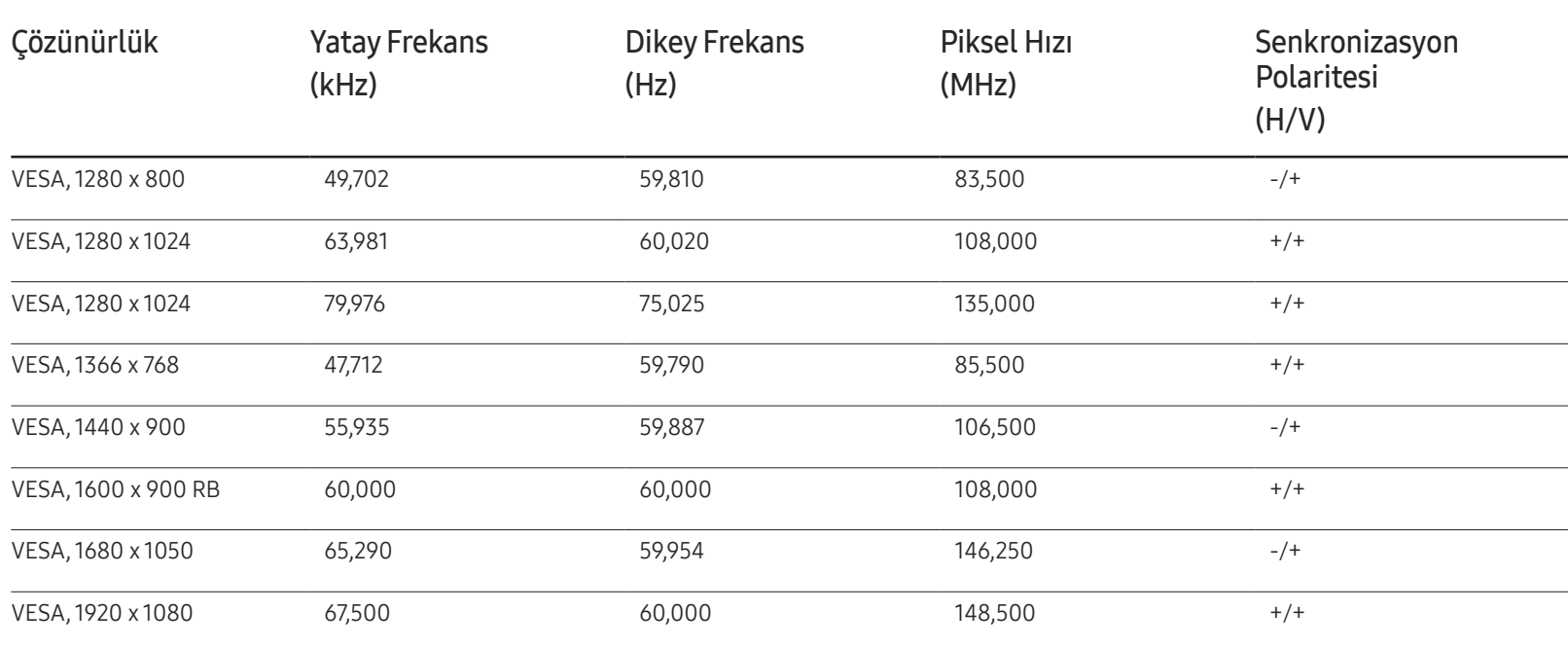

# Ek Bölüm 14

# Ücretli Servis Sorumluluğu (Müşterilere Ücretlendirilir)

― Garanti kapsamı dışında servis istendiğinde, aşağıdaki durumlarda sizden servis teknisyenin ziyareti için ücret alabiliriz.

### Bir ürün kusuru yoksa

Ürünün Temizliği, Ayarlanması, Açıklaması, Yeniden Kurulması vb.

- Bir servis teknisyeni ürünün kullanımına ilişkin bilgi verirse veya ürünü açmadan yalnızca seçenekleri ayarlarsa.
- Dış çevresel etkenlerin (Internet, Anten, Kablolu Sinyal vb.) neden olduğu bir kusur varsa.
- Bir ürün yeniden kurulmuşsa veya satın alınan ürünün ilk kurulumundan sonra ek cihazlar bağlanmışsa.
- Bir ürün başka bir yere veya başka bir eve taşınmak için yeniden kurulmuşsa.
- Müşteri, başka bir şirketin ürünü yüzünden kullanım hakkında bilgi isterse.
- Müşteri, ağın veya başka bir şirketin programının kullanımı hakkında bilgi isterse.
- Müşteri, yazılım yüklenmesini ve ürünün kurulmasını isterse.
- Bir servis teknisyeni ürünün içindeki yabancı maddeleri çıkartırsa/ürünün tozunu temizlerse.
- Müşteri, çevrimiçi alışveriş ile bir ürünü satın aldıktan sonra ek kurulum isterse.

### Bir ürün müşteri hatası yüzünden hasar görmüşse

Müşterinin hatalı kullanımından veya yanlış onarımından kaynaklanan ürün hasarı varsa. Bir ürün şu nedenlerle hasar görmüşse;

- Dış darbe veya düşürme.
- Samsung tarafından belirtilmeyen malzeme veya ayrı olarak satılan ürün kullanımı.
- Samsung Electronics Co., Ltd'in dış kaynak servis şirketi veya iş ortağı haricinde bir mühendisin yaptığı onarın.
- Ürünün müşteri tarafından şeklinin değiştirilmesi veya onarılması.
- Ürünü yanlış voltaj veya izin verilmeyen elektrik bağlantılarıyla kullanmak.
- Kullanıcı Kılavuzu'ndaki "uyarılar" bölümünün uygulanmaması.

### Diğer

- Ürün doğal felaket nedeniyle arızalanırsa. (yıldırım, deprem, su baskını vb)
- Sarf bileşenlerinin tamamı bitmişse. (Pil, Toner, Floresan ışıklar, Başlık, Titreştirici, Lamba, Filtre, Şerit vb.)
- ― Müşteri üründe kusur olmadığı halde servis isterse, servis ücreti uygulanabilir. Lütfen önce Kullanıcı Kılavuzu'nu okuyun.

# Görüntü İzi Yanmasını Önleme

### Görüntü izi yanması nedir?

Panel normal şekilde çalışırken görüntü izi yanması meydana gelmemelidir. Normal çalışma, sürekli olarak değişen desenler anlamına gelir. Panelde uzun süre sabit bir desen görüntülenirse, sıvı kristalleri kontrol eden piksellerdeki elektrotlar arasında küçük bir voltaj farkı meydana gelebilir.

Elektrotlar arasındaki bu voltaj farkı zamanla artar ve sıvı kristallerin zayıflamasına neden olur. Bu gerçekleşirse, desen değiştiği halde önceki görüntü ekranda kalabilir.

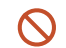

Bu bilgiler görüntü izi yanmasını önlemeye yönelik bir kılavuzdur. Uzun süre sabit ekran görüntülenmesi görüntü izi yanmasına neden olabilir. Bu sorun garanti kapsamında değildir.

# Önerilen önleme uygulamaları

Uzun süre sabit ekran görüntülenmesi görüntü izi yanmalarına veya lekelere neden olabilir. Uzun süre kullanılmadığında ürünü kapatın, Güç tasarrufu modunu etkinleştirin veya hareketli bir ekran koruyucu çalıştırın.

• Renkleri düzenli olarak değiştirin.

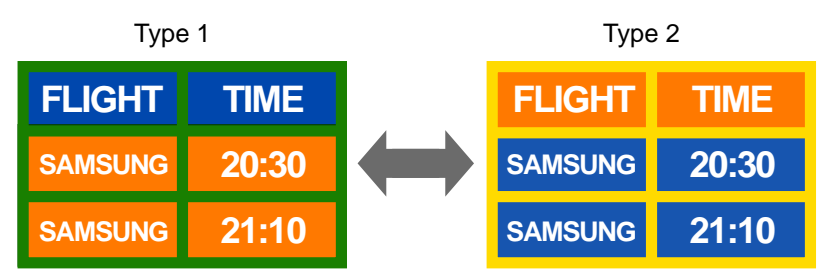

• Kontrast parlaklıkta bir metin rengi ile arka plan renginin bir arada olmasından kaçının. ― Kontrast parlaklıkta renkler (siyah ve beyaz; gri) kullanmaktan kaçının.

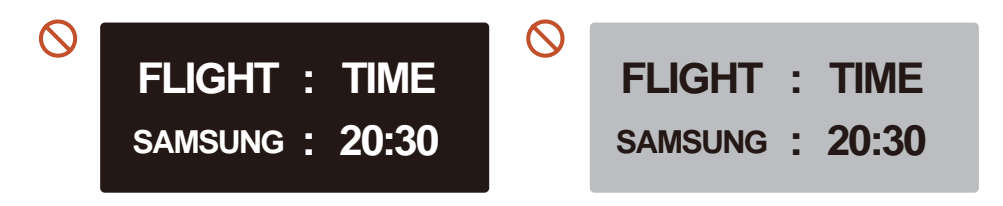
## Lisans

Manufactured under license from Dolby Laboratories. **TTI DOLBY AUDIO"** 

Dolby, Dolby Audio, Pro Logic, and the double-D symbol are trademarks of Dolby Laboratories.

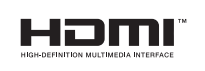

The terms HDMI and HDMI High-Definition Multimedia Interface, and the HDMI Logo are trademarks or registered trademarks of HDMI Licensing LLC in the United States and other countries.

Açık Kaynak Lisans Bildirimi

Açık kaynak yazılımı kullanılması durumunda, Açık Kaynak Lisansları ürün menüsünde mevcuttur. Açık Kaynak Lisans Bildirimi yalnızca İngilizce yazılmıştır.

Açık Kaynak Lisans Bildirimi hakkında bilgi için, Samsung Çağrı Merkezi ile iletişime geçin veya oss.request@samsung.com adresine e-posta gönderin.

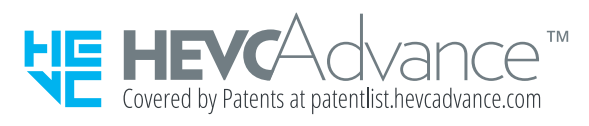

BU ÜRÜN BİR SINIRLI LİSANSLA SATILMAKTADIR VE AŞAĞIDAKİ ÜÇ KOŞULUN HER BİRİNİ SAĞLAYAN HEVC İÇERİĞİ İLE BAĞLANTILI KULLANILMASI İÇİN İZİN VERİLMİŞTİR: (1) SADECE KİŞİSEL KULLANIMA YÖNELİK HEVC İÇERİĞİ; (2) SATIŞA ARZ EDİLMEYEN HEVC İÇERİĞİ VE (3) ÜRÜNÜN SAHİBİ TARAFINDAN OLUŞTURULAN HEVC İÇERİĞİ.

BU ÜRÜN, KULLANICIYA BİR İÇERİĞİN LİSANSLI BİR SATICISI TARAFINDAN BU İÇERİĞİ ÜRÜNLE BİRLİKTE KULLANMASI İÇİN AYRI OLARAK HAK VERİLMEMİŞSE KULLANICININ BİR ÜÇÜNCÜ TARAFTAN SATIN ALDIĞI VEYA SİPARİŞ ETTİĞİ, BİR ÜÇÜNCÜ TARAFÇA OLUŞTURULMUŞ HEVC KODLAMALI İÇERİKLE BİRLİKTE KULLANILAMAZ.

HEVC KODLAMALI İÇERİLİKLE BU ÜRÜNÜ KULLANMANIZ YUKARIDA BELİRTİLEN SINIRLI KULLANIM YETKİSİNİ KABUL ETTİĞİNİZ ANLAMINA GELİR.

## Terminoloji

480i / 480p / 720p / 1080i / 1080p\_\_\_\_ Yukarıdaki tarama hızlarından her birisi ekran çözünürlüğünü belirleyen etkili tarama satırlarının sayısını gösterir. Tarama hızı tarama yöntemine bağlı olarak i (titreşimli) veya p (ilerleyen) olarak gösterilebilir.

- Tarama

Tarama ilerlemeli olarak bir görüntüyü oluşturan piksellerin gönderilme işlemini belirtir. Piksel sayısının daha fazla olması daha net ve daha canlı görüntü sağlar. - İlerleyen

İlerleyen tarama modunda, piksellerin tüm satırları ekran üzerinde birer birer taranır (ilerleyen).

- Titreşimli

Titreşimli tarama modunda, piksellerin her bir satırı önce üstten alta taranır ve ardından geriye kalan piksellerin satırları (taranmamış) taranır.

## Taramasız Mod ve Taramalı

Mod\_\_\_\_ Taramasız Mod (ilerleyen tarama) bir ekranın üstünden altına doğru ilerlemeli bir şekilde yatay satırı görüntüler. Taramalı mod önce tek sayılı satırları ve sonra çift sayılı satırları görüntüler. Taramasız mod esas olarak monitörlerde kullanılır, çünkü ekran netliği meydana getirir ve taramalı mod esas olarak TV'lerde kullanılır.

Nokta Aralığı\_\_\_\_ Ekran; kırmızı, yeşil ve mavi noktalardan oluşur. Noktalar arasındaki mesafenin daha olması daha yüksek çözünürlük meydana getirir. Nokta aralığı aynı renkteki noktalar arasında en kısa mesafe anlamına gelir. Nokta aralığı milimetre cinsinden ölçülür.

Dikey Frekans - Ürün, bir görüntünün görüntüleyiciye gösterilmesi için saniyede pek çok kez tek bir görüntüyü gösterir (titreyen bir flüoresan lamba gibi). Saniyede tekrarlı olarak görüntülenen tek bir görüntünün hızı dikey frekans veya yenilenme hızı olarak adlandırılır. Dikey frekans Hz cinsinden ölçülür. Örn. 60Hz, tek bir görüntünün saniyede 60 kez görüntülendiği anlamına gelir.

Yatay Frekans\_\_\_\_ Ekranın sol tarafından sağ tarafına tek bir satırı taramak için gerekli süredir. Yatay döngünün karşıt sayısı yatay frekans olarak adlandırılır. Yatay frekans kHz cinsinden ölçülür.

Kaynak\_\_\_\_ Giriş kaynağı, video kamera, video veya DVD oynatıcı gibi ürüne bağlı bir video kaynağı anlamına gelir.

Tak & Çalıştır\_\_\_\_ Tak & Çalıştır, en iyi görüntüleme ortamı sunmak için bir monitör ve PC arasında otomatik bilgi alışverişi sağlayan bir işlevdir. Ürün Tak & Çalıştır özelliğini kullanmak için VESA DDC (uluslararası standart) kullanır.

Çözünürlük\_\_\_\_ Çözünürlük bir ekranı oluşturan yatay noktaların (piksel) ve dikey noktaların (piksel) sayısıdır. Ekran ayrıntı düzeyini temsil eder. Daha yüksek çözünürlük ekranda daha fazla verinin görüntülenmesini sağlar ve birden fazla görevi aynı anda gerçekleştirmek için kullanışlıdır. Örn. 1920 X 1080 değerinde bir çözünürlük 1.920 yatay pikselden (yatay çözünürlük) ve 1.080 dikey pikselden (dikey çözünürlük) oluşur. DVD (Dijital Çok Amaçlı Disk)\_\_\_\_ DVD, MPEG-2 video sıkıştırma teknolojisi kullanarak çoklu ortam (ses, video, oyun) uygulamalarını kaydedebileceğiniz CD boyutunda bir veri depolama diski anlamına gelir.

HDMI (Yüksek Tanımlı Multimedya Arabirimi)\_\_\_\_ Dijital ses kaynağına ve ayrıca yüksek tanımlı ses kaynağına sıkıştırma olmaksızın tek bir kablo kullanarak bağlanabilen bir arayüzdür.

Çoklu Ekran Kontrolü (MDC)\_\_\_\_

MDC (Çoklu Ekran Kontrolü) bir PC kullanarak birden fazla ekran cihazının aynı anda kontrol edilmesini sağlayan bir uygulamadır. Bir Pc ve monitör arasındaki iletişim RS232C (seri veri iletimi) ve RJ45 (LAN) kabloları kullanılarak gerçekleşir.

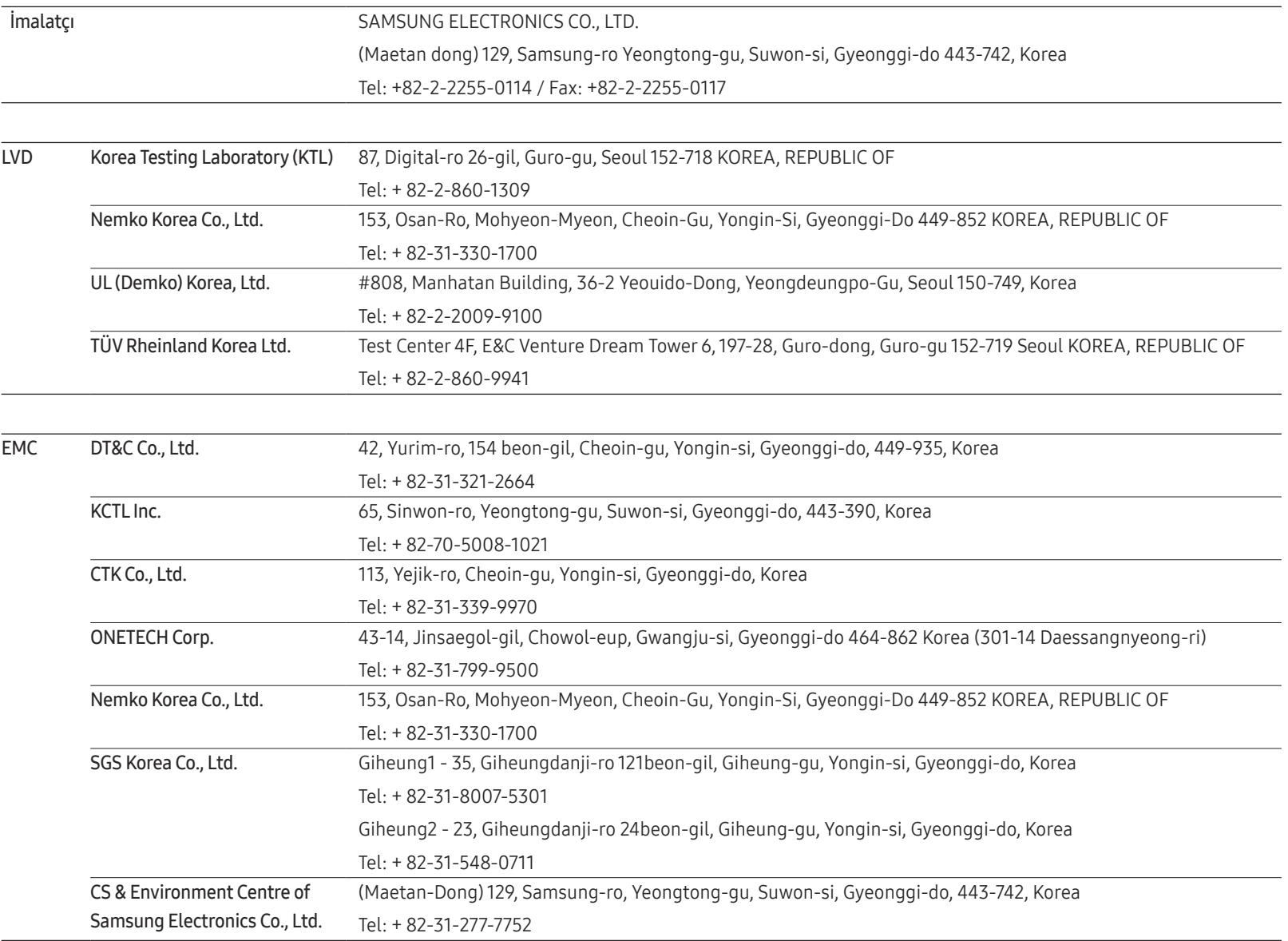